10/2015 1.1 (SW v3.3)

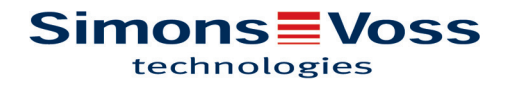

### Inhaltsverzeichnis

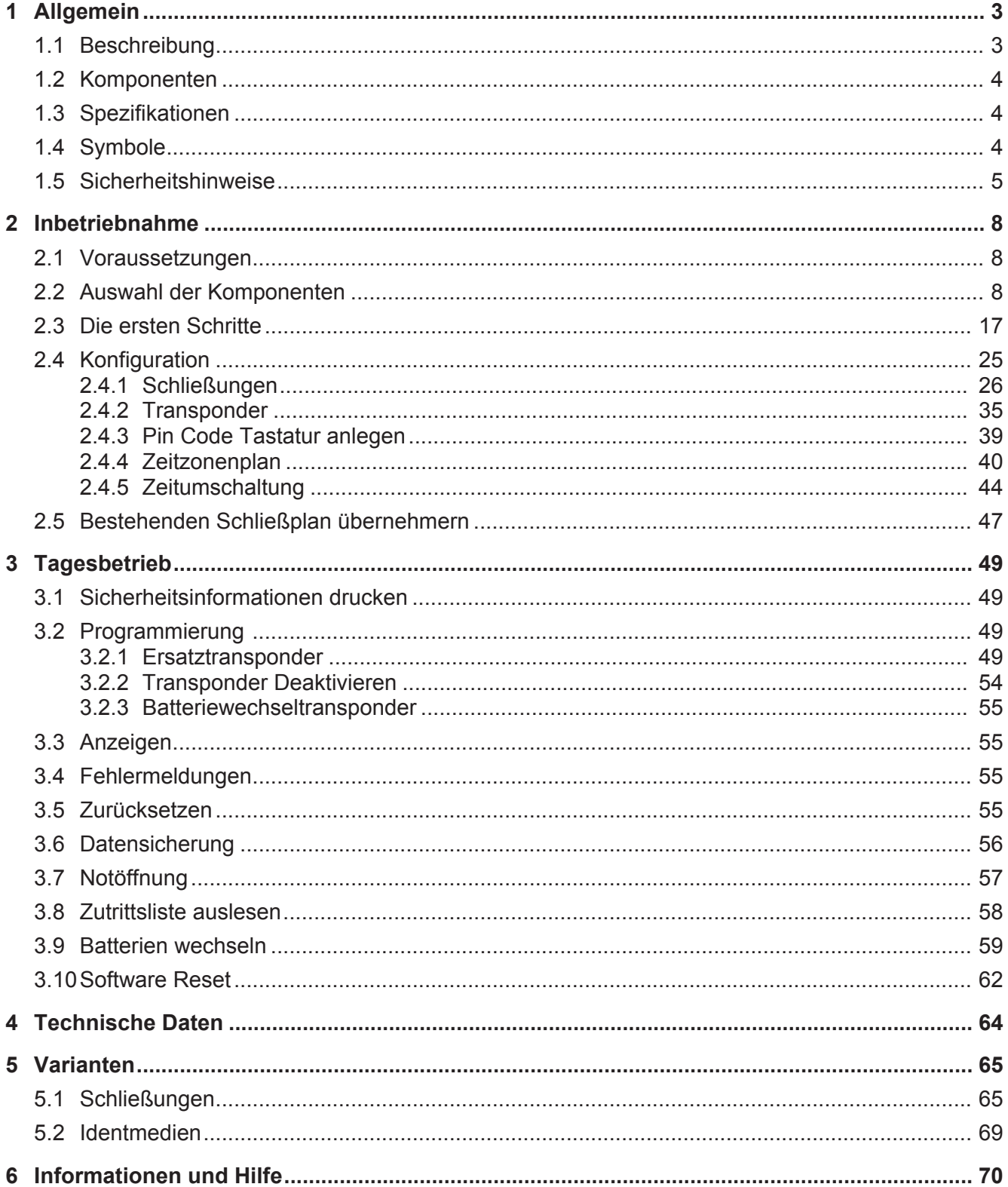

### **1 Allgemein**

#### **1.1 Beschreibung**

Mit dem Locking System Management (LSM) hat SimonsVoss eine datenbankgestützte Software entwickelt, mit der Sie Schließpläne effizient anlegen, verwalten und steuern können. Die vorliegende Dokumentation soll Ihnen Leitfaden und Hilfe bei der Strukturierung und dem Einrichten Ihres Schließplans sein, Sie aber auch in der weiterführenden praktischen Arbeit bei der Kontrolle und Steuerung und somit bei einem Leichteren Schließanlagen-Management unterstützen.

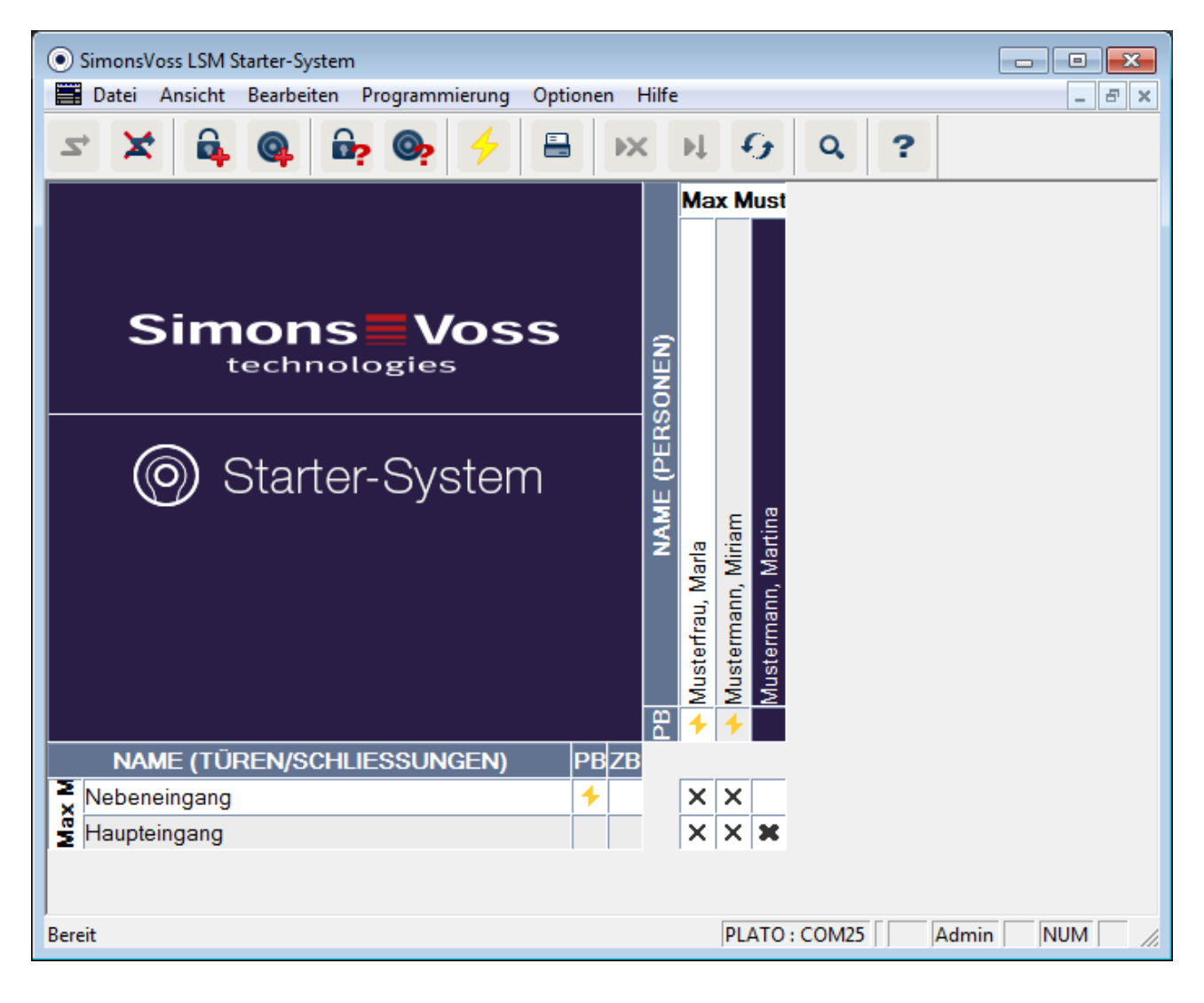

#### **1.2 Komponenten**

Zum Betrieb der Schließanlage benötigen Sie die folgenden Komponenten:

- 1. DVD Locking System Management (LSM) Starter
- 2. USB-Programmiergerät
- 3. Schließzylinder, je nach Anzahl der Türen / Möbelschlösser
- 4. Transponder, je nach Anzahl der Personen
- 5. Pin Code Tastatur

#### **1.3 Spezifikationen**

Das Starter-System besteht aus Software und Hardware Komponenten.

- **Software LSM Starter** Eine Schließanlage pro Installation
	- Schließanlagen bis 20 Türen und 100 Transponder
	- G2 Schließungen und G2 Transponder
	- Pin Code Tatstaur (G1), pro Pin Code Tastatur max. drei verschiedene Pins möglich.
	- Upgrade auf LSM Basic möglich

**Programmiergerät** – USB 2.0 Typ A

- Reichweite 10-30cm
- Programmierung von aktiven G2-Schließungen und G2 Transpondern (über die Funkschnittstelle (25 kHz)).

#### **1.4 Symbole**

**Symbole in der Menüzeile** 

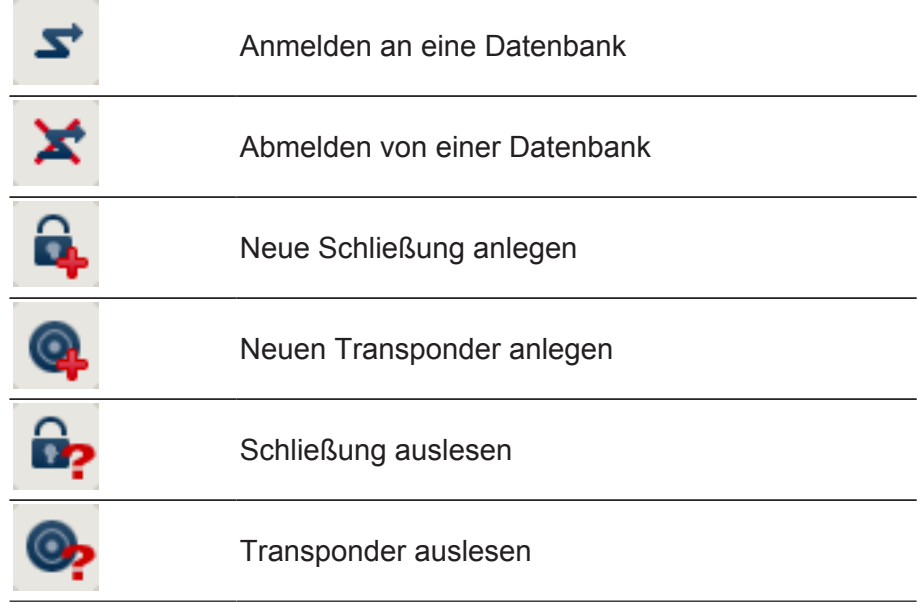

**Symbole in der Matrix** 

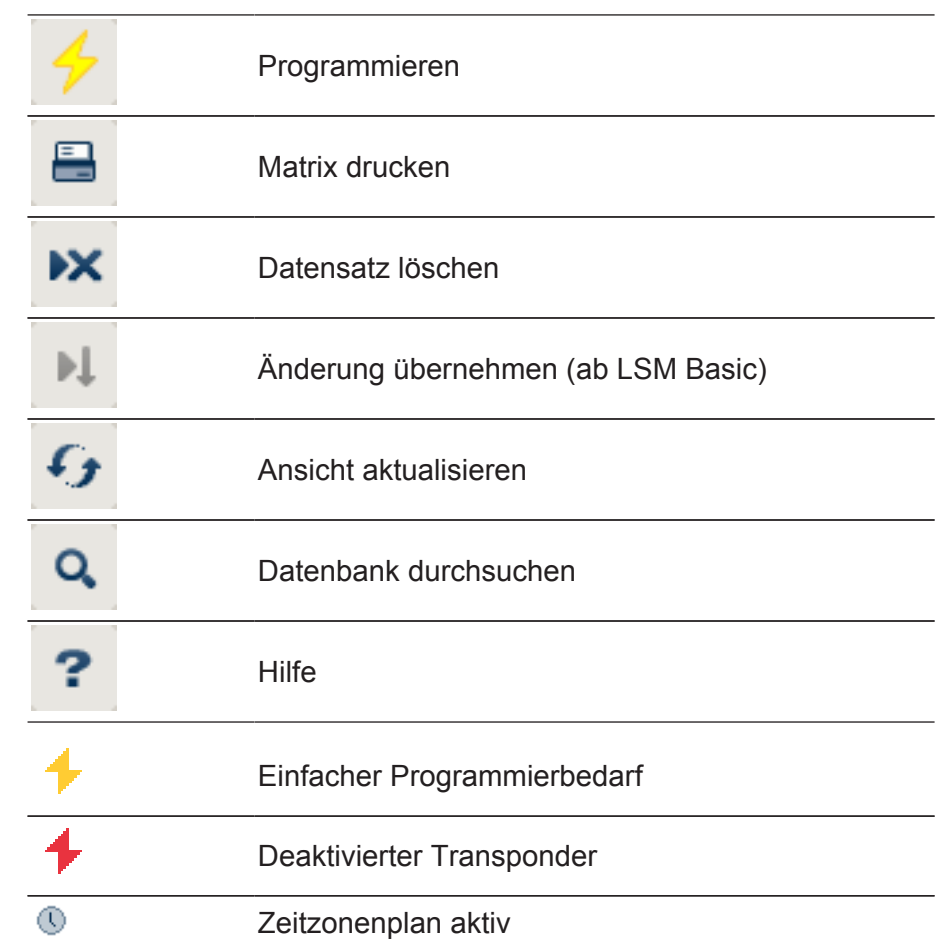

#### **1.5 Sicherheitshinweise**

Durch fehlerhaft montierte und/ oder programmierte Komponenten kann der Zugang durch eine Tür versperrt werden. Für Folgen fehlerhafter Installation, wie versperrter Zugang zu verletzten oder gefährdeten Personen, Sachschäden oder anderen Schäden haftet die SimonsVoss Technologies GmbH nicht!

Die SimonsVoss Technologies GmbH behält sich das Recht vor, Produktänderungen ohne Vorankündigung durchzuführen. Aufgrund dessen können Beschreibungen und Darstellungen dieser Dokumentationen von den jeweils aktuellsten Produkt- und Softwareversionen abweichen. Generell ist in Zweifelsfällen die deutsche Originalausgabe inhaltliche Referenz. Irrtümer und Rechtschreibfehler vorbehalten. Weitere Informationen über die Produkte von SimonsVoss erhalten Sie im Internet unter: www.simons-voss.com

– Beachten Sie immer sorgfältig die Warnhinweise auf Batterien und die Gebrauchsanleitungen von Geräten. Verwenden Sie nur die empfohlenen Batterietypen

- Batterien von Kindern fernhalten. Falls Batterien verschluckt werden, rufen Sie sofort einen Arzt
- Batterien nicht verpolen, immer die + und Zeichen auf Batterien und Gerät beachten. Wenn Batterien falsch herum eingelegt werden, können sie schnell zu heiß werden. Das kann zum Entweichen von Gas, zum Austreten von Batterieflüssigkeit und/ oder zum Bersten führen
- Batterien nicht erhitzen. Wenn eine Batterie erhitzt wird, kann das zum Austreten von Batterieflüssigkeit und zum Bersten führen
- Batterien nicht deformieren. Batterien sollen nicht gequetscht, angebohrt oder auf andere Weise beschädigt werden. das kann zum Entweichen von Gas, zum Austreten von Batterieflüssigkeit und/oder zum Bersten führen
- Batterien nicht kurzschließen. Wenn der positive (+) und der negative (-) Anschluss einer Batterie direkt miteinander verbunden werden, wird die Batterie kurzgeschlossen. Zum Beispiel können sich Batterien Kurzschließen, die mann zusammen mit Schlüsseln oder Münzen lose in der Tasche hat. Das kann zum Entweichen von Gas, zum Austreten von Batterieflüssigkeit und/oder zum Bersten führen
- Beim Batteriewechsel alle Batterien gleichzeitig wechseln und zwar gegen neue Batterien derselben Marke und Typ. wenn unterschiedliche Sorten von Batterien zusammen benutzt werden oder wenn neue und alte Batterien zusammen benutzt werden, können manche Batterien aufgrund unterschiedlicher Spannung oder Kapazität überentladen werden. Das kann zum Entweichen von Gas, zum Austreten von Batterieflüssigkeit und/oder zum Bersten führen
- Nicht direkt an Batterien löten. Wenn direkt an einer Batterie gelötet wird, kann sie durch die Hitze beschädigt werden. Das kann einen inneren Kurzschluss verursachen und zum Austreten von Batterieflüssigkeit, zum Entweichen von Gas und eventuell zum Bersten führen
- Batterien nicht ins Feuer werfen. Wenn Batterien ins Feuer geworfen werden, kann die Hitzeentwicklung ein Bersten verursachen
- Beschränken Sie den Ladestrom und die Ladezeit auf die empfohlenen Vorgaben (nur wieder aufladbare Batterien)
- Unverpackte Batterien nicht lose herumliegen lassen. Wenn unverpackte Batterien lose herumliegen, können sie sich leicht gegenseitig kurzschließen, besonders Knopfzellen. In manchen Fällen kann das sehr gefährlich sein, weil sich die Batterien aufheizen können. Das kann zum Bersten der Batterien führen

- Zur Verhinderung von Kurzschlüssen und Erwärmung dürfen Lithiumbatterien niemals in loser Schüttung gelagert oder tranportiert werden. Geeignete Maßnahmen gegen Kurzschlüsse sind z.B.: Einlegen der Batterie in Originalverpackungen oder Abkleben der Pole
- Die Batterieentsorgung hat in Übereinstimmung mit den lokalen und landesspezifischen Vorschriften zu erfolgen

### **2 Inbetriebnahme**

#### **2.1 Voraussetzungen**

- **Allgemein** Mobiler Windows-basierter Computer mit installiertem NetFramework.
	- Lokale Administratorrechte zur Installation
	- USB- Schnittstelle
	- Bildschirmauflösung mind. 1024x768, empfohlen 1280x1024
	- Prozessor: mind. 2,66 GHz (oder schneller)
	- Min. 2 GB RAM (oder mehr)
	- Festplattengröße ca. 500 MB (während der Installation ca. 1 GB)
	- Betriebsysteme: Microsoft Windows 7 (Professional, Ultimate), 32 oder 64 Bit Microsoft Windows 8, 32 oder 64 Bit Microsoft Windows 10 (Home oder Professional), 32 oder 64 Bit

#### **HINWEIS** Wir empfehlen die Software auf einem mobilen Computer zu in**stallieren.**

In den meisten Fällen müssen die Schließzylinder nur einmalig programmiert werden, bevor sie in die Tür eingebaut werden. Nachträgliche Berechtigungsänderungen können über die Transponder weitergegeben werden. In Einzelfällen kann es notwendig sein, einen Zylinder nachträglich zu programmieren. In diesem Fall müssen Sie mit dem Computer und dem Programmierstick zur Türe gehen.

**HINWEIS In der LSM Starter kann ein Schließplan pro Software-Installation erstellt werden**

Der erste Schließplan wird fest in der Software hinterlegt.

Auch wenn die Datenbank von der Festplatte gelöscht wird, wird die Software immer auf den ersten Schließplan verweisen.

#### **2.2 Auswahl der Komponenten**

Je nach Tür, oder Zugang gibt es unterschiedliche Anforderungen wie einer Person ein Zugang gewährt werden soll. Entsprechend können Sie im Starter System für die jeweils optimale Lösung verschiedene Komponenten auswählen. Sollten Fragen bei der Auswahl der Komponenten auftauchen, wenden Sie sich bitte an Ihren Schließanlagen-Fachhändler .

Die Komponenten werden unterteilt in Schließungen, Identmedien und Software.

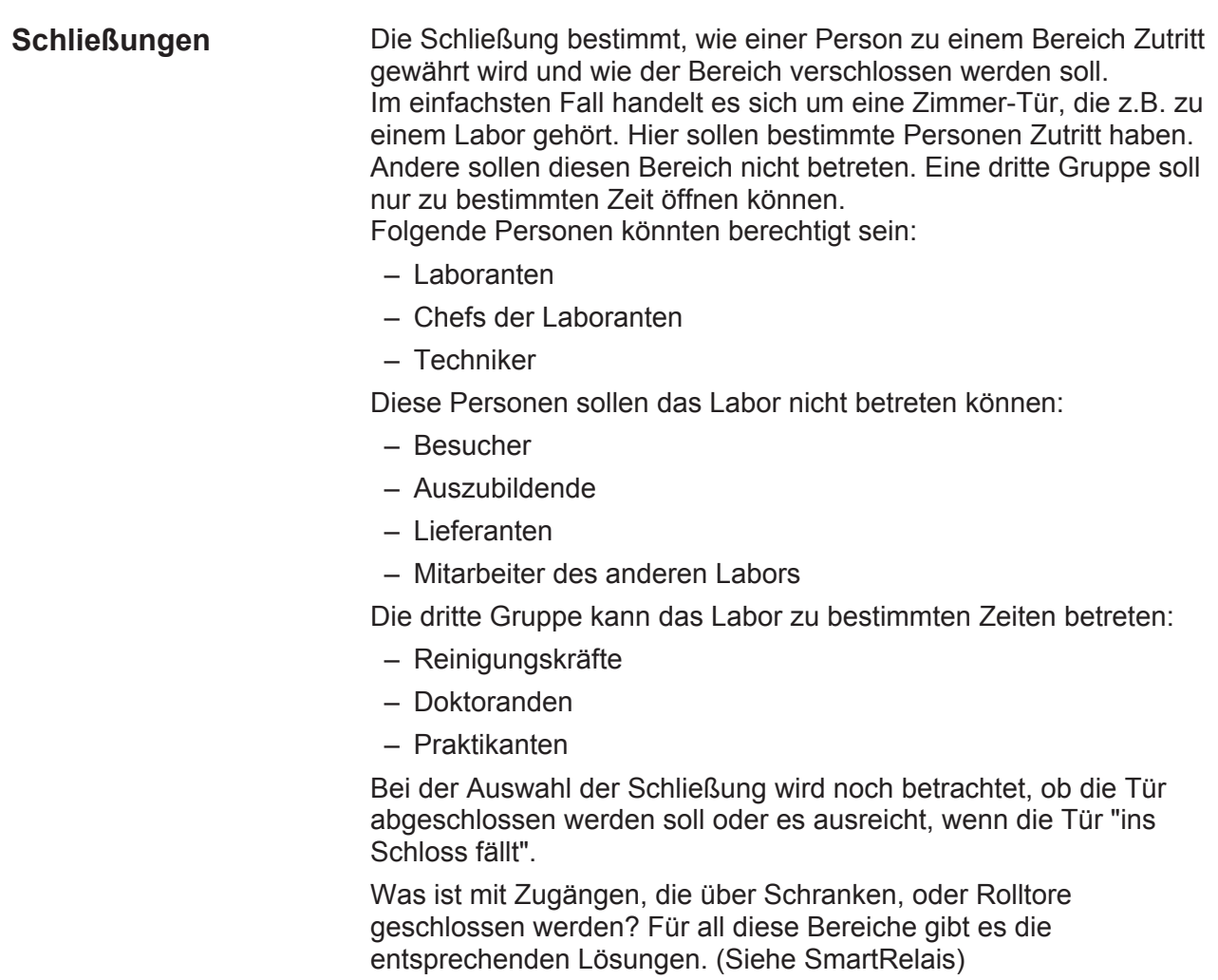

### **Zylinder**

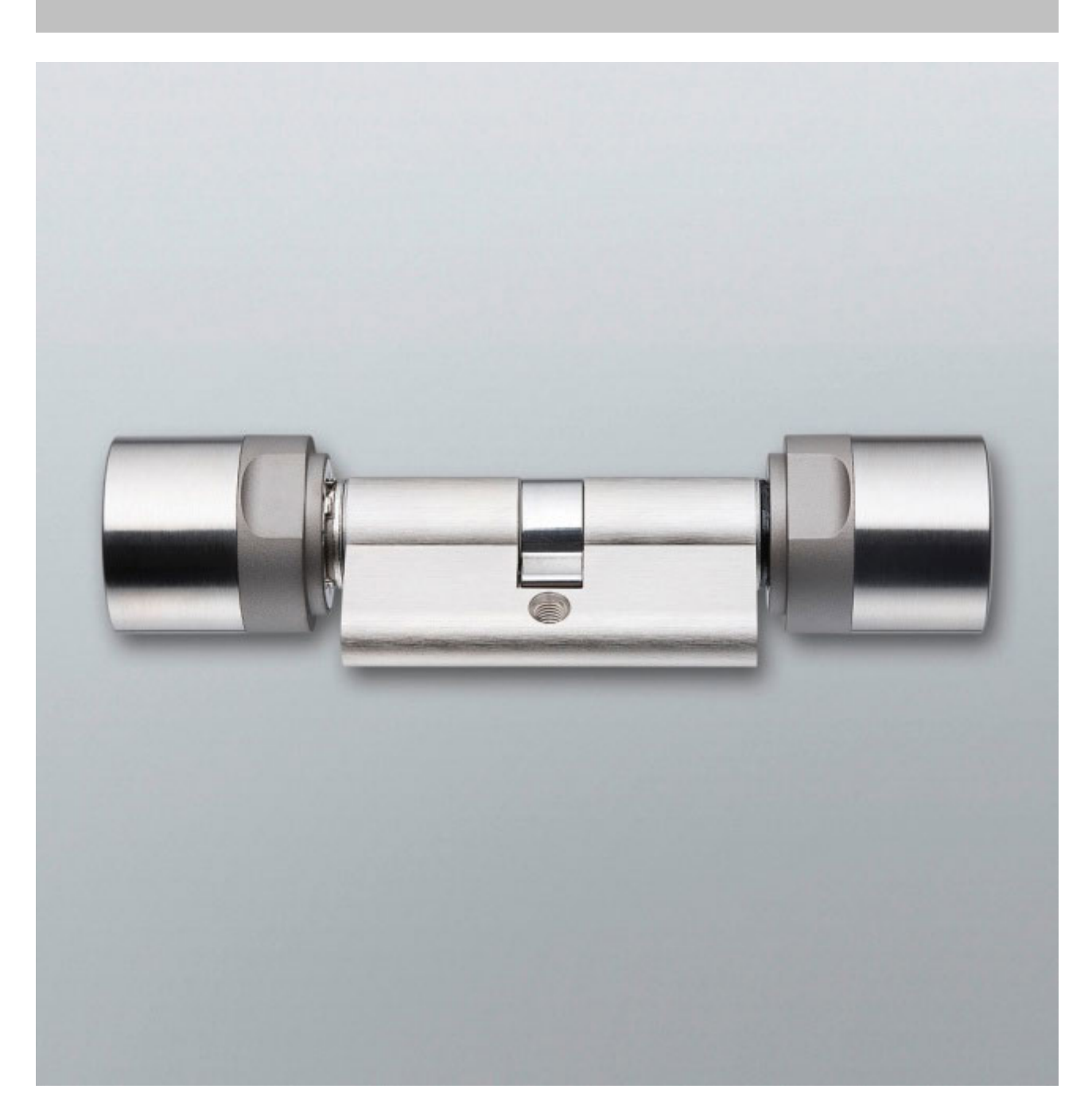

Der Zylinder ist die Schließungsvariante, die am häufigsten verbaut wird. Zylinder werden in Türen verbaut, die abgeschlossen werden müssen. Meistens sind dies Eingangstüren, Bürotüren oder Türen, die besondere Bereiche verschließen.

Das richtige Zylinder-Maß ergibt sich aus der Dicke der Tür und der Rosette/Beschlag.

Das Zylinder-Maß besteht immer aus einem Außenmaß und einem Innenmaß wobei das Außenmaß stets zuerst genannt wird. Gemessen wird jeweils von der Stulpschraube bis zur Rosette/ Beschlag.

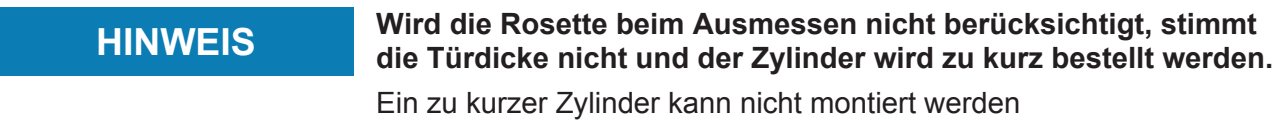

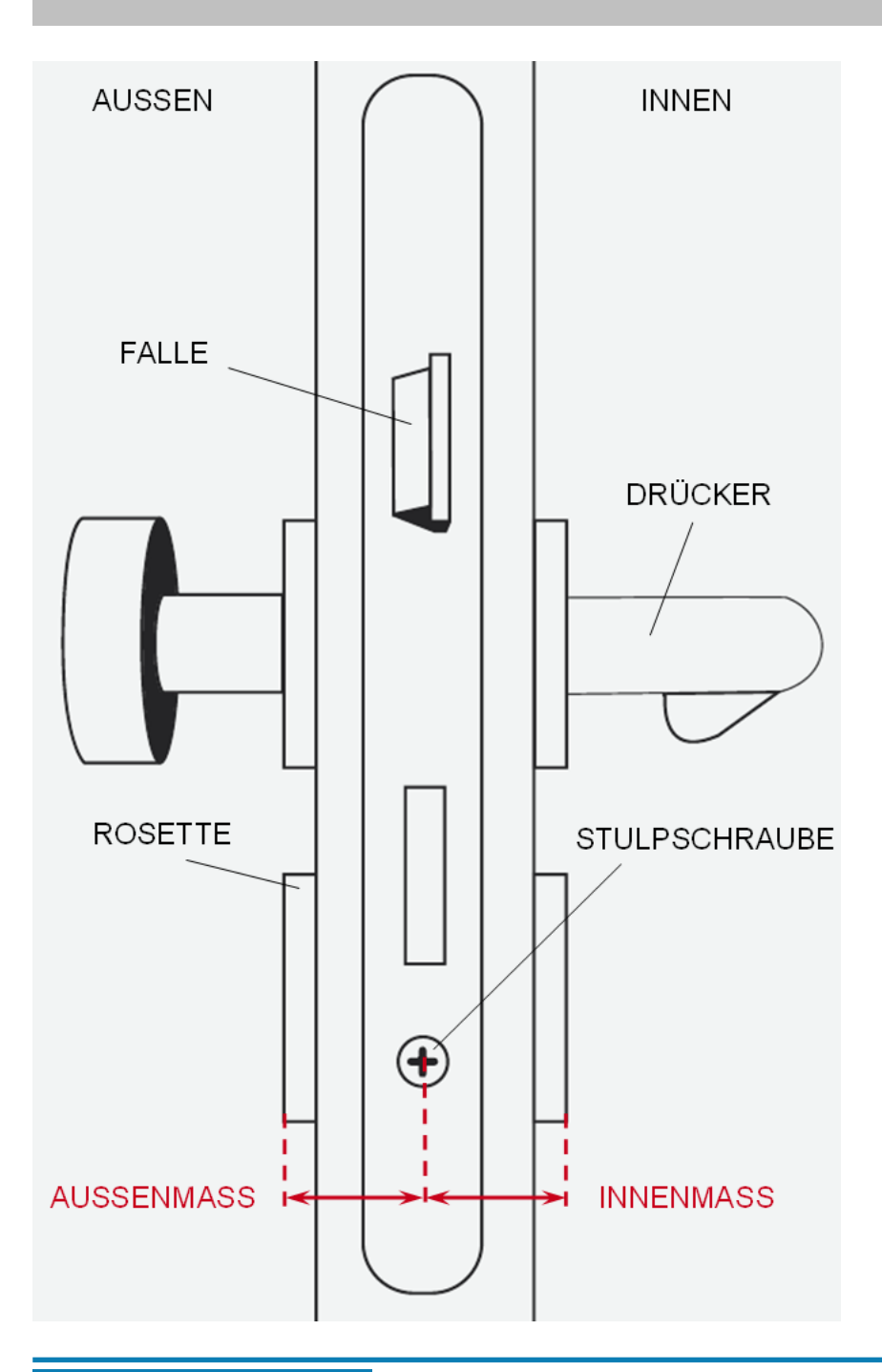

**HINWEIS Türmaß und Zylinderlänge müssen zueinander passen** Ist der Zylinder zu kurz, können die Knäufe nicht montiert werden. Ist der Zylinder zu lang, kann er aus dem Schloss gerissen werden. a)Der Zylinder sollte weniger als 3mm vorstehen.

### **SmartHandle**

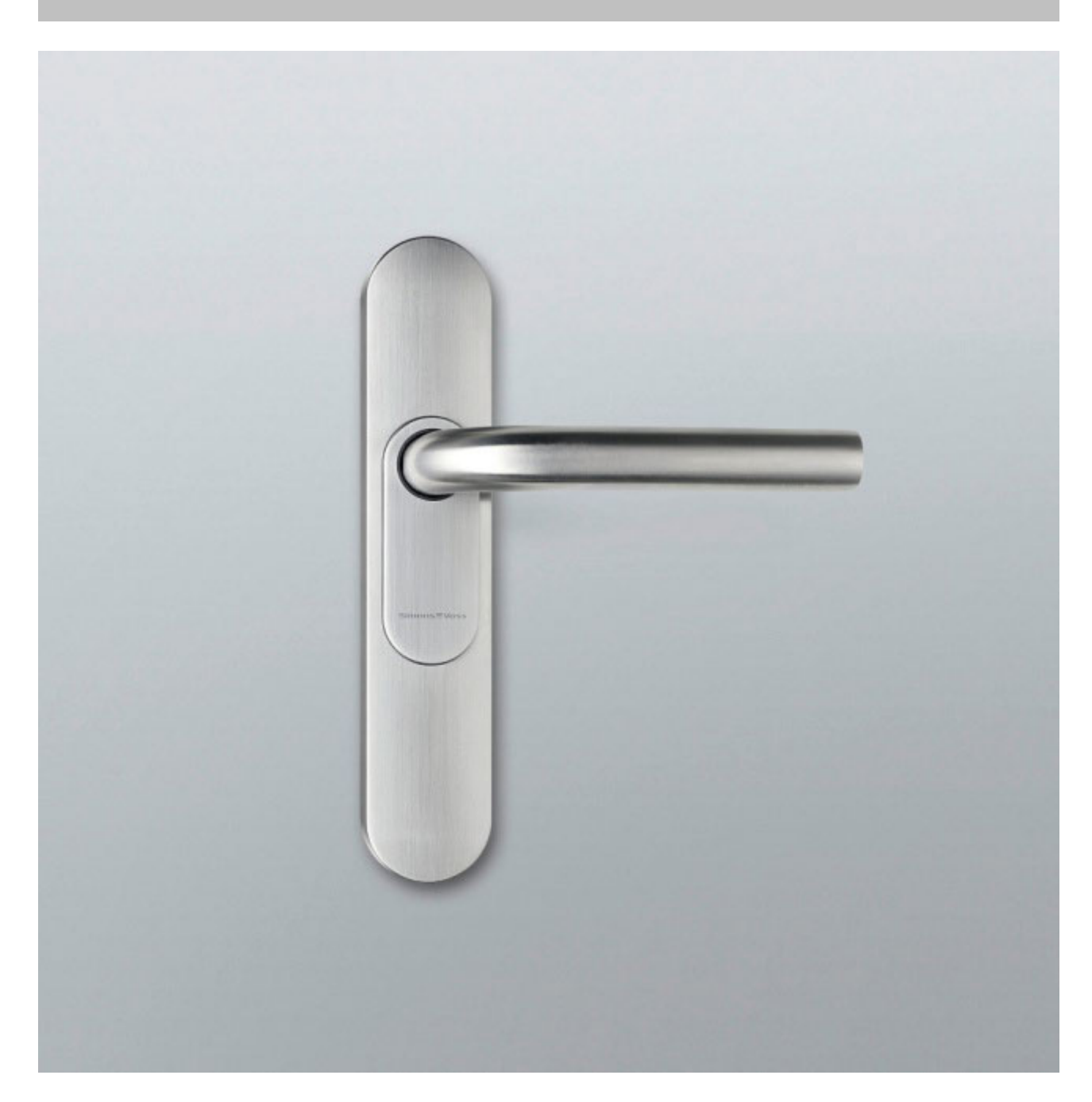

Die digitale Version eines Beschlages. Hier geht es in erster Linie um Komfort. Im Innenbereich finden Sie zahlreiche Türen, die nicht von jedermann geöffnet werden sollen, die aber auch keine besonderen Sicherheitsanforderungen haben. Das können Besprechungsräume, oder kleine Lagerräume sein.

**Smart Relais**

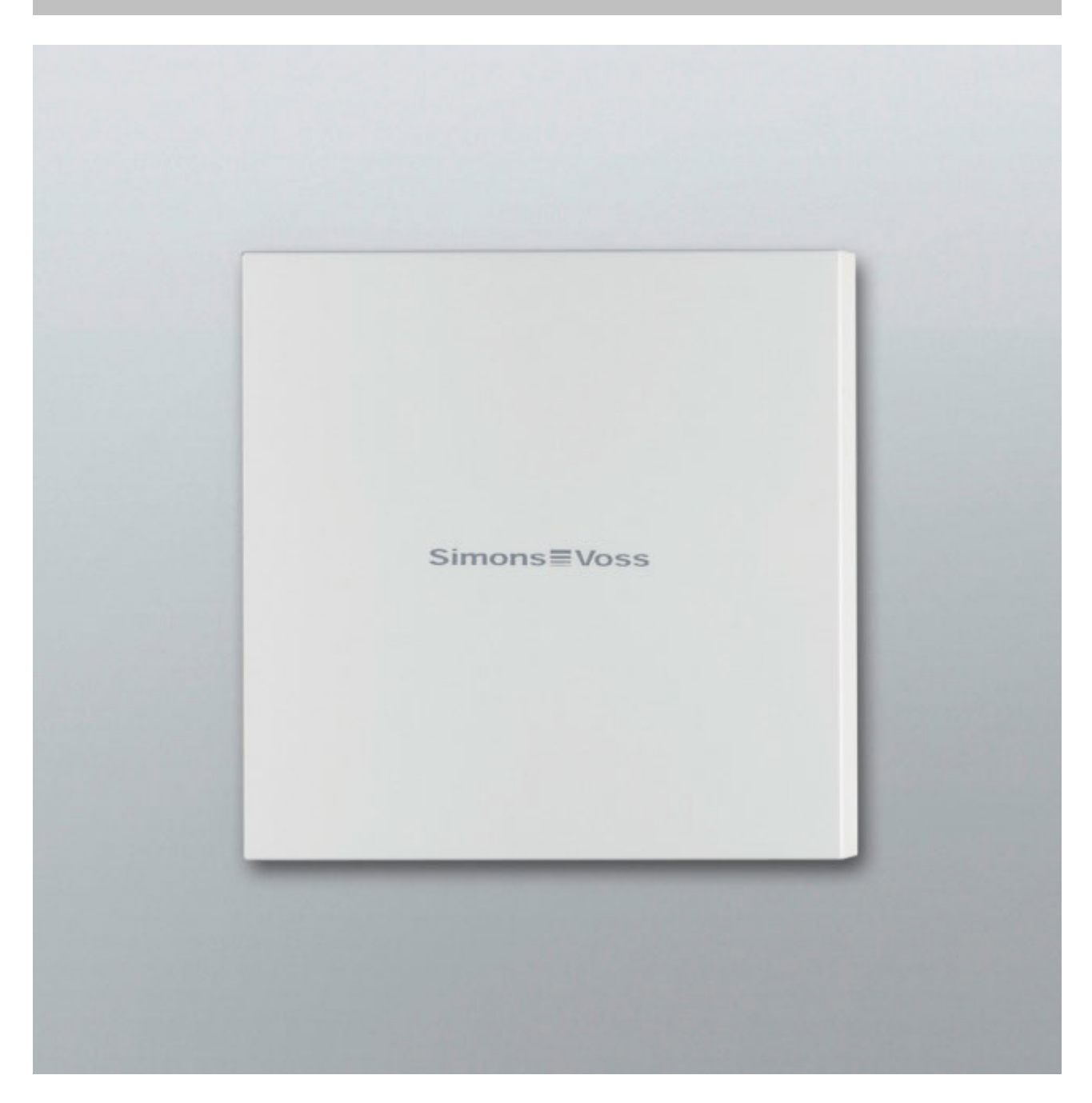

Sie möchten eindeutig festlegen , wer auf Ihren Parkplatz, oder in Ihrer Garage parken kann? Für Schranken, Garagentore, oder beliebige Geräte, die über einen potentialfreien Kontakt geschaltet werden, ist das SmartRelais die ideale Lösung.

Sie können dadurch Komponenten ansteuern, die nicht von SimonsVoss kommen, aber dennoch Teil Ihres Schließplans sein sollen. Wie beim Zylinder und beim SmartHandle berechtigen Sie

sich mit einem Transponder. Über eine Leitungsverbindung schicken sie das Signal an beliebige Geräte mit einem potentialfreien Schaltkontakt.

Mit dem SREL.AV kann eine ausgelagerte Antenne am SREL.G2 angeschlossen werden. Dies dient dem besseren Empfang zwischen Transponder und SREL.G2. Die maximale Leitungslänge beträgt 5 m. Reichweite zwischen Transponder und SREL.AV bis zu 1,2m

Die Variante mit schwarzem Gehäuse kann in einer Unterputzdose verbaut werden. Verwenden Sie das weiße Gehäuse bei einer Aufputz-Montage.

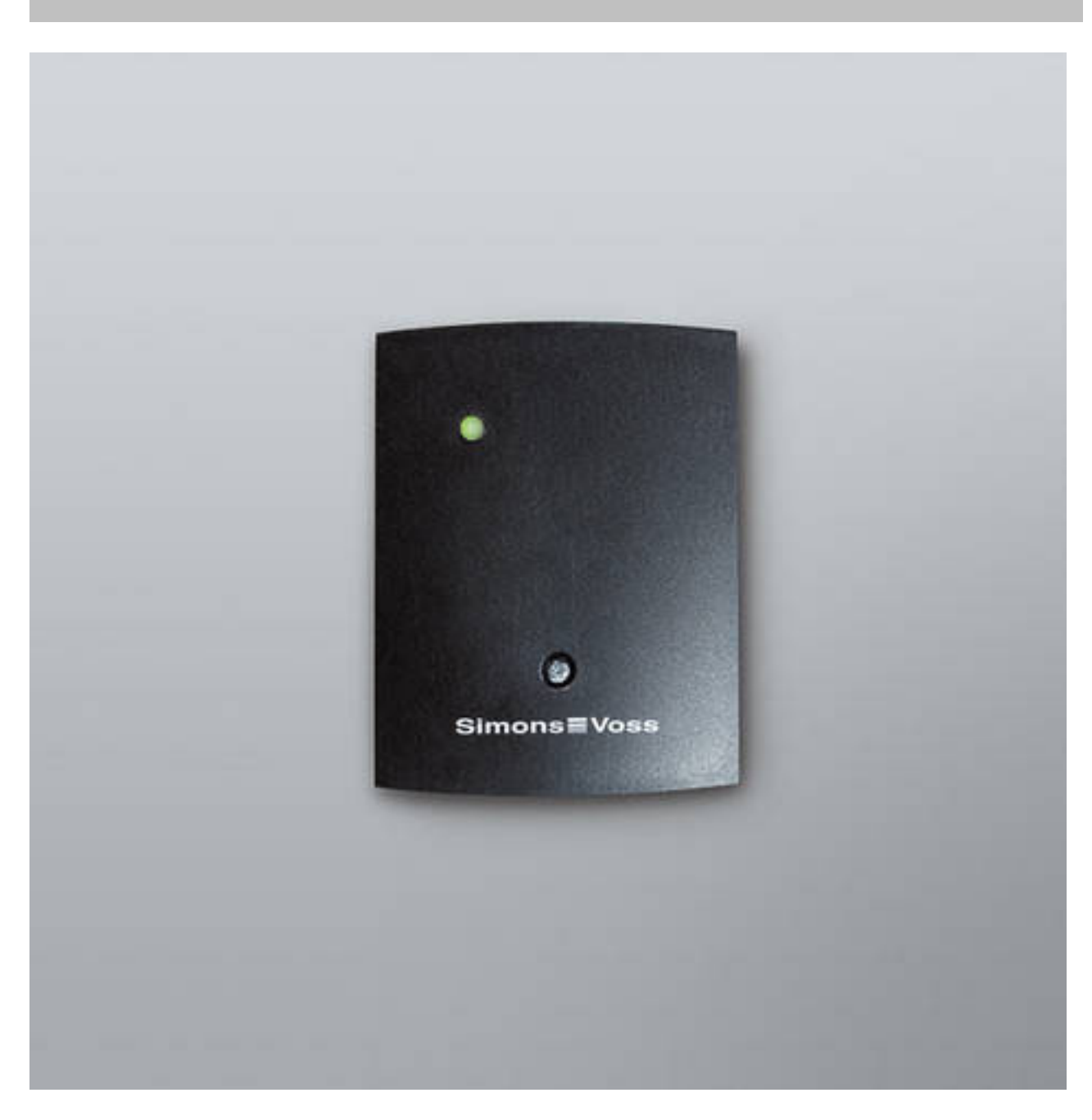

Eine Auflistung der verschiedenen Schließungsvarianten finden Sie in Kapitel Varianten [} 65]

**Identmedien**

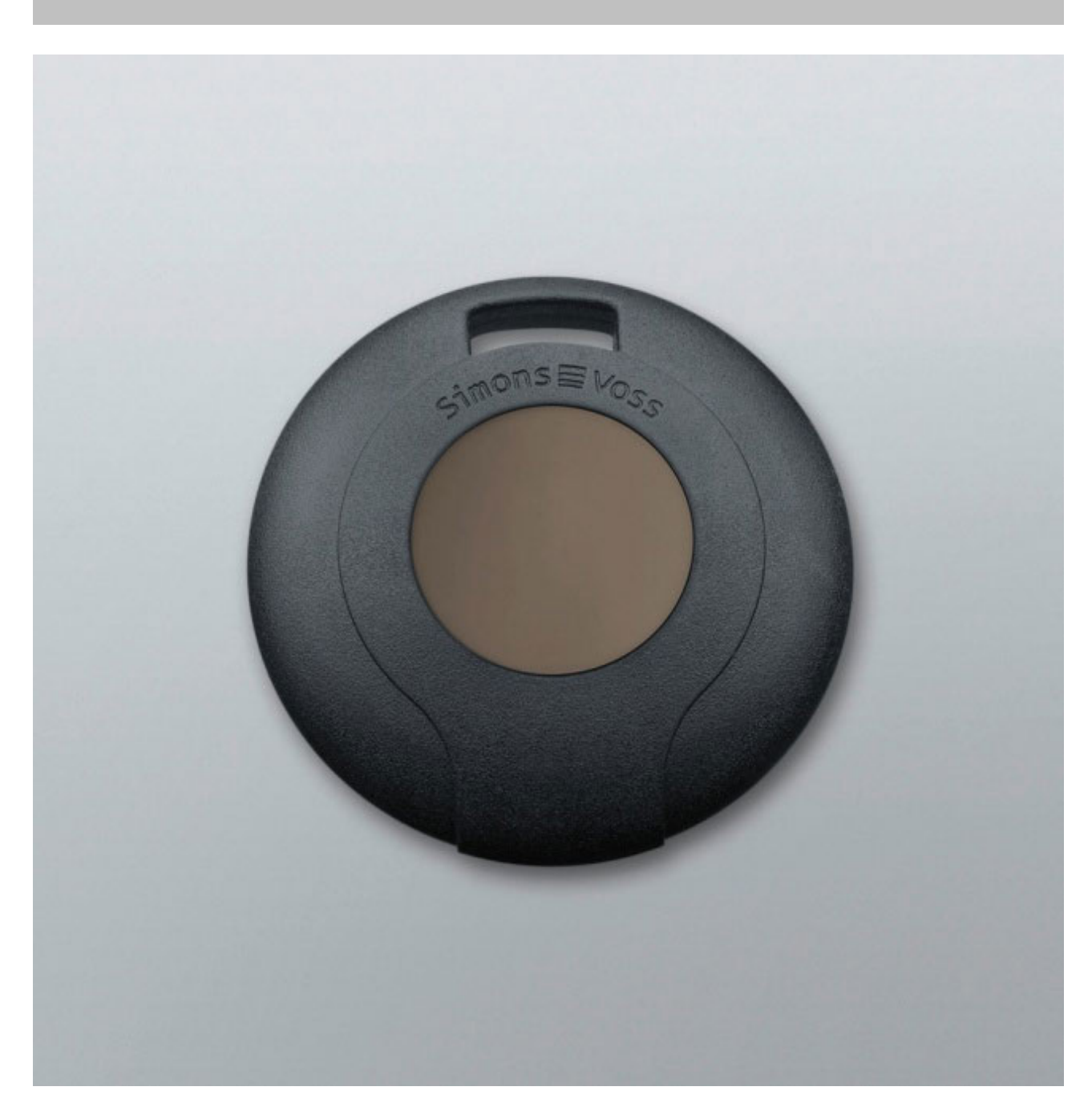

Der Transponder ist in verschiedenen Varianten erhältlich. Eine Auflistung finden Sie in Kapitel Varianten [} 65]

**Software** Jede Schließanlage hat ihre eigenen Anforderungen. Das können im einfachsten Fall Kleinstanlagen sein, bei denen es darauf ankommt schnell und intuitiv Änderungen durchführen zu können.

#### **2.3 Die ersten Schritte**

**Installation** 1. Legen Sie die Installations-DVD in Ihr DVD-Laufwerk ein

- 2. Führen Sie die "LSM\_setup\_starter\_XX.exe" aus
- 3. Folgen Sie den Hinweisen des Installationsassistenten
- 1. Doppelklicken Sie auf Ihrem Desktop auf das Symbol "Locking System Management Starter 3.2"
	- 2. Alternativ können Sie auch im Programme-Menü den Ordner "SimonsVoss" öffnen und die Datei "Locking System Management Starter 3.2" anklicken
		- $\Rightarrow$  Die Software startet
	- 3. Klicken Sie auf "Anmelden"
		- $\Rightarrow$  Die Maske zum Anlegen eines neuen Projekts erscheint
	- 4. Geben Sie einen Projektnamen ein

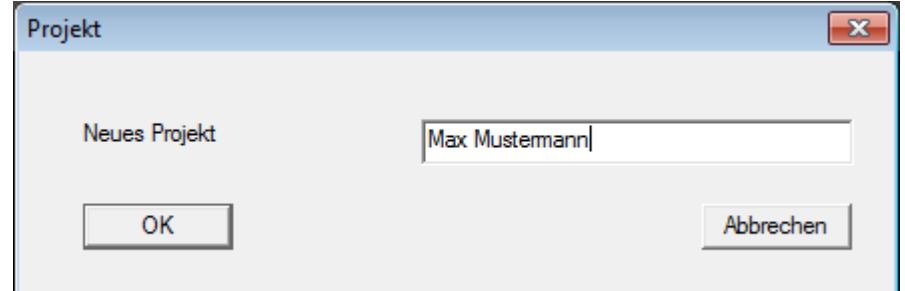

5. Geben Sie ein Benutzerkennwort ein und bestätigen Sie es.

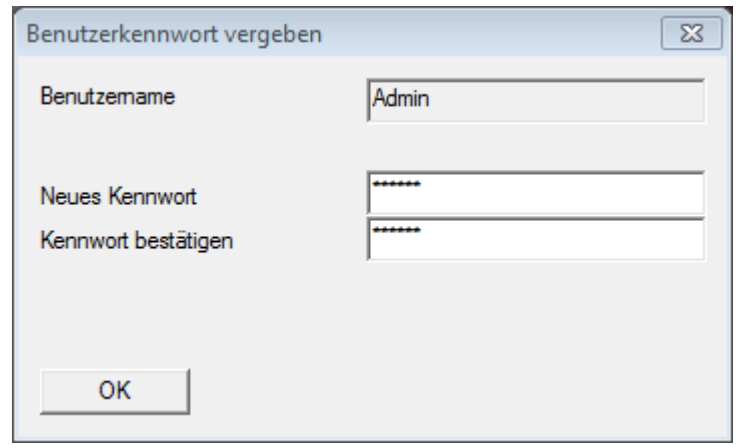

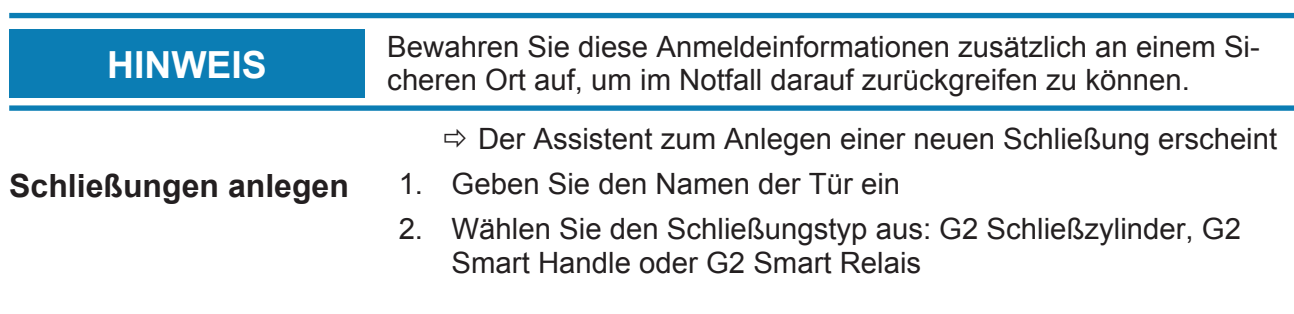

#### **Erster Start der Software**

- 3. Über "Speichern & Weiter" übernehmen Sie die Eingabe und können eine weitere Tür bzw. ein anderes Möbelschloss anlegen
- 4. Über "Beenden" verlassen Sie den Assistent

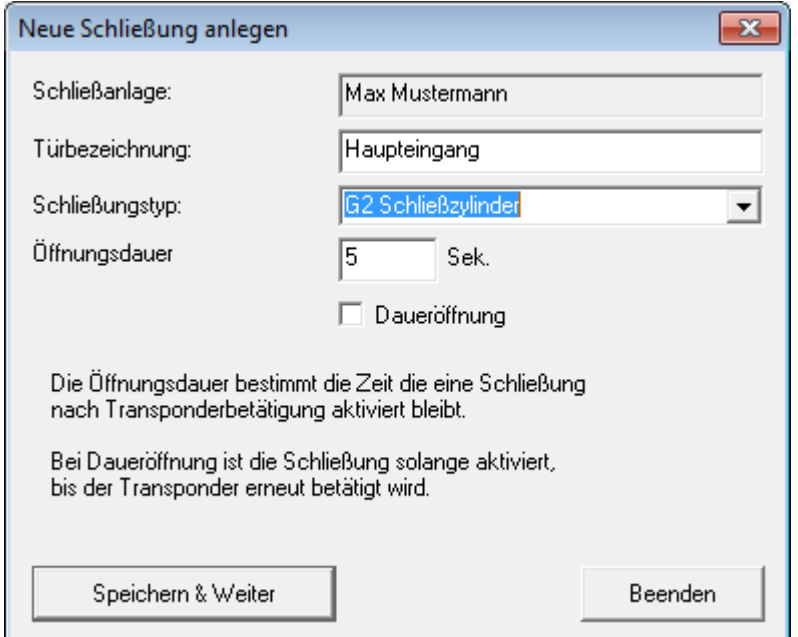

 $\Rightarrow$  Der Assistent zum Anlegen eines Transponders öffnet sich

#### **Transponder anlegen** 1. Geben Sie den Namen der Person ein

- 2. Übernehmen Sie die Eingabe über "Speichern & Weiter"
- 3. Legen Sie eine weitere Person an oder verlassen Sie den Assistenten über "Beenden"

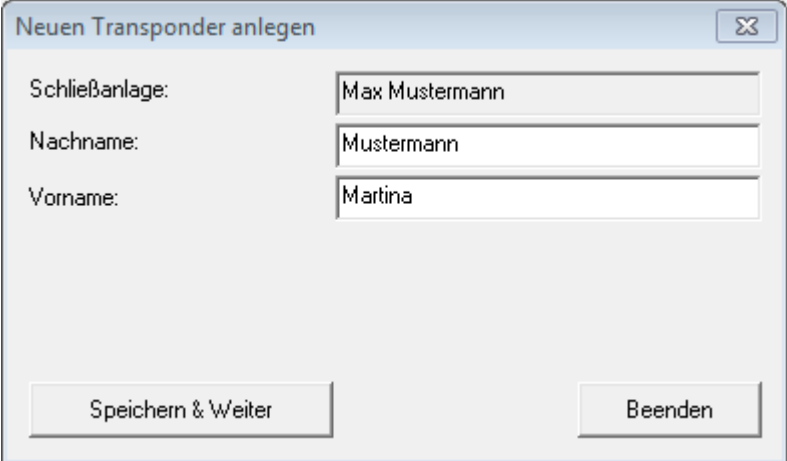

#### **Berechtigungen vergeben**

Berechtigen Sie die Personen an den Türen, indem Sie im Schließplan per Mausklick Kreuze setzen.

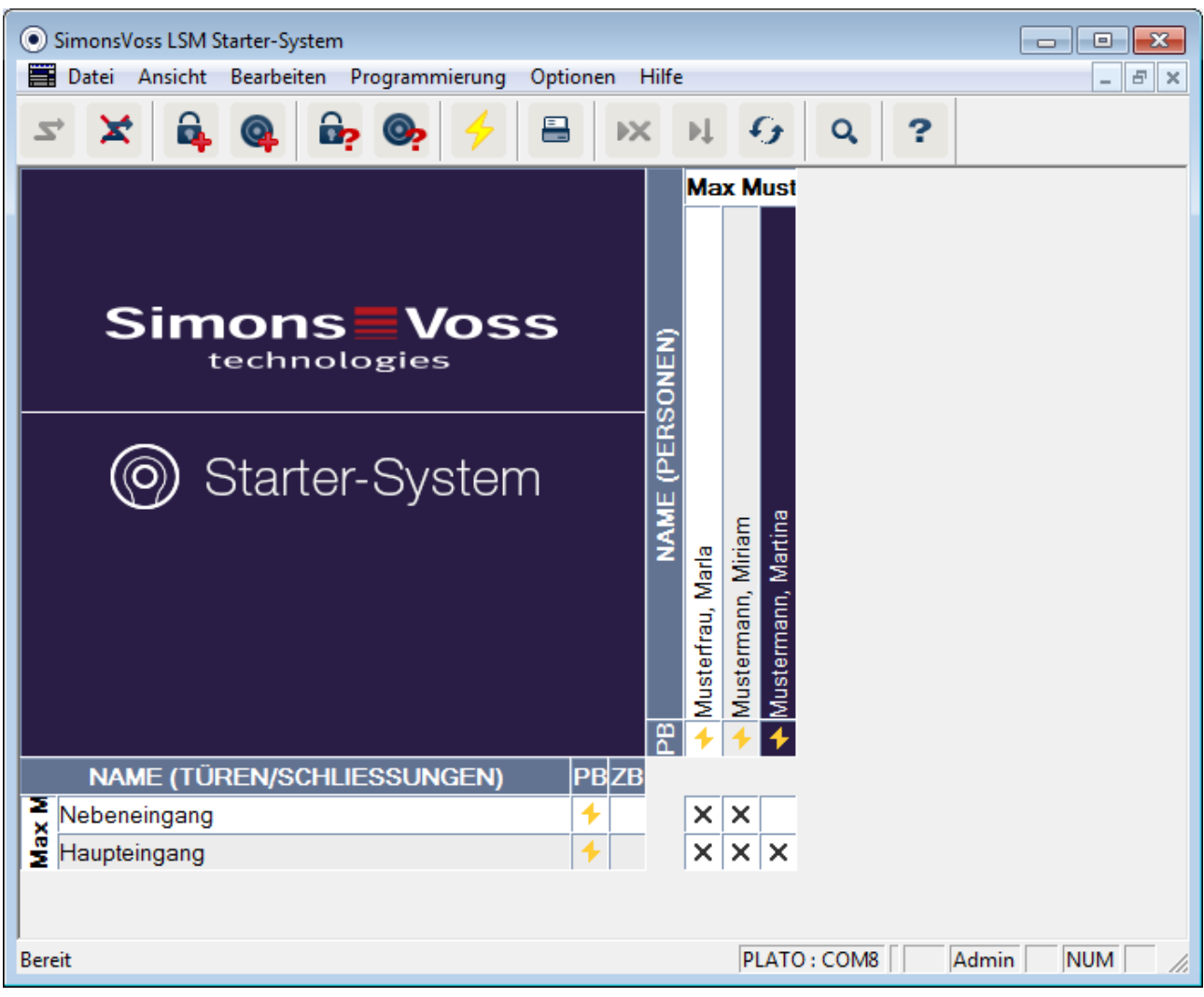

### **Zylinder programmieren**

1. Schließen Sie das Programmiergerät an den Rechner an.

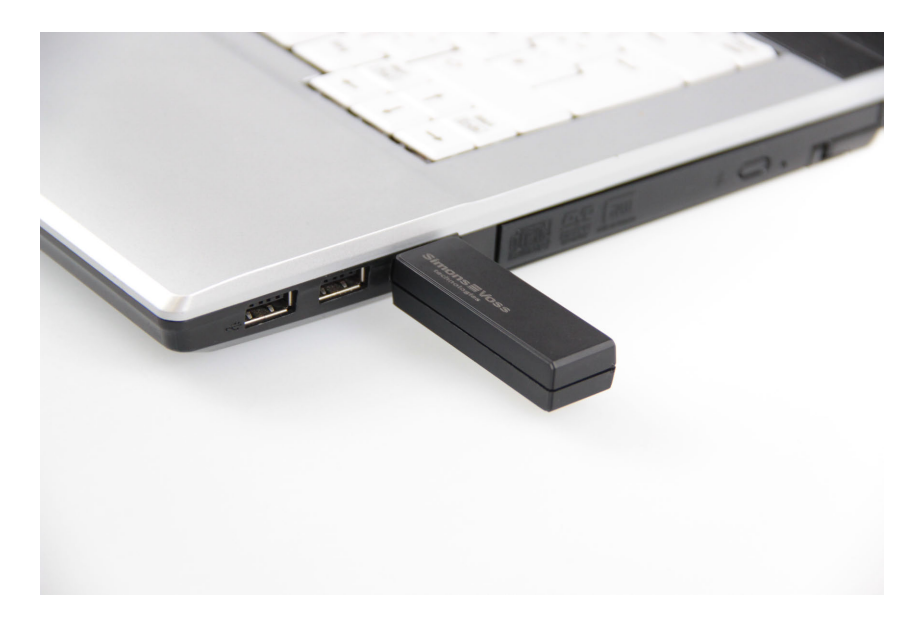

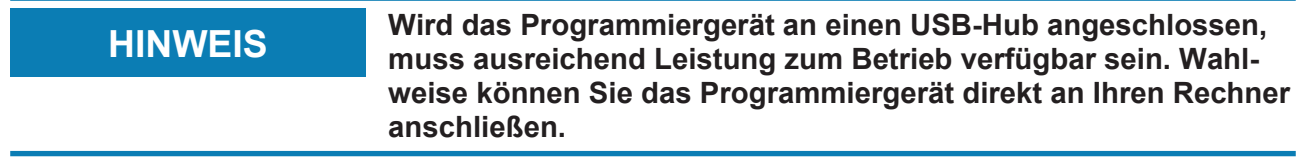

2. Legen Sie den Zylinder 15cm vor das Programmiergerät

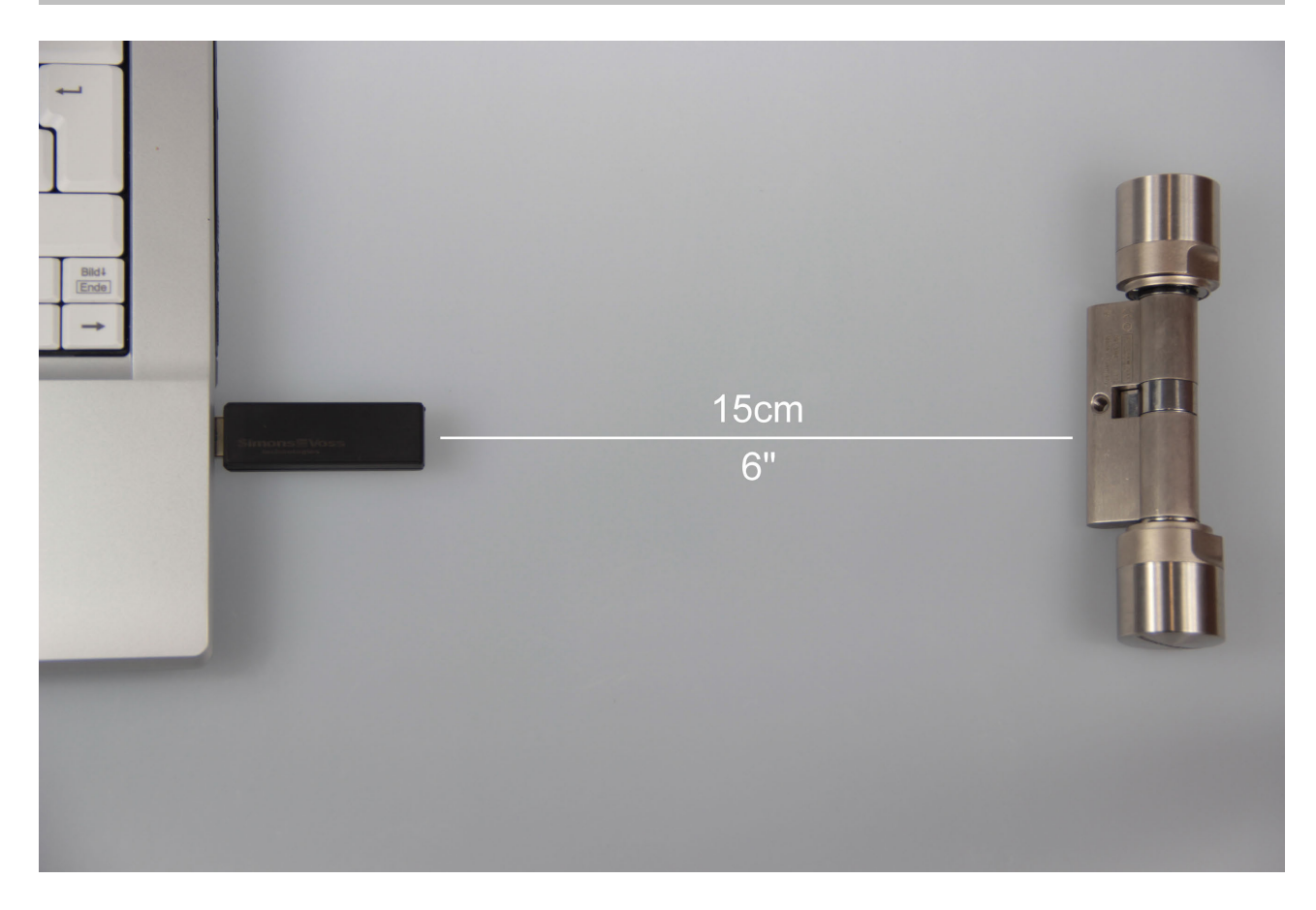

- 3. Markieren Sie den Zylinder im Schließplan
- 4. Drücken Sie den Programmierblitz in der Schnellstartleiste
	- ð Die Maske zum Programmieren einer Schließung öffnet sich
- 5. Überprüfen Sie in der Maske, dass der richtige Zylinder ausgewählt wurde

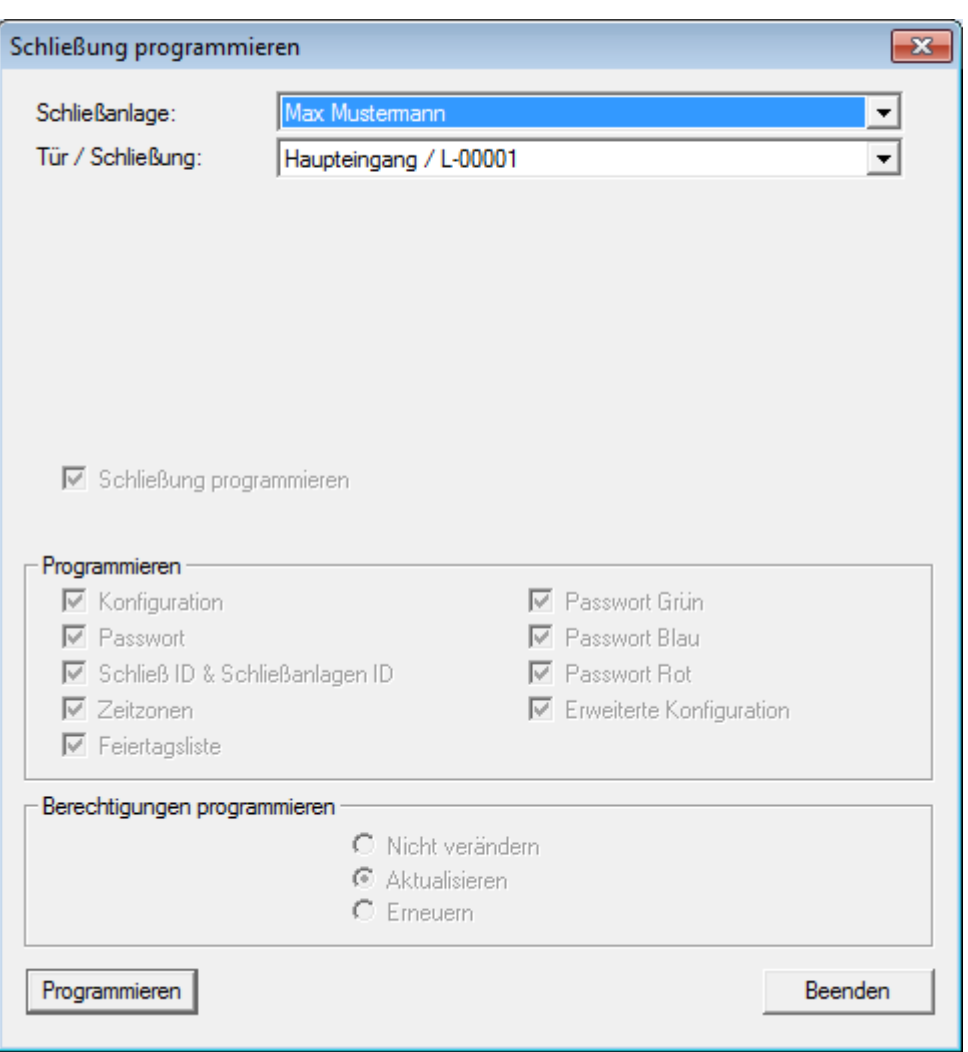

6. Starten Sie die Programmierung durch einen Klick auf "Programmieren"

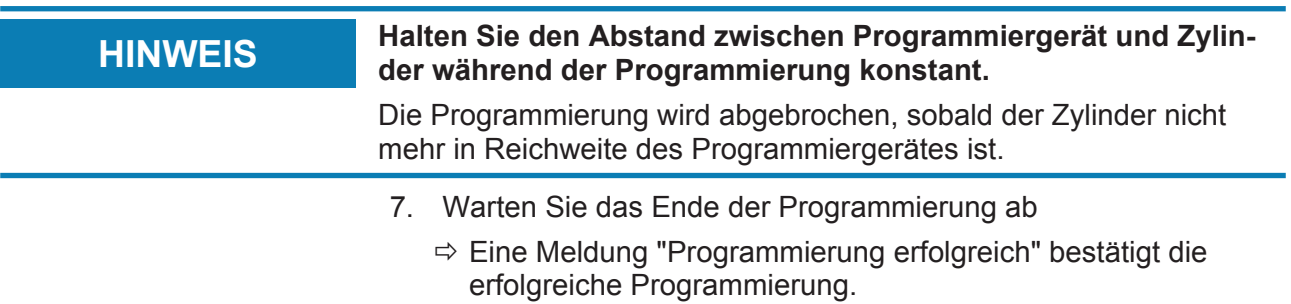

#### **Transponder programmieren**

1. Legen Sie zur Erstprogrammierung einen unprogrammierten Transponder 15cm vor das Programmiergerät

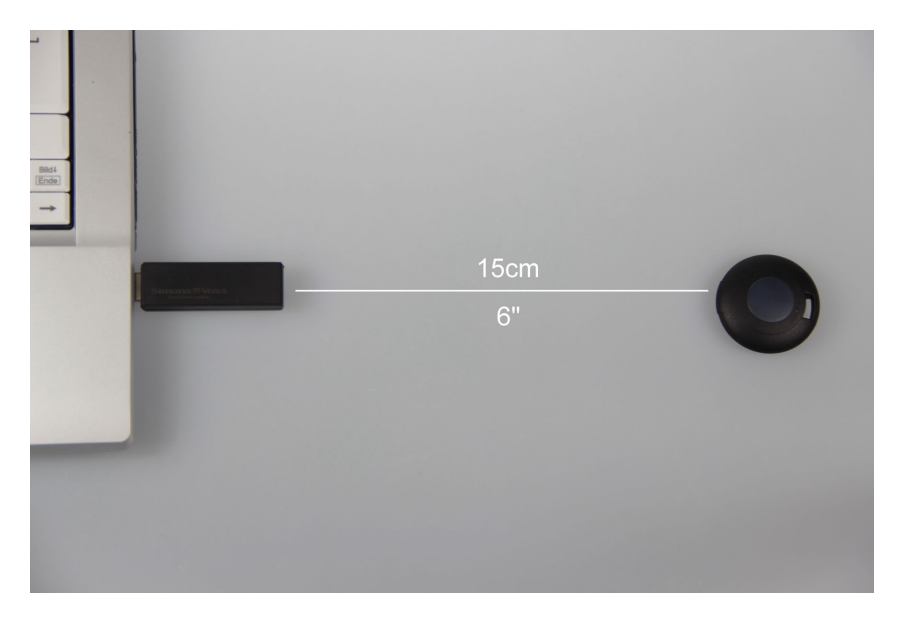

- 2. Markieren Sie den Transponder im Schließplan
- 3. Drücken Sie den Programmierblitz in der **Schnellstartleiste** 
	- $\Rightarrow$  Die Maske zum Programmieren eines Transponders öffnet sich
- 4. Überprüfen Sie in der Maske, dass der richtige Transponder ausgewählt wurde

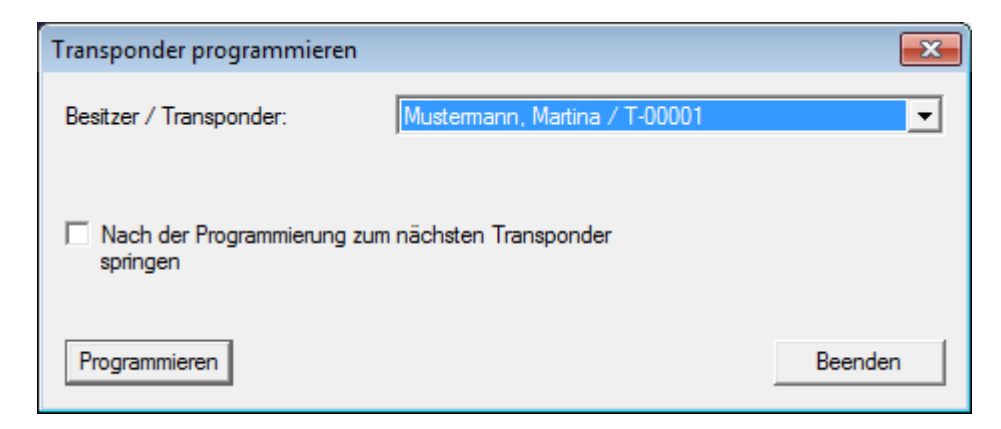

5. Starten Sie die Programmierung durch einen Klick auf "Programmieren"

6. Betätigen Sie den Transponder nach der Aufforderung einmal innerhalb von 10 Sekunden.

### **HINWEIS** Halten Sie den Abstand zwischen Programmiergerät und Trans-<br> **HINWEIS** Dender während der Programmierung konstant **ponder während der Programmierung konstant.**

Die Programmierung wird abgebrochen, sobald der Transponder nicht mehr in Reichweite des Programmiergerätes ist.

7. Warten Sie das Ende der Programmierung ab

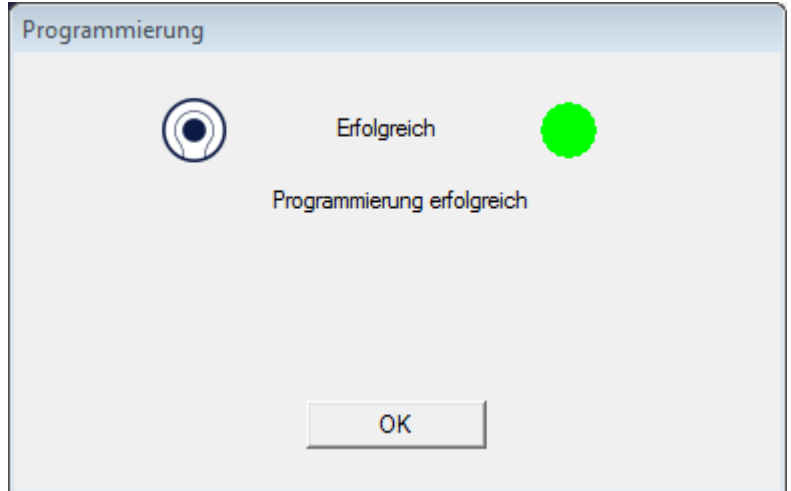

- $\Rightarrow$  Der Transponder ist jetzt programmiert.
- $\Rightarrow$  Im Schließplan ist das Berechtigungskreuz jetzt hervorgehoben dargestellt und die Programmierblitze beim Zylinder und beim Transponder sind verschwunden.
- $\Rightarrow$  Der Transponder kann jetzt am Zylinder verwendet werden.
- 8. Betätigen Sie den Transponder im Abstand von etwa 20cm zum Zylinder
	- $\Rightarrow$  Der Zylinder piept zweimal und kuppelt ein. Im Eingebauten Zustand kann jetzt eine Tür aufgeschlossen werden

#### **2.4 Konfiguration**

Das Verhalten digitaler Schließanlagen kann sehr genau auf die Anforderungen der jeweiligen Türen und der Personen eingestellt werden. So ist es möglich, einer Person unbegrenzt Zutritt zu einer Tür zu gewähren. Einer anderen Person können sie an der gleichen Tür die Berechtigung soweit einschränken, dass die Tür nur tagsüber von 09:00 bis 16:00 geöffnet werden kann.

Die verschiedenen Möglichkeiten, wie Sie Ihre Schließanlage konfigurieren können werden im folgenden Kapitel beschrieben.

#### **2.4.1 Schließungen**

#### **Zylinder**

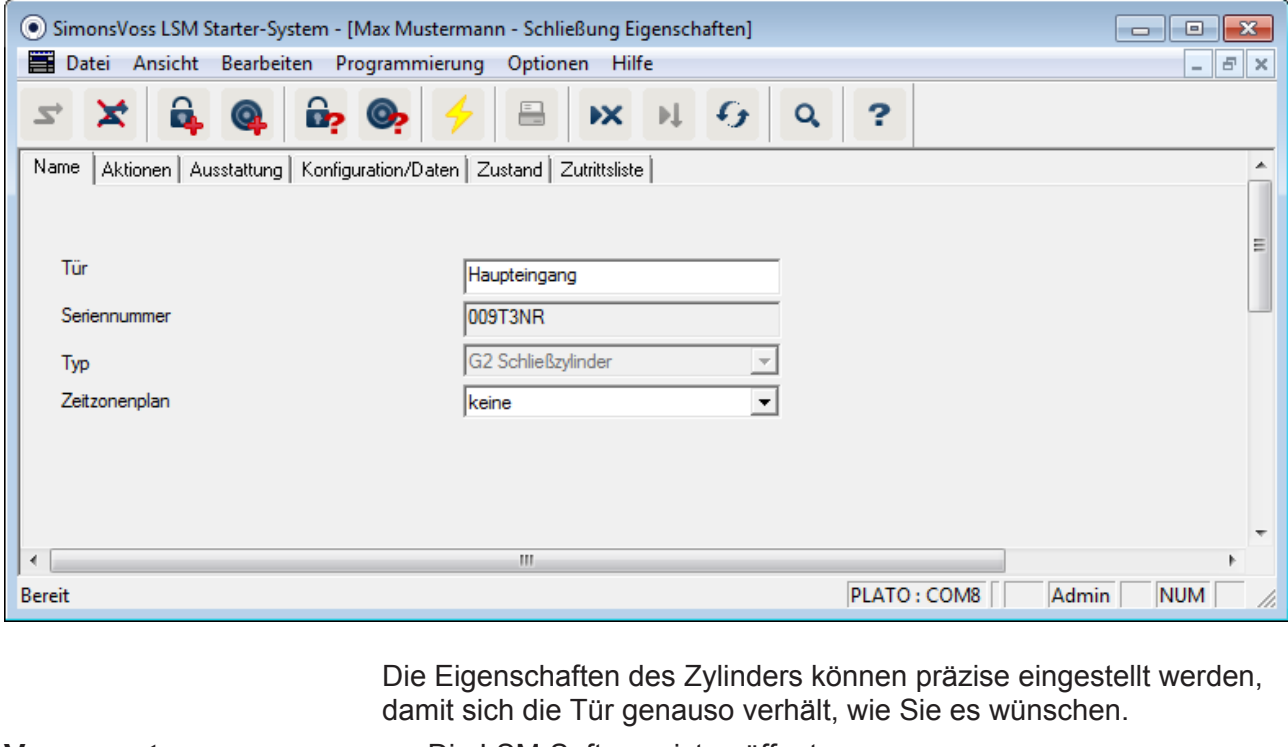

- **Voraussetzungen** Die LSM-Software ist geöffnet
	- Es wurde mindestens ein Zylinder im Schließplan angelegt
	- Sie sehen die Schließplan-Matrix auf dem Monitor

Doppelklicken Sie auf den Zylinder in der Schließplanansicht.

Die Eigenschaften des Zylinders werden geöffnet. Sie sehen die Registerkarte "Name"

- Sie sehen den Namen der Tür. Durch einen Klick in das Namensfeld können Sie den Namen bei Bedarf ändern
- Mit der Seriennummer können Sie den Zylinder eindeutig zuordnen. Die Nummer ist in der Elektronik gespeichert und auf den Zylinder-Korpus graviert
- Der Typ zeigt um welchen Schließungstyp es sich handelt. Die verschiedenen Schließungsvarianten werden in Kapitel Auswahl der Komponenten [} 8] erklärt
- Unter "Zeitzonenplan" wählen Sie aus, ob bestimmte Personen zur zu bestimmten Zeiten an einer Tür berechtigt sein sollen

**Aktionen**

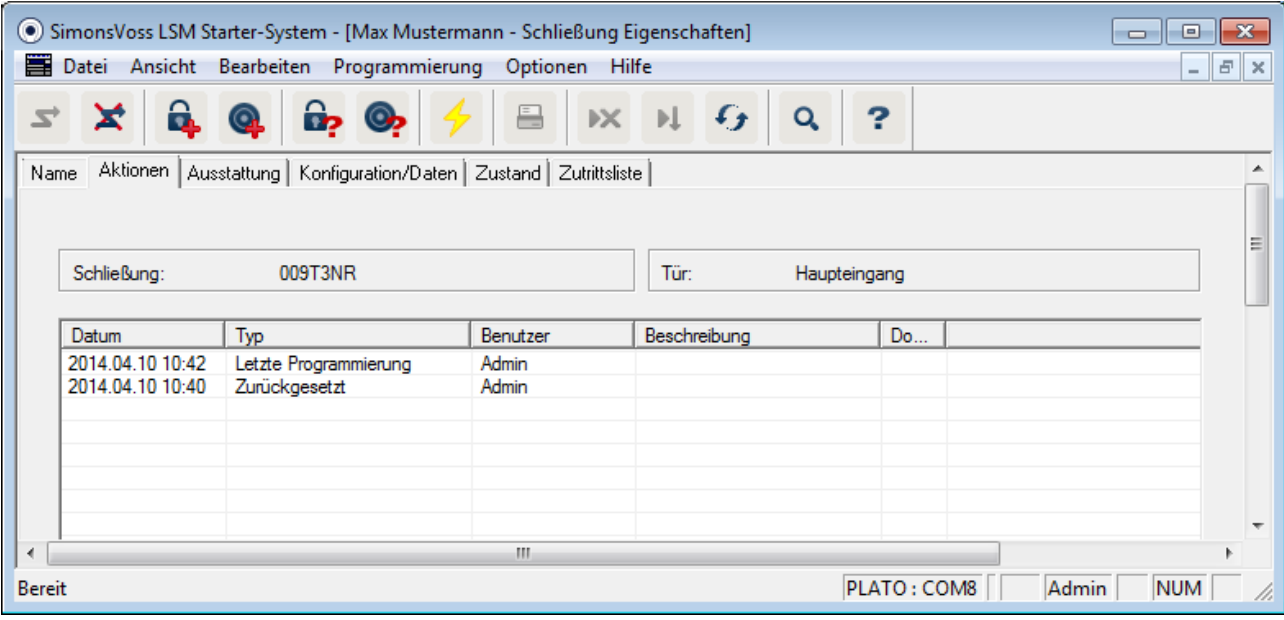

Öffnen Sie das Register "Aktionen"

– Sie sehen welche Programmierungen am Zylinder durchgeführt wurden

### **Ausstattung**

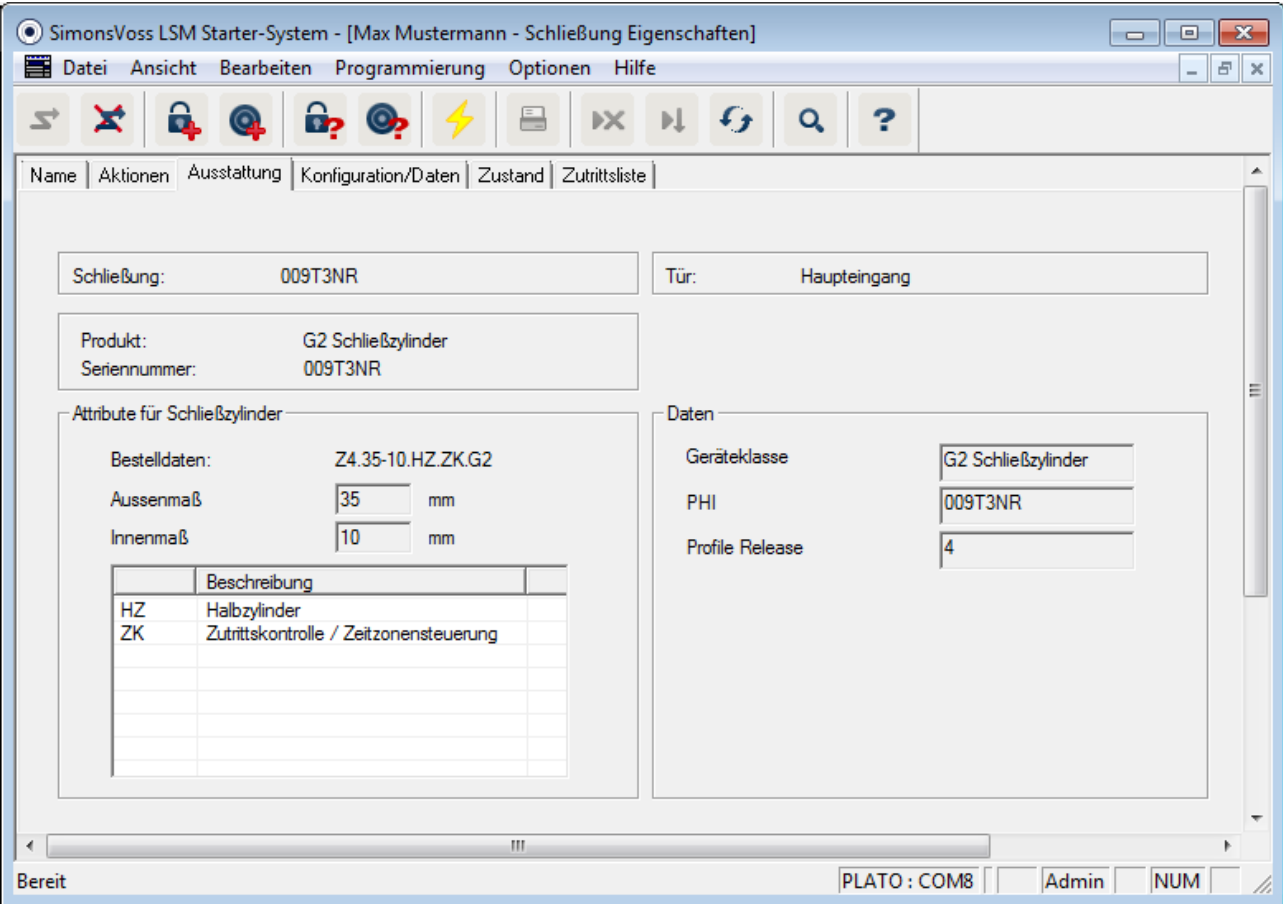

Öffnen Sie das Register "Ausstattung"

- In diesem Register werden die Attribute des Zylinders aufgeführt
- Sie sehen die Bestelldaten
- Sie sehen die Größe des Zylinders mit Außen- und Innenmaß
- Je nach Zylindertyp sehen Sie weitere Informationen zum Zylinder

### **Konfiguration/Daten**

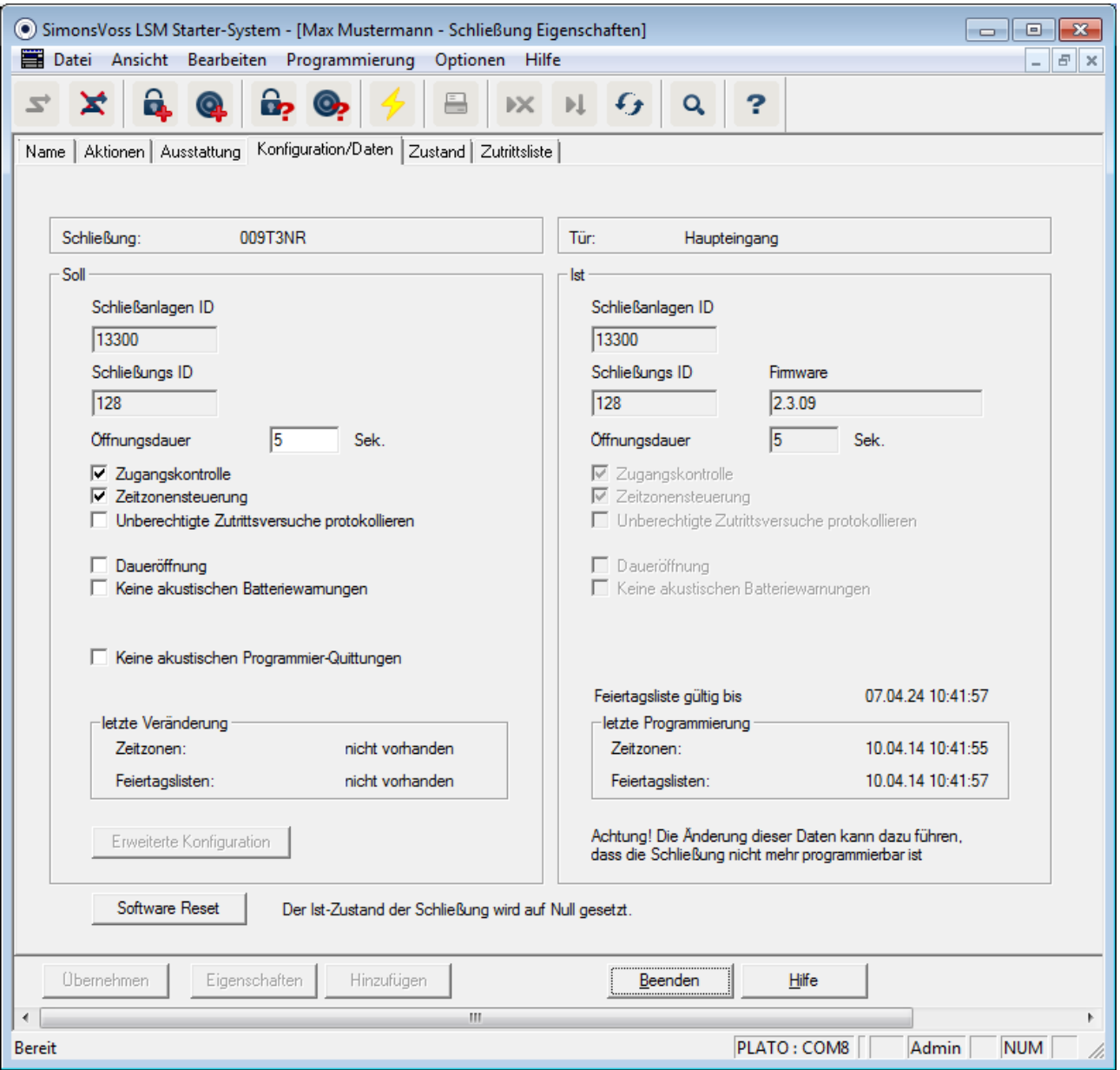

Öffnen Sie das Register "Konfiguration/Daten"

- Sie sehen zwei Sektionen: einen Soll- und einen Ist-Bereich. Im Soll-Bereich stellen Sie ein, wie sich die Komponente verhalten soll. Sobald Sie die Änderungen Programmiert haben, werden beide Bereiche identisch sein
- In der Konfiguration bestimmen Sie, wie sich die Tür verhalten soll
- Öffnungsdauer: Wie lange soll der Zylinder einkuppeln? 1s 25s
- Zugangskontrolle: Der Zylinder speichert, welcher Transponder wann betätigt wurde

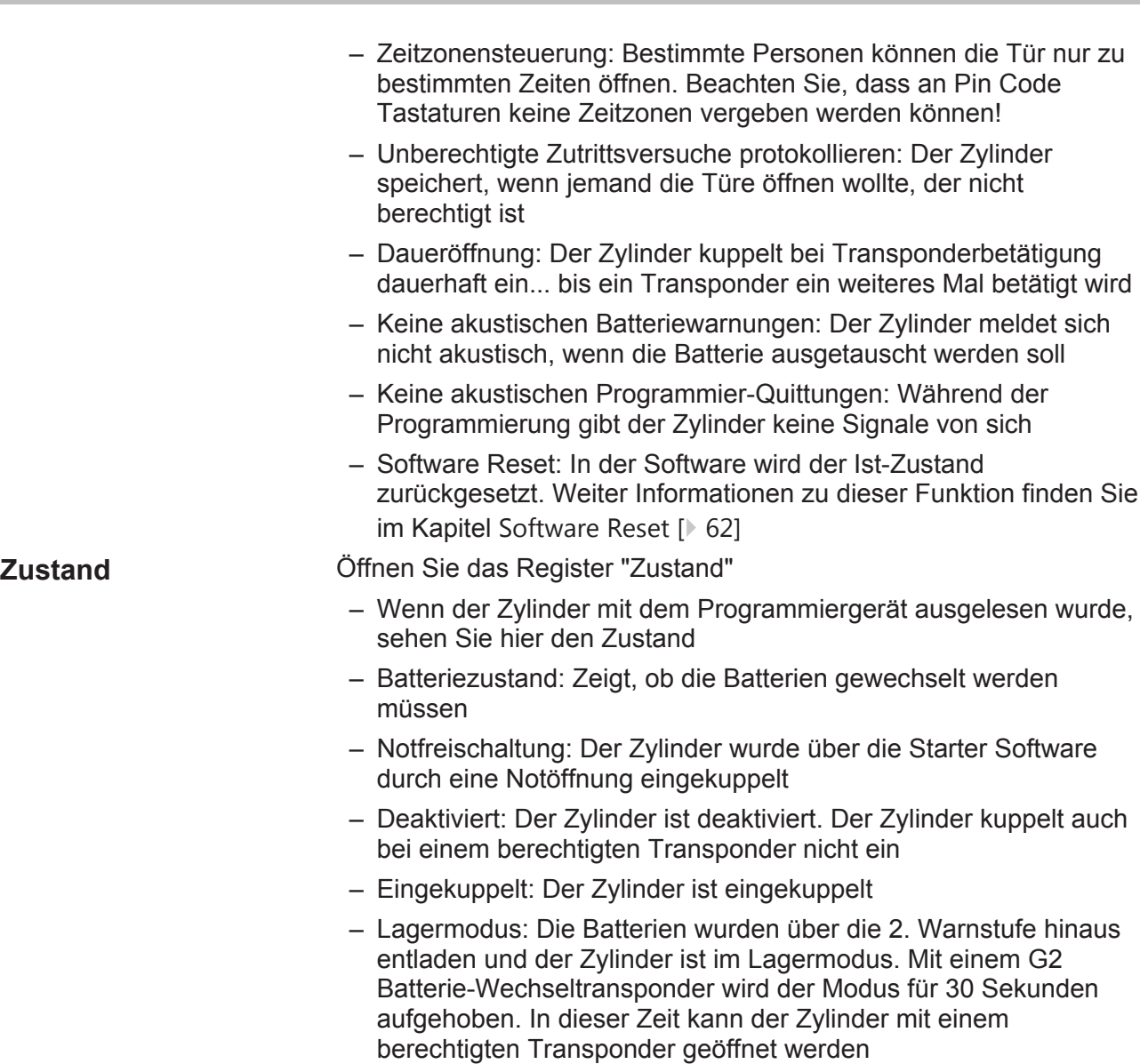

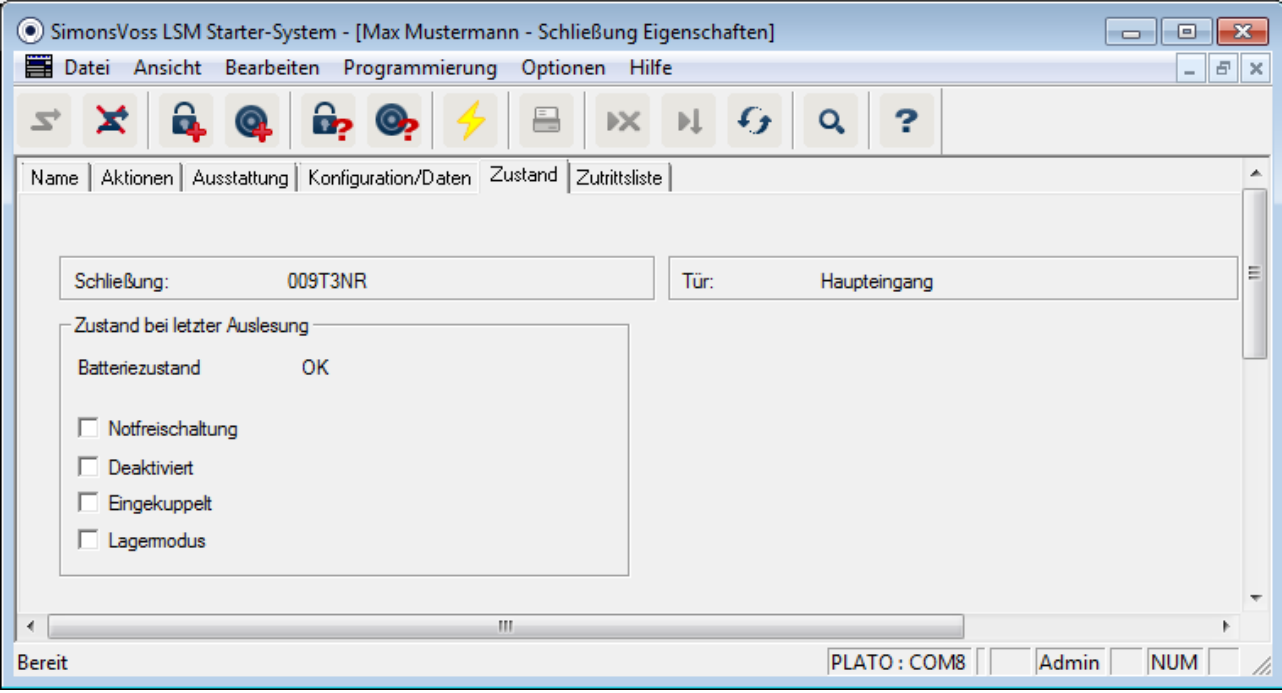

**Zutrittsliste** Öffnen Sie das Register "Zutrittsliste"

– Wurde die Zutrittsliste des Zylinders ausgelesen, sehen Sie welcher Transponder sich zu welchem Zeitpunkt am Zylinder betätigt wurde

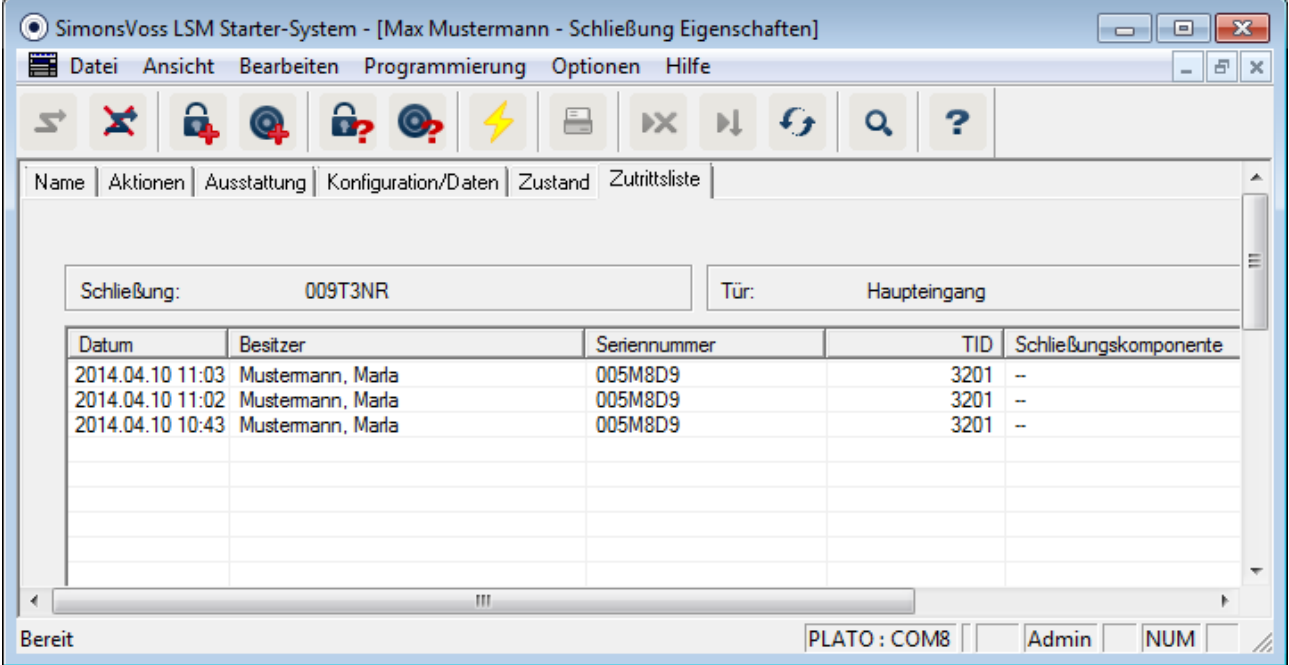

#### **Sehen Sie dazu auch**

**■ Notöffnung [** $\blacktriangleright$  57]

#### **Smart Handle**

**Zeitumschaltung** Die Einstellungen, die Sie am SmartHandle vornehmen können sind zum großen Teil identisch wie beim Zylinder. Im Register "Konfiguration/Daten" finden Sie als zusätzlichen Punkt die Auswahl "Zeitumschaltung". Diese Option können Sie einstellen wenn

- das SmartHandle Zeitzonen verwalten kann (Bestelloption .ZK)
- Die Zeitzonensteuerung aktiviert ist

Weiter Informationen zum Einrichten der Zeitumschaltung finden Sie im Kapitel Zeitumschaltung [} 44]

#### **Smart Relais**

Die zusätzlichen Konfigurationen beim SmartRelais beziehen sich auf die Antennen und die zusätzlichen Schnittstellen

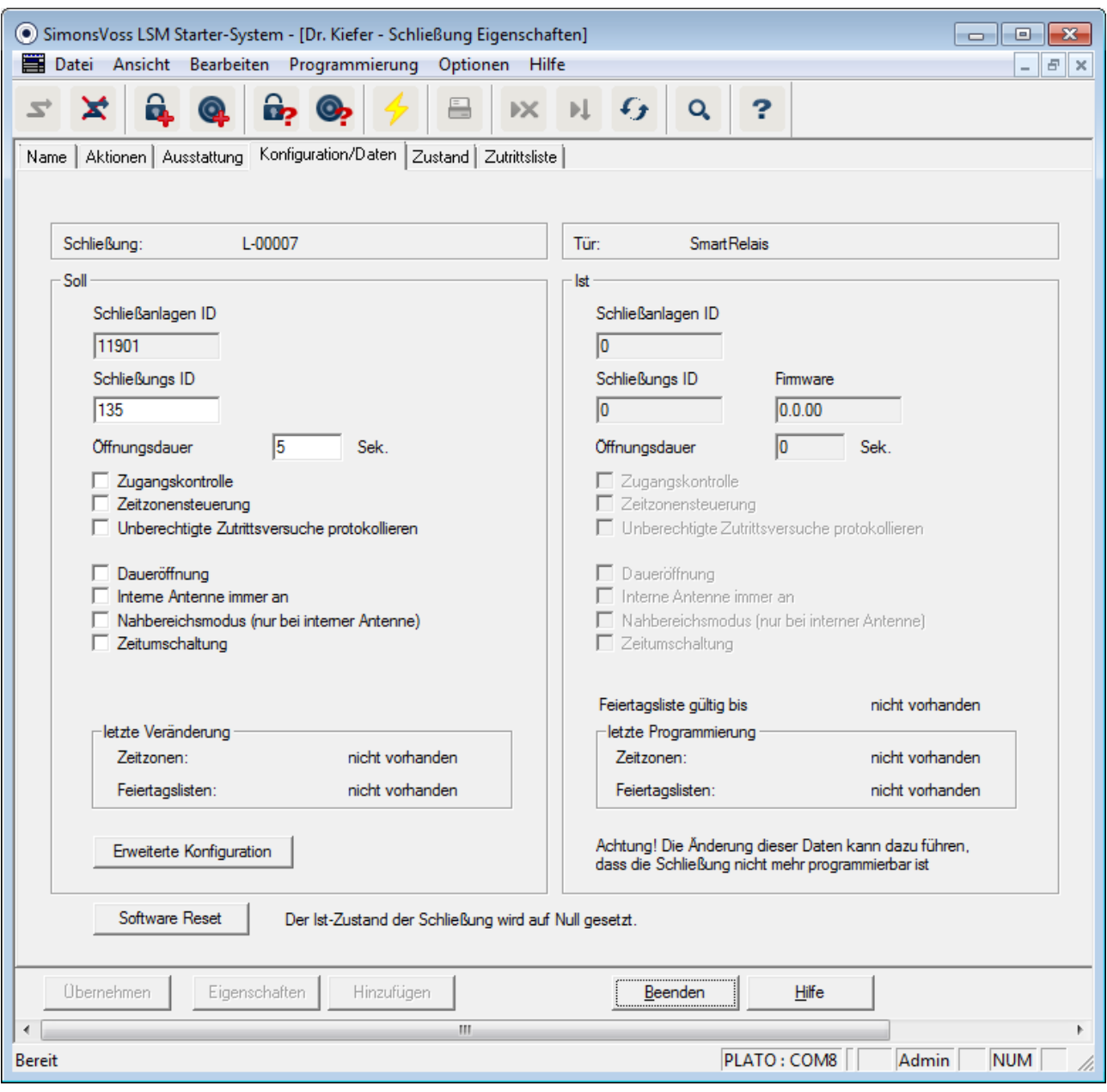

**Interne Antenne immer** Wird eine externe Antenne angeschlossen, ist die interne Antenne **an** nicht mehr aktiv. Möchten Sie sich sowohl an der externen als auch an der internen Antenne berechtigen, setzen Sie hier einen Haken. **Nahbereichsmodus** Wenn Sie zwei Schließungen nebeneinander legen und einem Transponder betätigen, wird zu einer der beiden Schließungen eine Kommunikation aufgebaut. Damit der Transponder sich an der

richtigen Schließung berechtig, sollten die entsprechenden Abstände eingehalten werden. Die jeweiligen Reichweiten sind im Kapitel Technische Daten [} 64]aufgelistet.

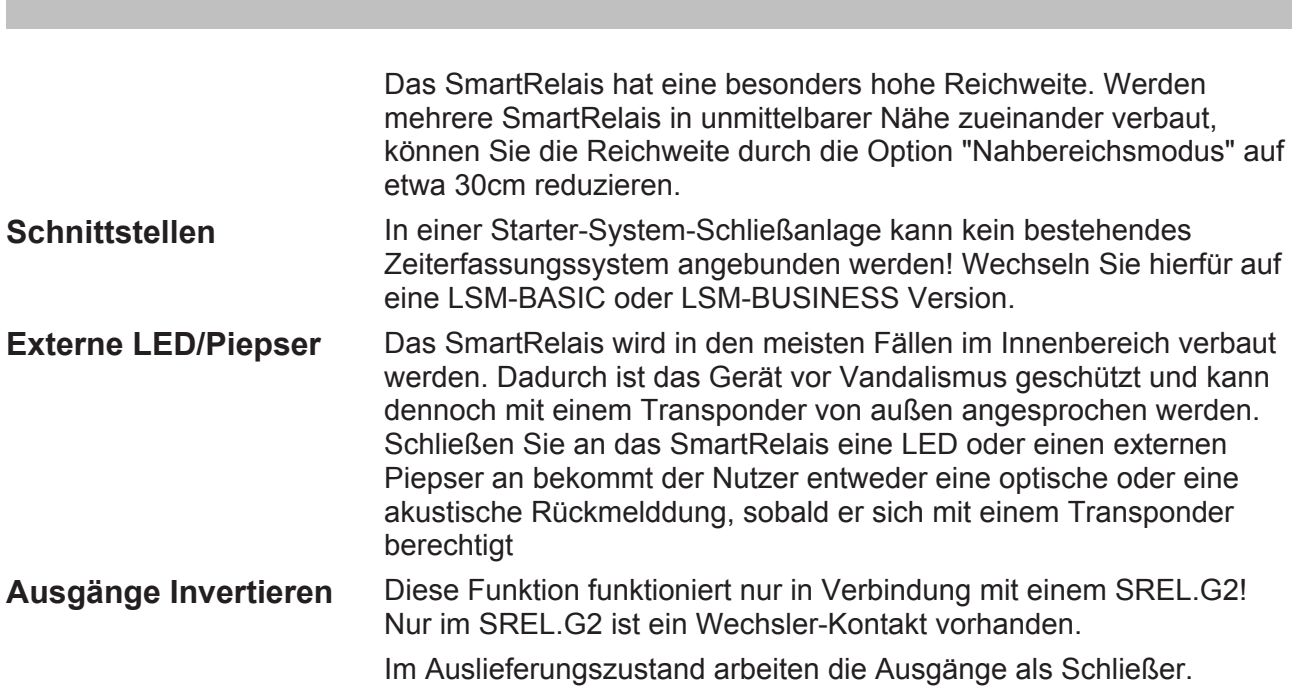

Setzen Sie hier einen Haken, wenn Sie einen Öffner benötigen

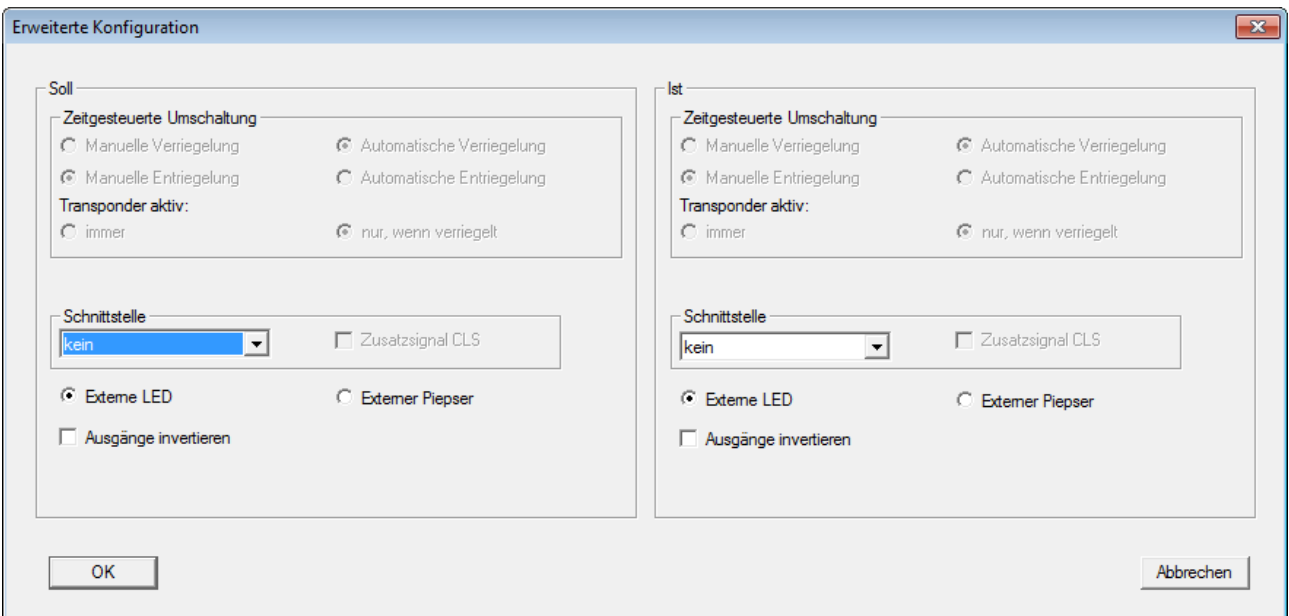

#### **Möbelschloss**

Im LSM Starter-System können auch G2-Möbelschlösser verwendet werden.

Legen Sie eine neue Schließung an und wählen Sie als Schließungstyp *G2 Möbeschloss*.

#### **2.4.2 Transponder**

Das Verhalten der Transponder kann für jede Person individuell eingestellt werden.

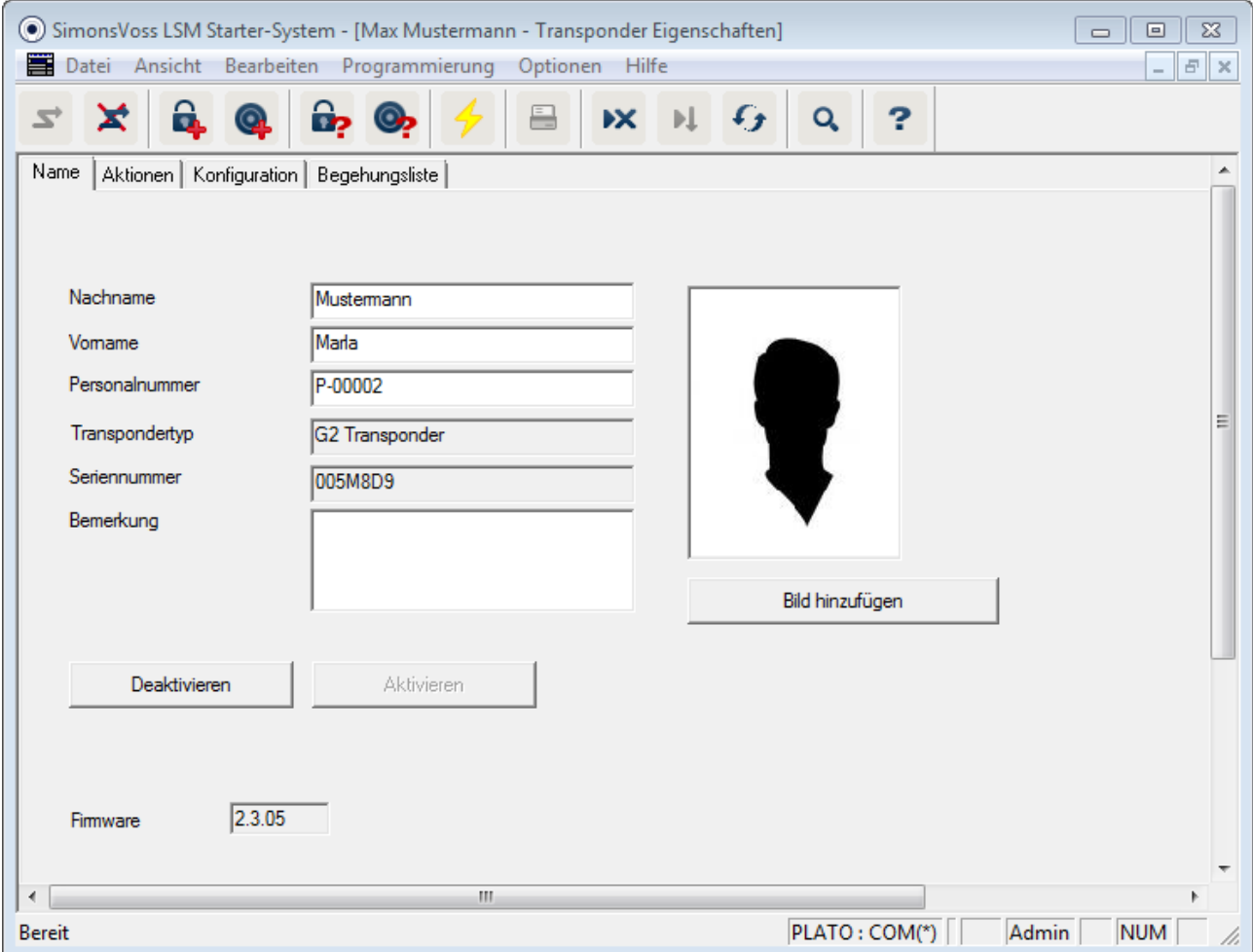

- **Voraussetzungen** Die LSM-Software ist geöffnet
	- Es wurde mindestens ein Transponder im Schließplan angelegt
	- Sie sehen die Schließplan-Matrix auf dem Monitor

Doppelklicken Sie auf einen Transponder in der Schließplanansicht

- Die Eigenschaften des Transponders wird geöffnet. Sie sehen die Registerkarte "Name"
- Sie sehen den Namen der Person. Durch einen Klick in die Namensfelder können Sie den Namen bei Bedarf ändern
- Die Personalnummer wird automatisch vergeben wenn der Transponder angelegt wird. Bei Bedarf können Sie eigene Nummern vergeben

- In der Zeile Transpondertyp wird angezeigt, dass es sich um einen G2-Transponder handelt
- Über die Seriennummer können Sie den Transponder eindeutig zuordnen. Die Nummer ist in der Elektronik gespeichert und in das Transpondergehäuse eingraviert
- Über den Button "Deaktivieren" wird der Transponder an allen Schließungen gesperrt. Biese Funktion erzeugt Programmierbedarf an den betroffenen Schließungen. Die einzelnen Schritte zum Deaktivieren eines Transponders werden in Kapitel Ersatztransponder [} 49] beschrieben
- Über den Button "Bild hinzufügen" können Sie ein Bild (\*.bmp, \*.gif, \*.jpeg, \*.jpg) der Person hochladen

### **Aktionen**

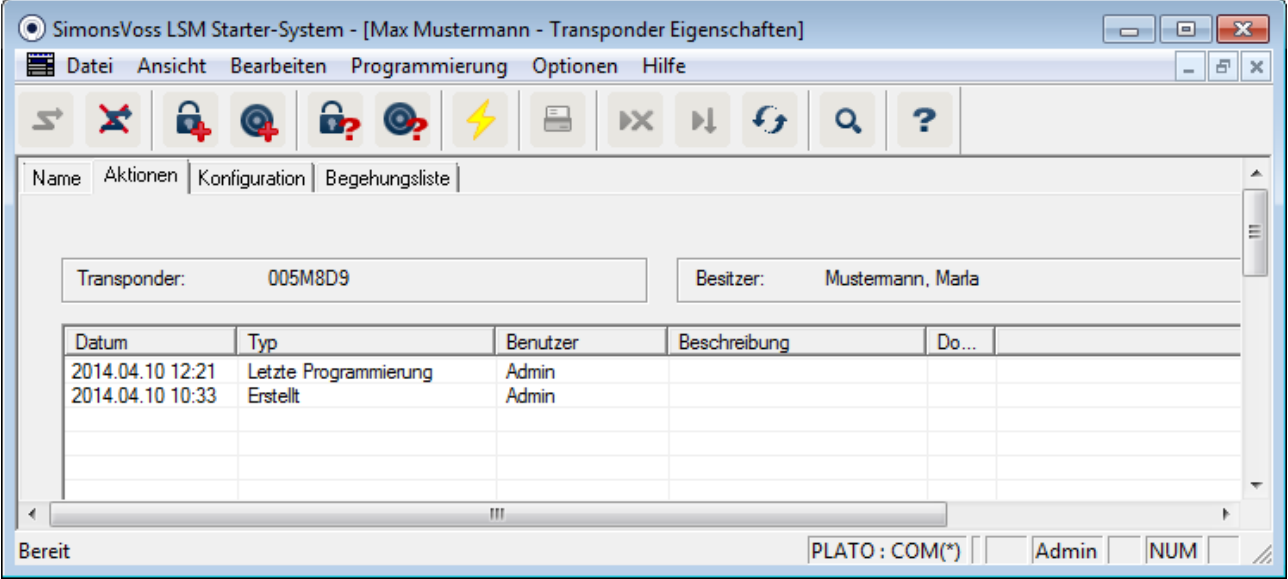

Öffnen Sie das Register "Aktionen"

– Sie sehen welche Programmierungen am Transponder durchgeführt wurden

### **Konfiguration**

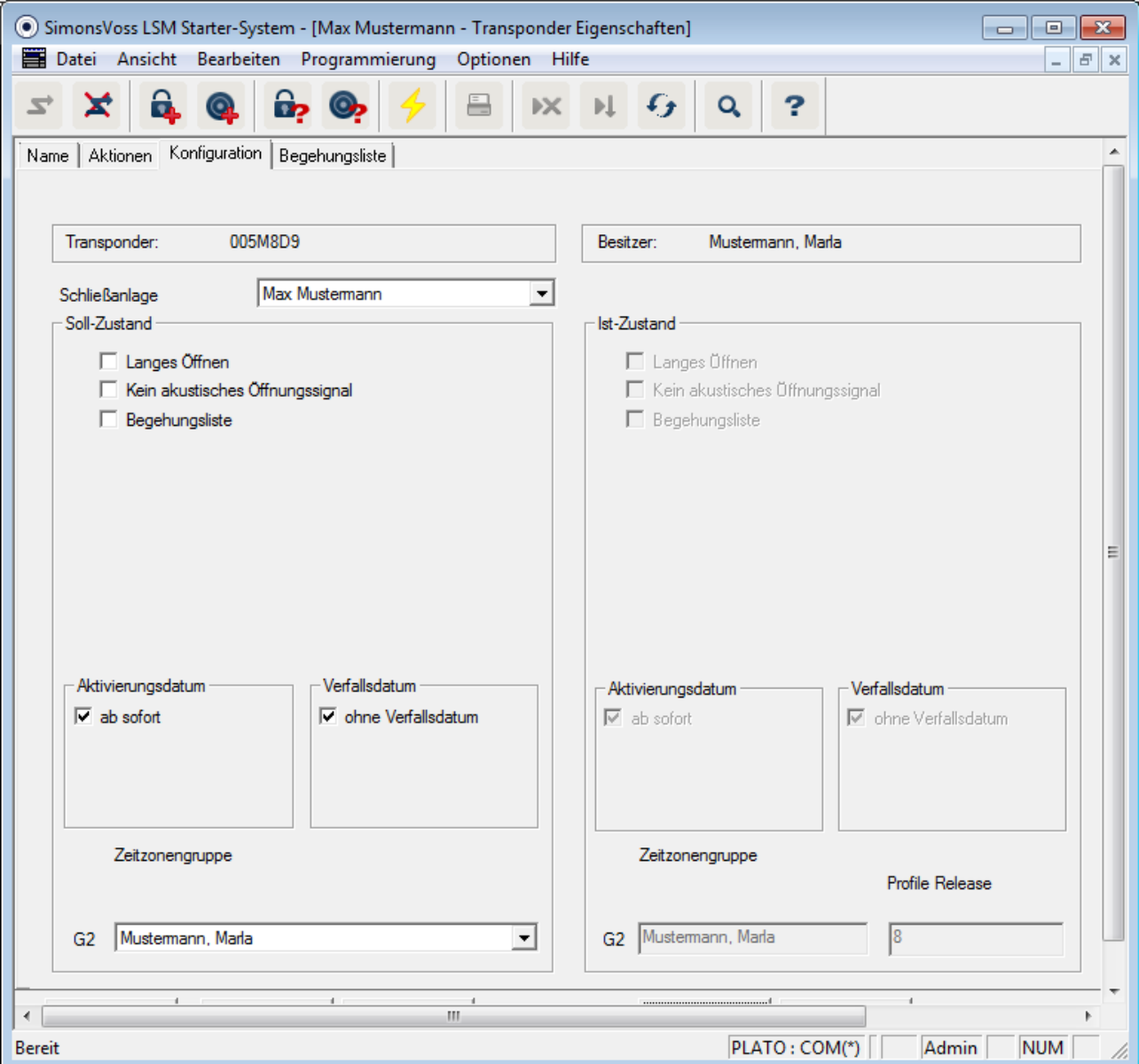

Öffnen Sie das Register "Konfiguration"

- Hier stellen Sie das Verhalten des Transponders ein
- Langes Öffnen: Die am Zylinder eingestellte Öffnungsdauer wird verdoppelt. >> Die Person hat länger Zeit eine Tür aufzuschließen
- Kein akustisches Öffnungssignal: Die Zylinder kuppeln ohne akustisches Signal ein
- Begehungsliste: Im Transponder wird gespeichert, wann er an welchen Türen betätigt wurde

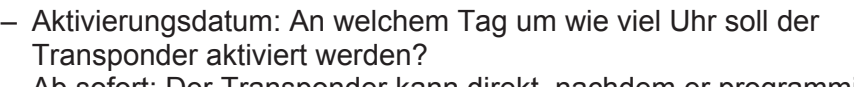

Ab sofort: Der Transponder kann direkt, nachdem er programmiert wurde verwendet werden.

Ab einem Datum: Der Transponder kann programmiert werden und kann ab dem eingestellten Zeitpunkt verwendet werden

– Verfallsdatum: Soll der Transponder automatisch deaktiviert werden?

Ohne Verfallsdatum: Der Transponder kann, zeitlich unbegrenzt Türen öffnen

Mit Verfallsdatum: Ab dem eingestellten Zeitpunkt kann der Transponder nicht mehr verwendet werden. Das ist unabhängig davon, ob er an einer Tür berechtigt ist, oder nicht

– Zeitzonengruppe: Über die Zeitzonengruppe stellen sie ein, zu welchen Zeiten eine Person eine Türe öffnen kann. So möchten Sie, dass der Transponder eines Lieferanten tagsüber eine Türe öffnen kann. Nachts und am Wochenende ist es Ihnen lieber wenn er an der gleichen Tür nicht berechtigt ist. Wie Sie einen Zeitzonenplan erstellen sehen Sie im Abschnitt

Zeitzonenplan [} 40]

### **Begehungsliste**

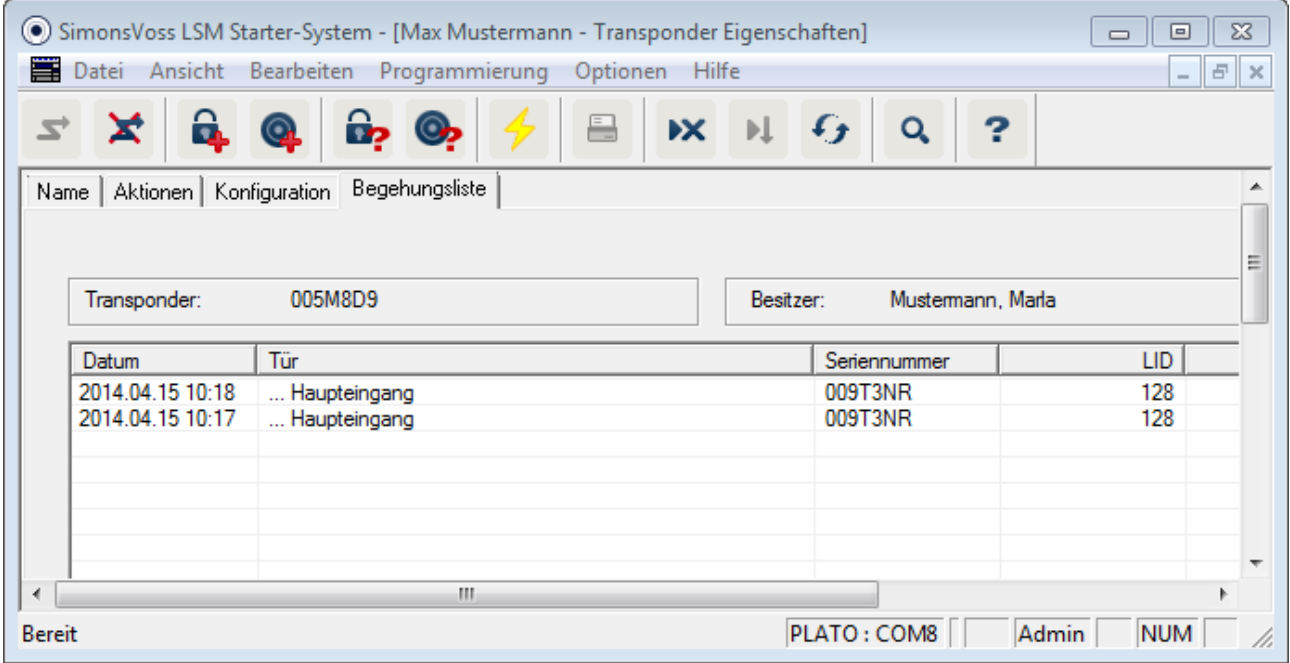

Öffnen Sie das Register "Begehungsliste"

– Sie sehen zu welchem Zeitpunkt der Transponder sich an einer Tür betätigt wurde

– Damit diese Informationen angezeigt werden, muss im Register "Konfiguration" der Haken bei "Begehungsliste" gesetzt werden und der Transponder mit dieser Konfiguration programmiert werden. Erst dann werden die Begehungen aufgezeichnet

#### **2.4.3 Pin Code Tastatur anlegen**

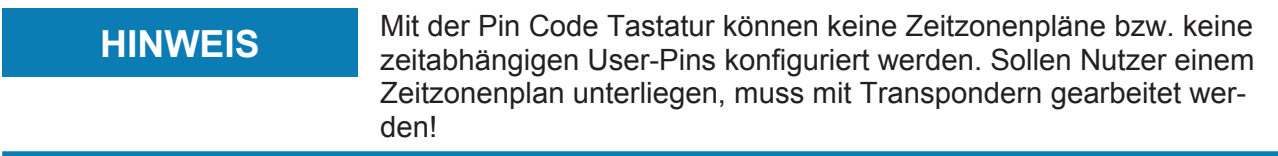

#### **Pin Code Tastatur konfigurieren**

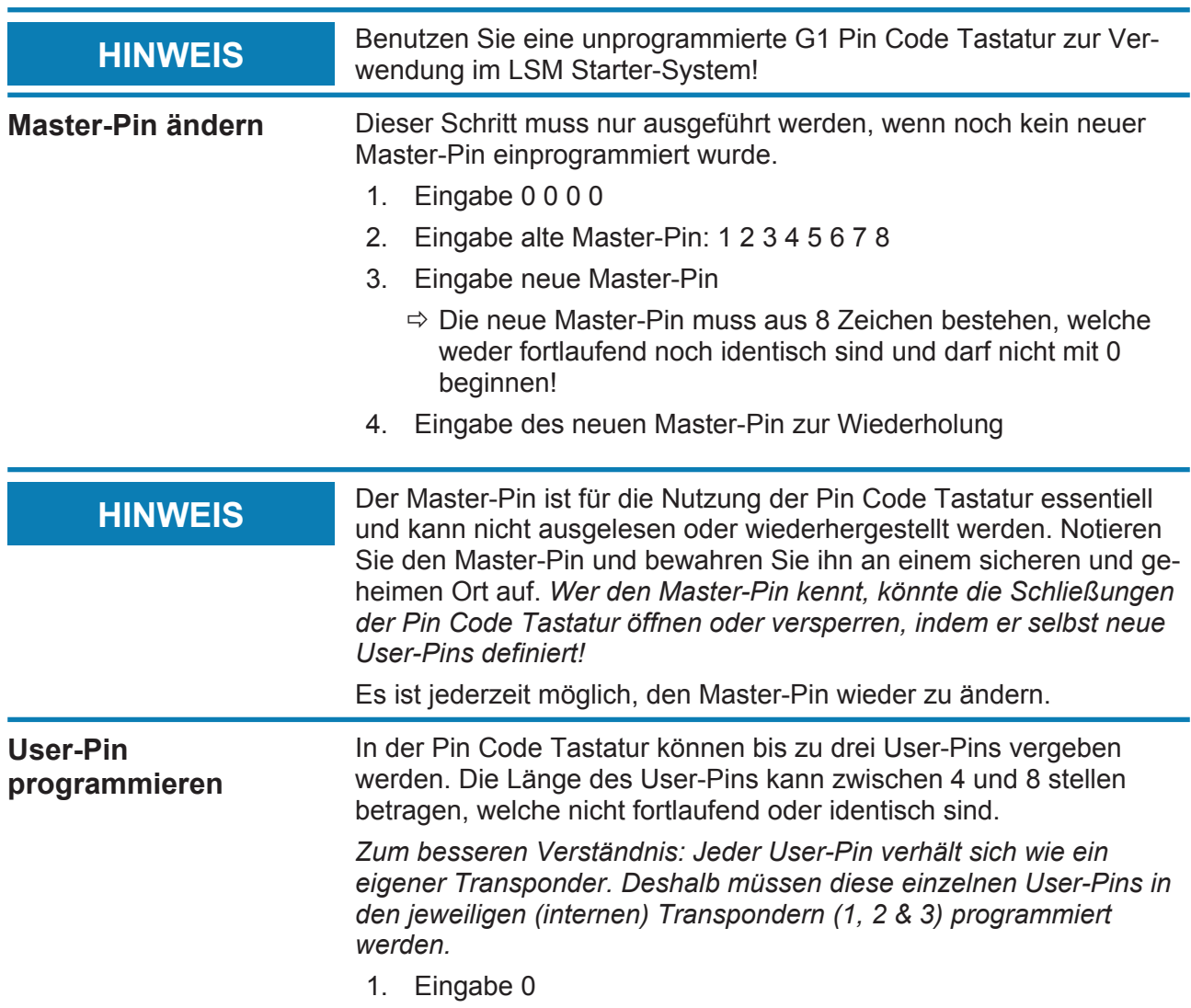

- 2. Eingabe Master-Pin
- 3. Eingabe User Pin z.B 1 für User-Pin 1
- 4. Eingabe der Länge des User-Pin z.B. 4 für einen 4-stelligen User-Pin
- 5. Eingabe User-Pin

Wiederholen Sie den Vorgang, um weitere User-Pins in der Pin Code Tastatur zu programmieren.

#### **Pin Code Tastatur im Schließplan anlegen**

Für jeden User-Pin muss ein eigener Eintrag angelegt werden!

- 1. *Bearbeiten / Pin Code* anlegen auswählen
- 2. Namen vergeben z.B. *MaxMustermann\_PCT01\_UP1* für Max Mustermann an Pin Code Tastatur 1 mit User Pin 1
	- $\Rightarrow$  Der Eintrag kann später wie ein Transponder detailliert nachbearbeitet werden.
- 3. *Speichern & Weiter* auswählen
- 4. *Beenden* auswählen

#### **Pin Code Tastaur programmieren**

- 1. LSM: Rechtsklick auf Transponder/Pin Code im Schließplan und *Programmieren* auswählen.
	- $\Rightarrow$  Das Fenster "Transponder programmieren" öffnet sich.
- 2. Pin Code Tastatur: Eingabe 0 0 + Master-Pin
- 3. LSM: *Programmieren* auswählen.
	- $\Rightarrow$  Der Programmiervorgang startet.
- 4. Pin Code Tastatur: User-Pin z.B. 1 für User-Pin 1 / Interner Transponder 1 drücken, sobald die LSM den Hinweis "Drücken Sie jetzt den Taster des Transponders 1x kurz..." zeigt.
	- $\Rightarrow$  Der Programmiervorgang ist jetzt abgeschlossen.

Wiederholen Sie den Vorgang, um weitere User-Pins im Schließplan zu programmieren.

#### **2.4.4 Zeitzonenplan**

In den meisten Fällen werden Sie eine Person zeitlich unbefristet an einer Tür berechtigen. Das kann bei festangestellten Mitarbeitern, oder Familienmitgliedern sinnvoll sein.

Bei vereinzelten Personen könnten Sie es vorziehen, nur an bestimmten Tagen, oder zu bestimmten Tageszeiten Berechtigungen zu vergeben. Das können Reinigungskräfte, Lieferanten, Praktikanten, oder die Nachbarn sein.

Mit der Pin Code Tastatur können keine Zeitzonenpläne bzw. keine zeitabhängigen User Pin's konfiguriert werden. Sollen Nutzer einem Zeitzonenplan unterliegen, muss mit Transpondern gearbeitet werden!

#### **Berechtigung ohne Zeitzonenplan**

In der Grafik sehen Sie wie sich ein Zylinder verhält, wenn ein Transponder betätigt wird. Zu beliebigen Zeiten lässt der Transponder den Zylinder einkuppeln. Nach der eingestellten Öffnungsdauer kuppelt der Zylinder automatisch wieder aus.

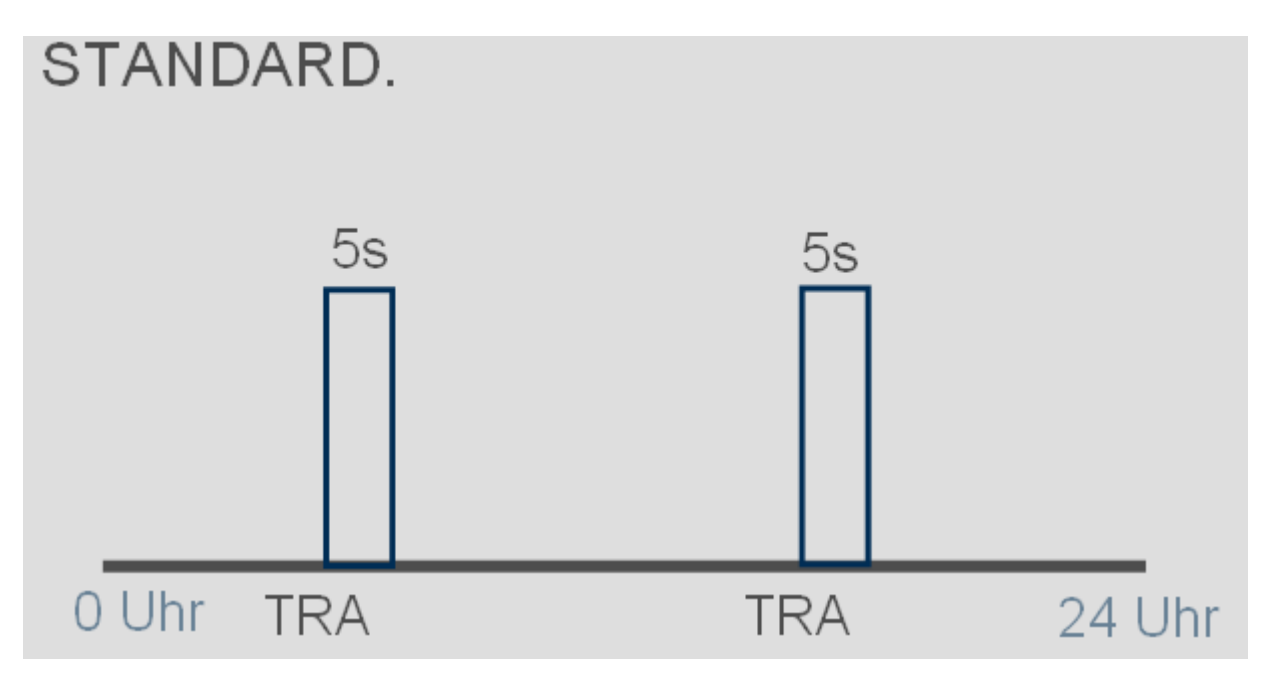

**Berechtigung mit Zeitzonenplan**

Hier ist dargestellt wie sich ein Transponder in einem Zeitzonenplan verhält. In dem Beispiel ist der Transponder von 08:00 bis 18:00 Uhr berechtigt. Innerhalb dieser Zeitzone kuppelt der Zylinder wie gewohnt ein. Vor 08:00 Uhr und nach 18:00 Uhr ist der Transponder nicht berechtigt und der Zylinder kuppelt nicht ein.

# MIT ZEITZONENSTEUERUNG.  $5s$  $5s$

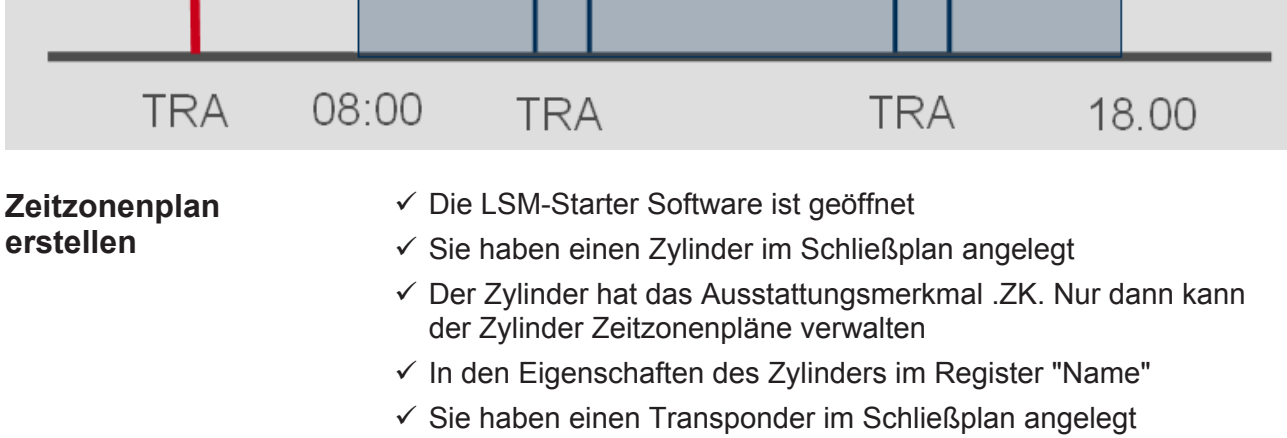

- $\checkmark$  Der Transponder ist in der richtigen Zeitzonengruppe --> Eigenschaften des Transponders --> Register "Konfiguration" --> Der Name der Person sollte bei Zeitzonengruppe stehen
- 1. Klicken Sie in der Menüzeile auf "Bearbeiten" und wählen Sie "Zeitzonenplan"
	- $\Rightarrow$  Der Zeitzonenplan für Ihren Schließplan öffnet sich

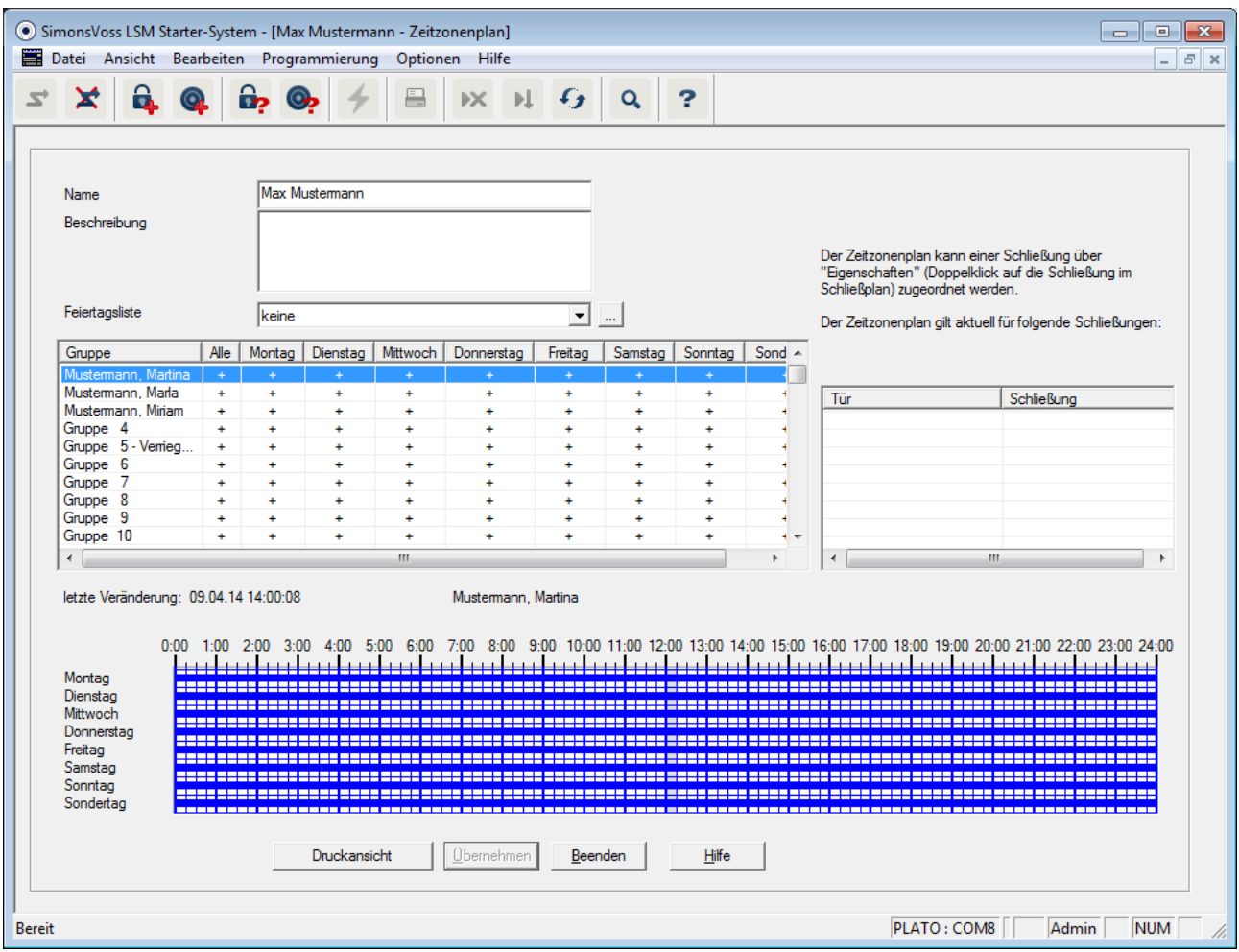

#### 2. Markieren Sie die Person, für die Sie einen Zeitzonenplan erstellen möchten

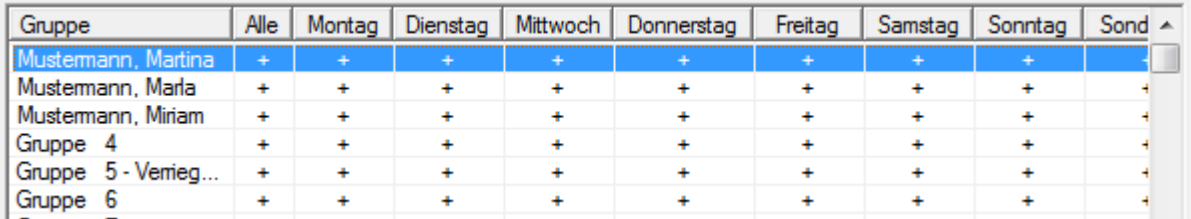

3. Setzen Sie die Berechtigungszeiten in der Wochenübersicht  $\Rightarrow$  Durch einzelne Mausklicks in die Matrix

- oder -

Indem Sie einen Bereich mit der Maus auswählen

 $\Rightarrow$  Blau markierter Bereich > Der Transponder ist berechtigt  $\Rightarrow$  Unmarkierter Bereich > Der Transponder ist nicht berechtigt

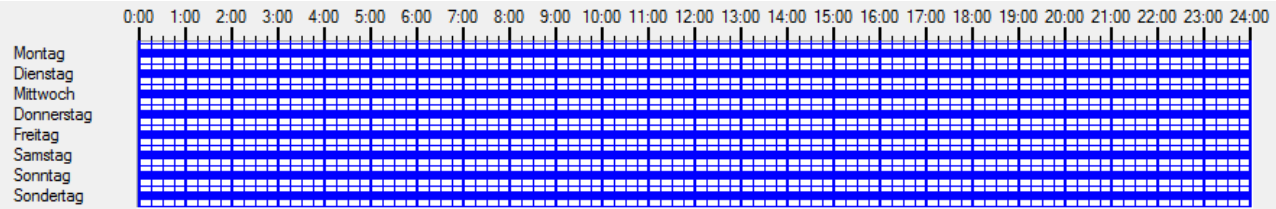

4. Wählen Sie "berechtigen", oder "nicht berechtigen" für die ausgewählte Zeit

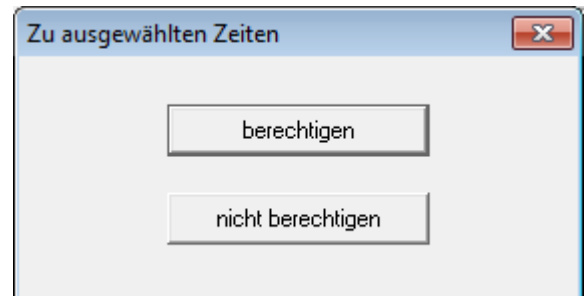

- 5. Bestätigen Sie den Plan mit "Übernehmen"
- 6. Schließen Sie das Fenster mit "Beenden"
- 7. Öffnen Sie die Eigenschaften des Zylinders an dem der Zeitplan gelten soll. Bleiben Sie im Register "Namen"
- 8. In der Zeile "Zeitzonenplan" wechseln Sie den Eintrag von "keine" auf den Namen des Schließplans
- 9. "Übernehmen" und "Beenden"
	- $\Rightarrow$  In der Schließplanansicht sehen Sie jetzt beim Zylinder ein Uhrensymbol
- 10. Programmieren Sie den Transponder und den Zylinder
- $\Rightarrow$  Der Zeitzonenplan ist eingerichtet.

#### **HINWEIS Programmieraufgaben für die Zylinder** Änderungen an den Zeitzonenplänen werden wirksam sobald die Informationen in den Zylinder programmiert wurden.

#### **2.4.5 Zeitumschaltung**

Mit der Zeitumschaltung haben Sie die Möglichkeit Ihre SmartHandles und SmartRelais zu bestimmten Zeiten ein- und auskuppeln zu lassen. Für den Tagesbetrieb (z.B. 8:00-18:00) können sie einzelne Bereiche für Besucher, Kunden oder Patienten

zugänglich machen. Außerhalb dieser Zeiten sind die Türen verschlossen und können mit einem berechtigten Transponder begangen werden.

Die Grafik "Automatisches Ein- und Auskuppeln" zeigt, wie sich das SmartHandle verhält, wenn es automatisch ein- und auskuppelt.

- Vor 08:00 Uhr wird die Tür wie üblich mit einem Transponder geöffnet.
- Um 08:00 Uhr kuppelt das SmartHandle automatisch ein. Personen ohne Transponder können jetzt die Tür öffnen.
- um 18:00 kuppelt das SmartHandle automatisch aus.

Diese Variante eignet sich für Türen im Innenbereich, die keine besonderen Sicherheits-Anforderungen haben.

- Wartezimmer
- Besucherräume
- Präsentationsräume
- Besprechungsräume

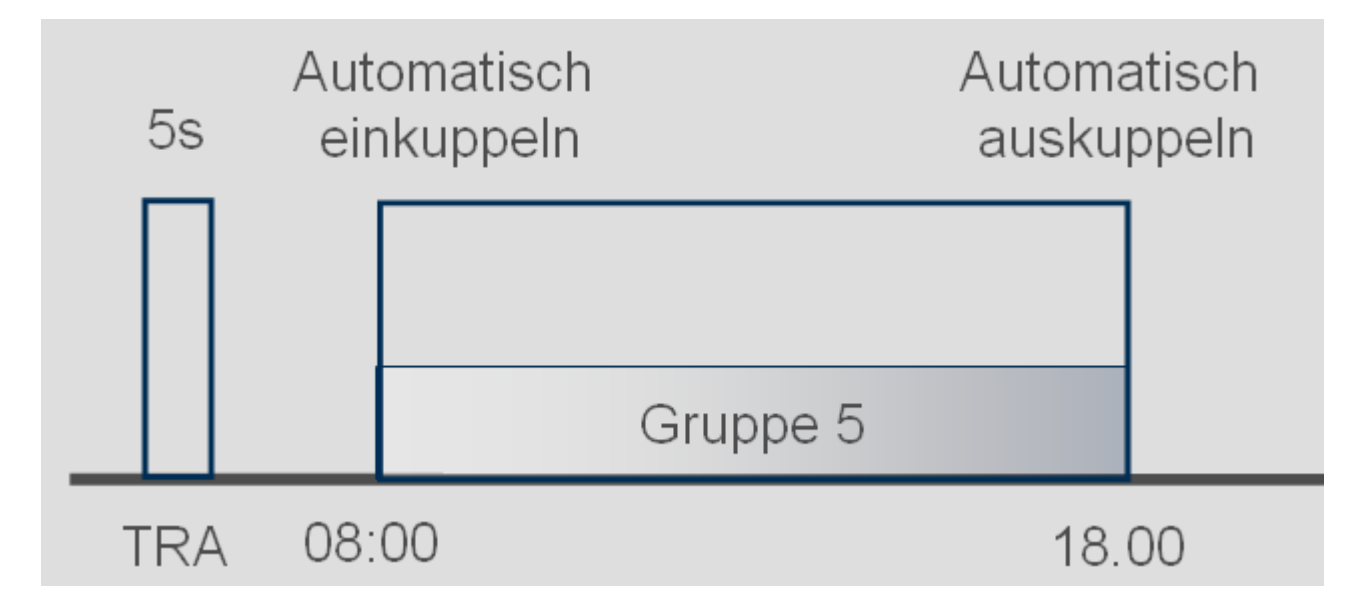

Türen im Außenbereich haben einen höheren Sicherheitsanspruch. Die Außentüren von einem Geschäft mit Kundenverkehr sollten erst dann offen sein, wenn ein Angestellter vor Ort ist. Der Tagesbetrieb kann auch hier um 08:00 Uhr beginnen. Aber das SmartHandle kuppelt erst dann dauerhaft ein, nachdem Sie Ihren Transponder betätigt haben.

Wenn Sie morgens also noch im Stau stehen und später als geplant im Geschäft erscheinen bleiben die Türen sicher verschlossen.

 $\alpha$ 

### **Handbuch Starter-System**

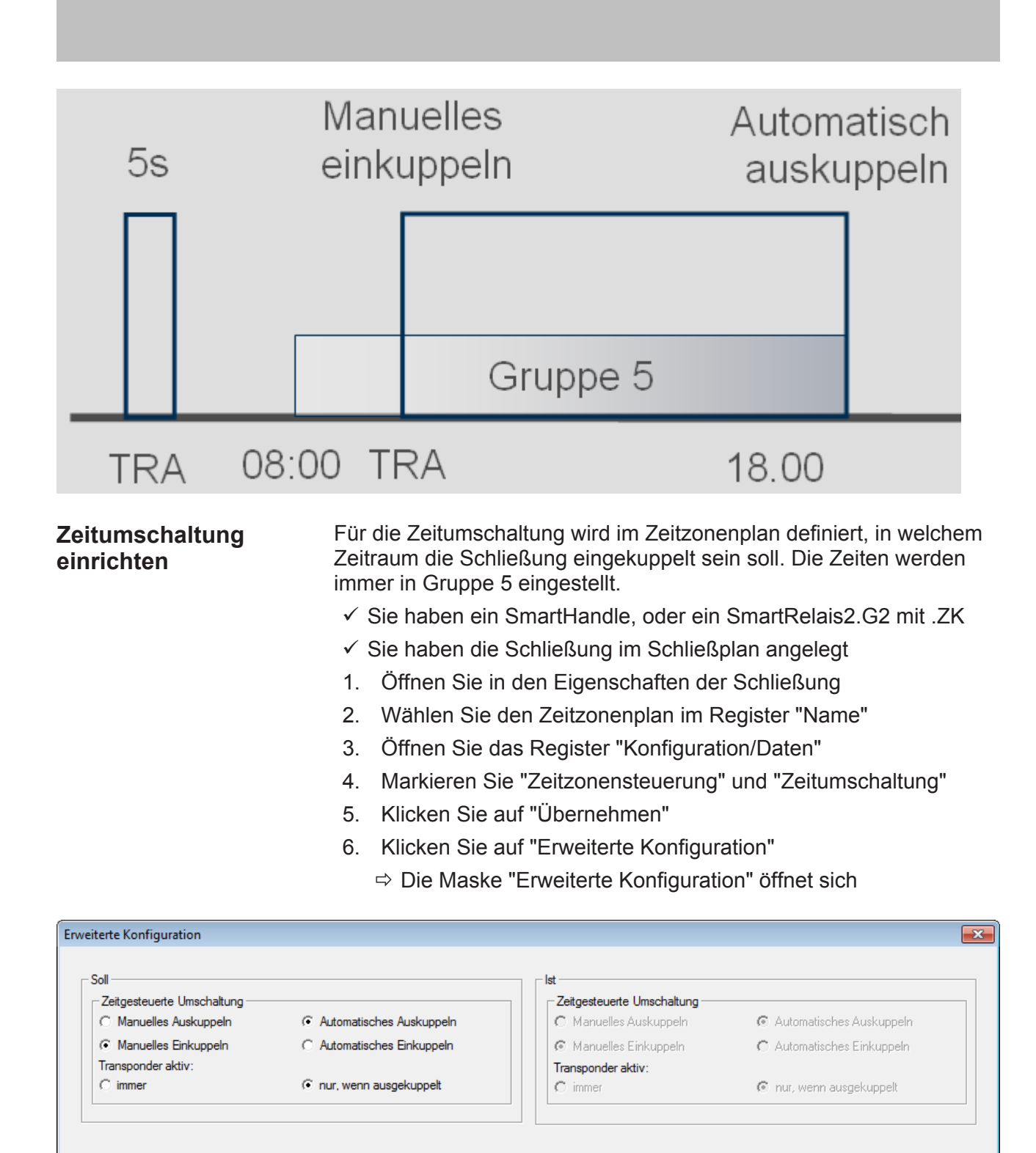

7. Legen sie fest, wie sich die Tür zu Beginn und zum Ende der Zeitumschaltung verhalten soll.

Abbrechen

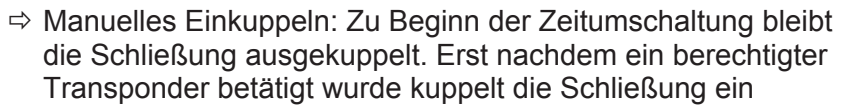

- $\Rightarrow$  Automatisches Einkuppeln: Zur eingestellten Zeit kuppelt die Schließung automatisch ein
- $\Rightarrow$  Manuelles Auskuppeln: Die Schließung bleibt nach Ende des Tagesbetriebes eingekuppelt. Erst nachdem ein berechtigter Transponder betätigt wurde, kuppelt die Schließung aus
- $\Rightarrow$  Automatisches Auskuppeln: Zur eingestellten Zeit kuppelt die Schließung automatisch aus
- $\Rightarrow$  Transponder aktiv immer: Sie können die Tür während des Tagesbetriebs mit einem Transponder aus- und einkuppeln
- $\Rightarrow$  Transponder aktiv nur wenn ausgekuppelt: Während des Tagesbetriebs kann die Schließung nicht aus- und eingekuppelt werden
- 8. Schließen Sie die Erweiterte Konfiguration über "OK"
- 9. Schließen Sie die Eigenschaften der Schließung mit "Übernehmen"
- 10. Öffnen Sie den Zeitzonenplan über "Bearbeiten" > **Zeitzonenplan**
- 11. Markieren Sie "Gruppe 5" und setzen Sie die Öffnungszeiten wie beim Zeitzonenplan
- 12. Klicken Sie auf "Übernehmen" zum Speichern der Änderungen
- 13. Programmieren Sie die Schließung
	- $\Rightarrow$  Die Zeitumschaltung ist fertig eingerichtet

#### **2.5 Bestehenden Schließplan übernehmern**

Wurde die LSM Starter von einer früheren Version aktualisiert, können Sie den bestehenden Schließplan weiter verwenden. Es gibt zwei Wege einen Schließplan zu übernehmen.

- **Backup öffnen** Die Backupdatei eines bestehenden Schließplans öffnen.
	- $\checkmark$  Sie haben eine Backupdatei Ihres bestehenden Schließplans erstellt
	- 1. Öffnen Sie die LSM Starter
	- 2. Klicken Sie in der Menüzeile auf "Datei" und wählen Sie "Backup Öffnen..."
	- 3. Navigieren Sie zu dem Ordner in dem die Backupdatei gespeichert ist
	- 4. Wählen Sie die Datei aus und klicken sie auf "Öffnen"
	- 5. Melden Sie sich an die Datenbank an

Datenbankordner Einen bestehenden Schließplan in den Datenbankordner kopieren.

- 1. Öffnen Sie den Datenbankordner C:\ProgramData\SimonsVoss\Repository
- 2. Kopieren Sie die bestehende Datenbank in das Verzeichnis
- 3. Öffnen Sie die LSM Starter
- 4. Klicken Sie auf "Setup"

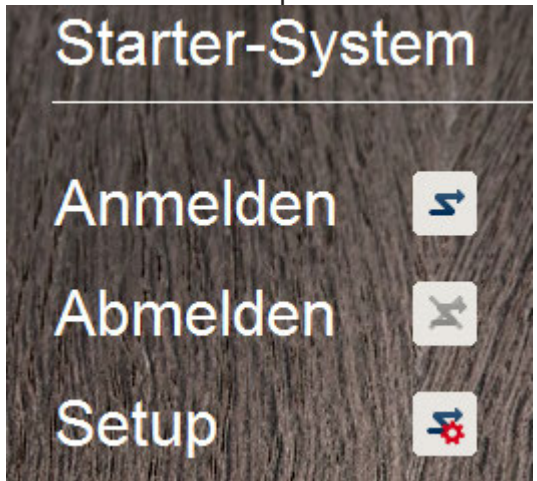

#### **HINWEIS Binden Sie einen bestehenden Schließplan immer über "Setup" ein**

Sobald ein neuer Schließplan über "Anmelden" erstellt wurde, kann kein weiterer Schließplan angelegt werden.

### $\Rightarrow$  Das Setup öffnet sich

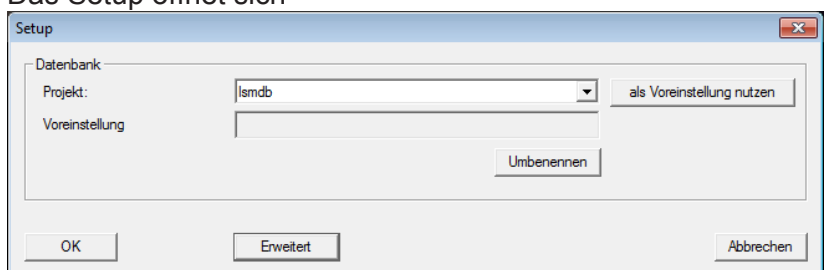

- 5. Wählen sie unter Projekt Ihre Datenbank aus
- 6. Klicken Sie auf "als Voreinstellung nutzen"
- 7. Beenden sie das Setup über "OK"
- 8. Melden Sie sich an Ihre Datenbank an

### **3 Tagesbetrieb**

#### **3.1 Sicherheitsinformationen drucken**

Das Schließanlagenpasswort wird im LSM Starter-System automatisch generiert. Im Fall eines vollständigen Datenverlustes ist dieses Schließanlagenpasswort notwendig , um die eingesetzten SimonsVoss-Komponenten wie Schließungen und Transponder zurückzusetzen.

Es wird dringend empfohlen, das Schließanlagenpasswort auszudrucken und an einem sicheren Ort zu verwahren.

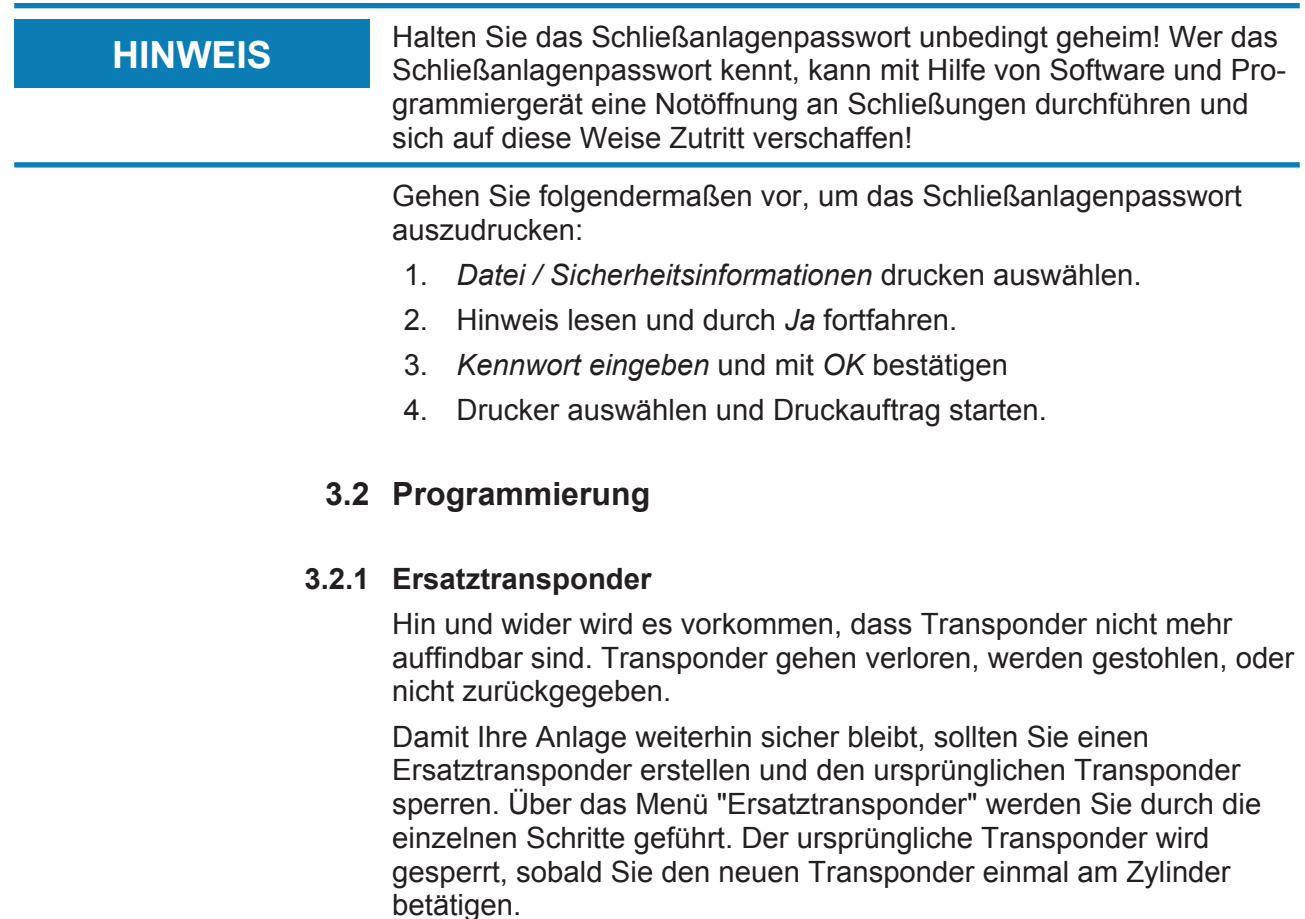

- $\checkmark$  Die LSM-Software ist geöffnet
- $\checkmark$  Sie haben einen Transponder im Schließplan angelegt
- 1. Klicken Sie mit der rechten Maustaste auf den Transponder in der Schließplanansicht und wählen Sie > Neu > **Ersatztransponder**

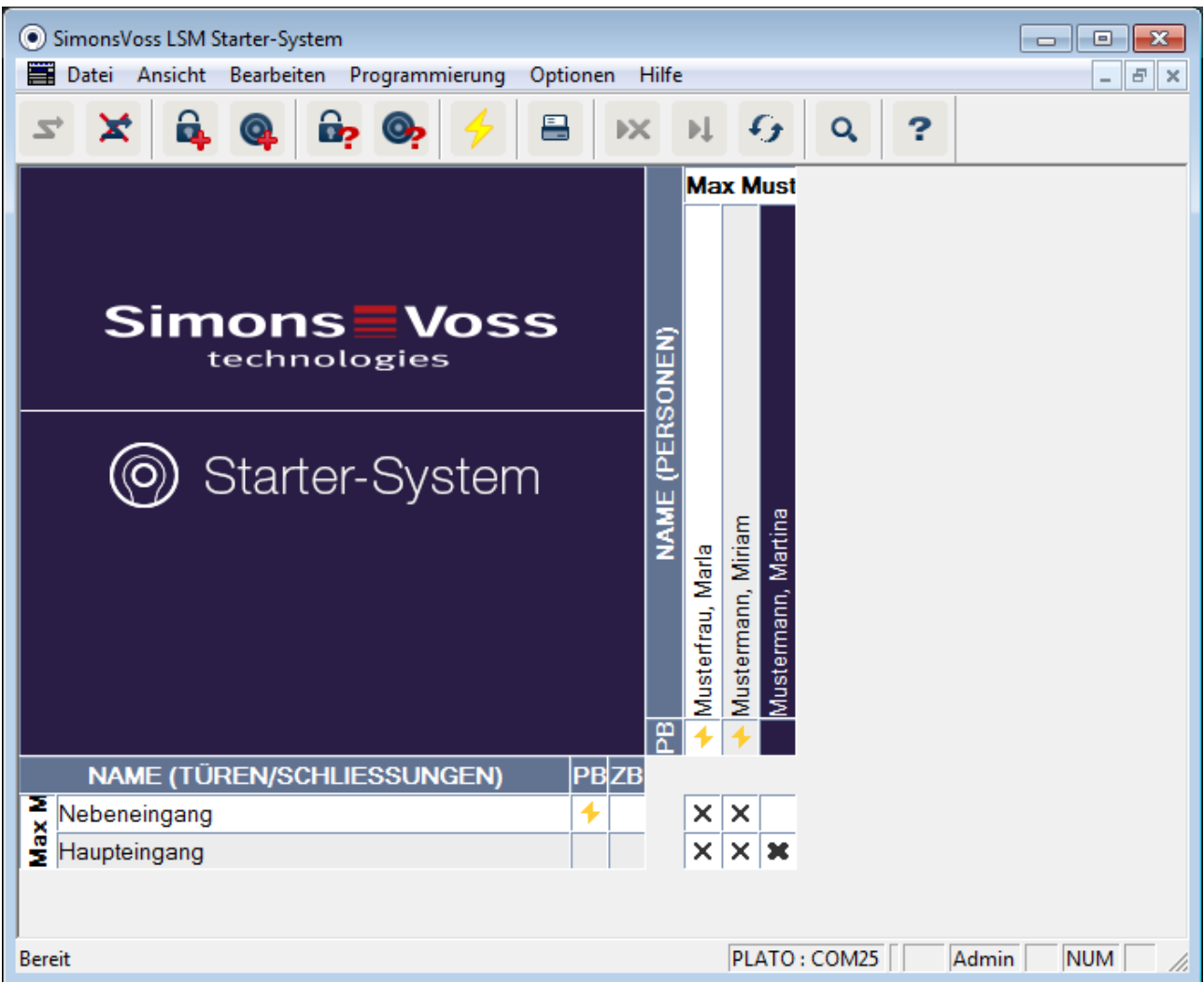

ð Die Bestätigungsabfrage erscheint

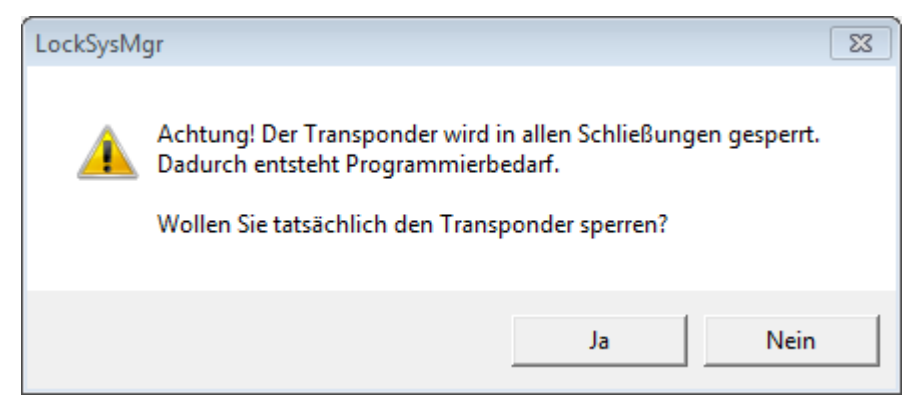

- 2. Bestätigen Sie mit "Ja"
	- ð Die Begründungsmaske erscheint

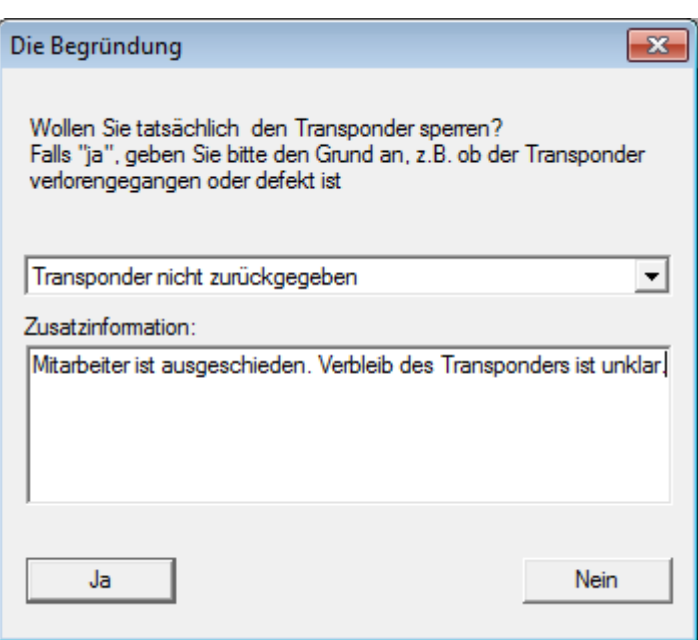

- 3. Wählen Sie aus welches Szenario am besten auf Ihre Situation passt und geben sie eine Zusatzinformation ein. Diese Informationen werden in der Datenbank gespeichert und Sie können später noch nachvollziehen, wie die Umstände waren.
	- $\Rightarrow$  Sie werden gefragt, ob ein Ersatztransponder erstellt werden soll

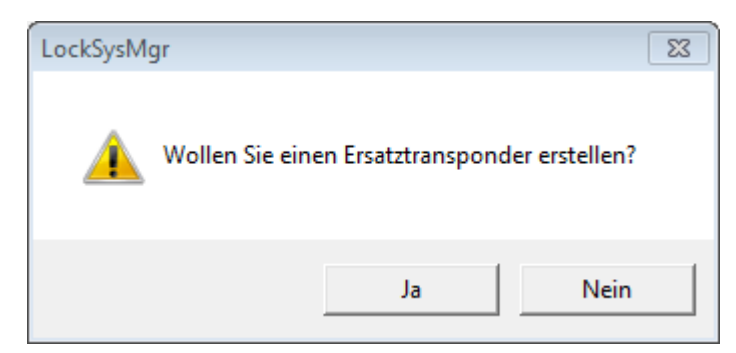

- 4. Bestätigen Sie mit "Ja"
- 5. Geben Sie eine Seriennummer ein. Das kann zum Beispiel die Personalnummer, oder die PHI-Nummer vom Gehäuse des neuen Transponders sein

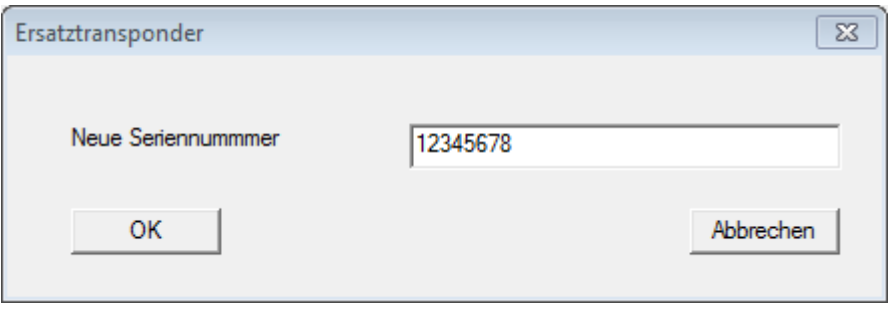

- 6. Bestätigen Sie die Abschlußmeldung mit "OK"
- 7. Schließen Sie die Transpondereigenschaften über "Beenden"
	- ð Im Schließplan sehen Sie den Ersatztransponder und den deaktivierten Transponder

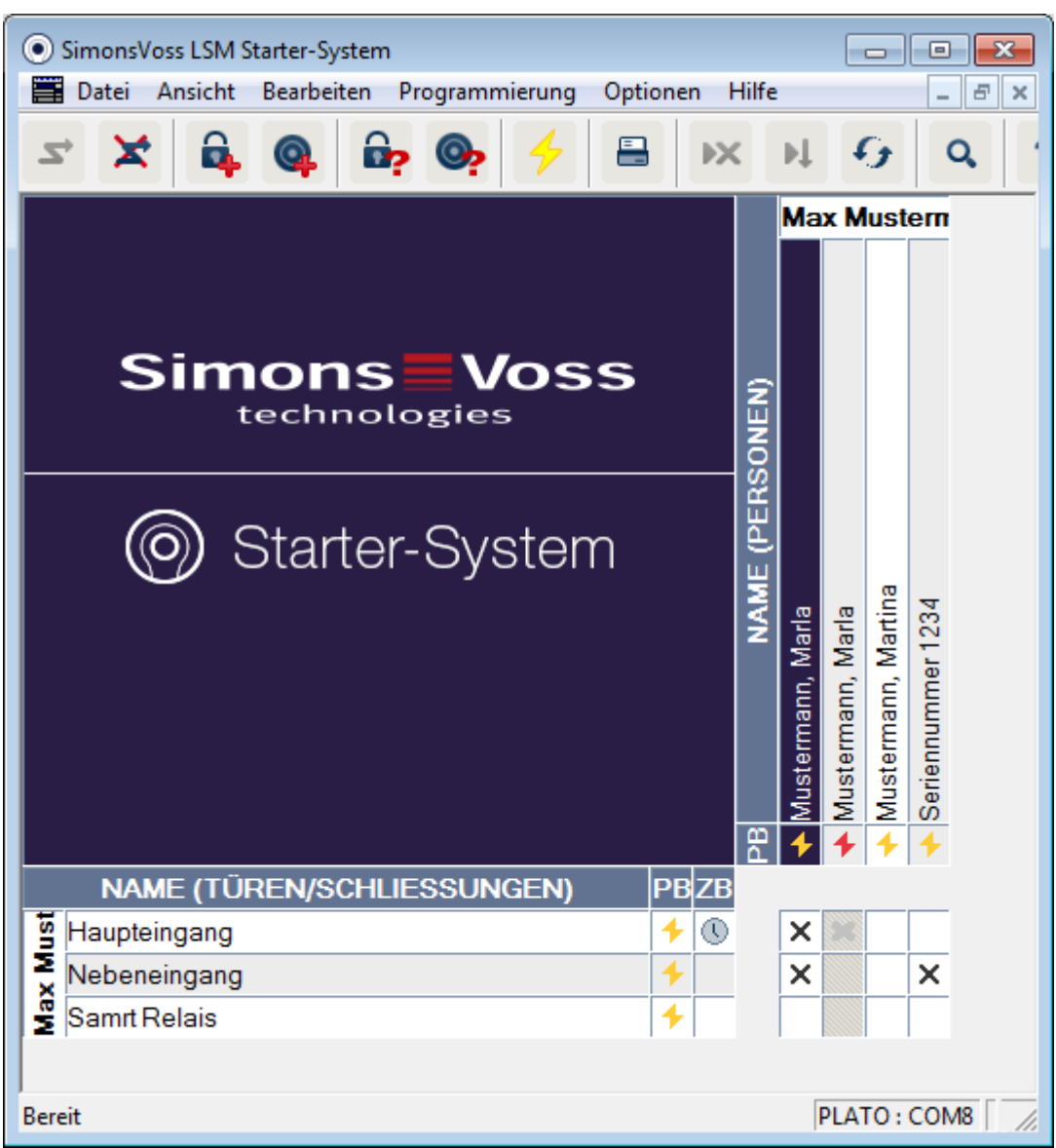

- $\Rightarrow$  Den deaktivierten Transponder erkennen Sie am roten Programmierblitz
- 8. Programmieren Sie den neuen Transponder
- 9. Betätigen Sie den Ersatztransponder einmal an den Türen, an denen er berechtigt ist. Dadurch wird der ursprüngliche Transponder an den Türen gesperrt. Im Schließplan werden Sie weiterhin Programmierbedarf für die Schließung sehen bis mit einem Programmiergerät nachprogrammiert wurde.
	- oder -

Programmieren Sie die Schließung. Dadurch wird der neue Transponder in die Schließung programmiert und der alte Transponder verliert seine Berechtigung

#### **3.2.2 Transponder Deaktivieren**

Transponder, die nicht mehr auffindbar sind können Sie deaktivieren. Wie beim Ersatztransponder können Sie entscheiden, ob ein Ersatztransponder erstellt werden soll, oder der Transponder nur deaktiviert werden soll.

- 1. Klicken Sie zweimal mit der linken Maustaste auf den Transponder in der Schließplanansicht
	- oder-

Klicken Sie mit der rechten Maustaste auf den Transponder in der Schließplanansicht und wählen sie "Eigenschaften"

- $\Rightarrow$  Die Eigenschaften des Transponders werden geöffnet. Sie sehen die Registerkarte "Name"
- 2. Klicken Sie auf "Deaktivieren"
	- $\Rightarrow$  Die Bestätigungsabfrage erscheint
- 3. Bestätigen Sie mit "Ja"
	- $\Rightarrow$  Die Begründungsmaske erscheint
- 4. Wählen Sie aus welches Szenario am besten auf Ihre Situation passt und geben sie eine Zusatzinformation ein. Diese Informationen werden in der Datenbank gespeichert und Sie können später noch nachvollziehen, warum der Transponder deaktiviert wurde.
	- $\Rightarrow$  Sie werden gefragt, ob ein Ersatztransponder erstellt werden soll
- 5. Wenn Sie mit "Ja" bestätigen, geben Sie im nächsten Fenster eine Seriennummer ein. Das kann zum Beispiel die Personalnummer, oder die PHI-Nummer vom Gehäuse des neuen Transponders sein
- 6. Bestätigen Sie die Abschlußmeldung mit "OK"
- 7. Schließen Sie die Transpondereigenschaften über "Beenden"
- $\Rightarrow$  Im Schließplan sehen Sie den Ersatztransponder und den deaktivierten Transponder

#### **3.2.3 Batteriewechseltransponder**

#### **3.3 Anzeigen**

#### **3.4 Fehlermeldungen**

#### **3.5 Zurücksetzen**

Sie können alle programmierten Komponenten zurücksetzen und an anderer Stelle wiederverwenden. Wir zeigen ihnen am Beispiel eines Zylinders welche Schritte durchgeführt werden müssen. Für die anderen Komponenten gilt die gleiche Abfolge.

- $\checkmark$  Sie haben einen programmierten Transponder, oder eine programmierte Schließung
- $\checkmark$  Die LSM Software ist geöffnet
- $\checkmark$  Das Programmiergerät ist angeschlossen
- 1. Legen Sie die Komponente vor das Programmiergerät
- 2. Klicken Sie im Schnellstartmenü auf "Schließung auslesen"

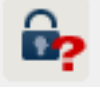

-oder-

Klicken sie in der Menüleiste auf "Programmierung" und wählen Sie "Schließung auslesen/Uhr setzen"

- $\Rightarrow$  Die Informationen zum Zylinder werden angezeigt
- 3. Klicken Sie auf "Zurücksetzen"

 $\Rightarrow$  Die Maske zum Zurücksetzen der Schließung öffnet sich

- 4. Klicken sie auf "Zurücksetzen"
- 5. Warten Sie das Ende der Programmierung ab

#### **Pin Code Tastatur zurücksetzen**

Über *Programmierung / PinCode auslesen/zurücksetzen* kann eine Pin Code Tastatur zurückgesetzt werden. Das Vorgehen ist ähnlich wie beim Zurücksetzen eines Transponders.

- 1. Geben Sie zunächst folgende Ziffernfolge auf der Pin Code Tastatur ein: 0 0 + Master-Pin.
- 2. Wählen Sie nun unter *Programmierung* den Punkt *Pin Code auslesen/zurücksetzen.*
- 3. Geben Sie auf der Pin Code Tastatur den Transponder ein, den Sie zurücksetzen möchten. (z.B. 1 für User-Pin 1 bzw. interner Transponder 1)

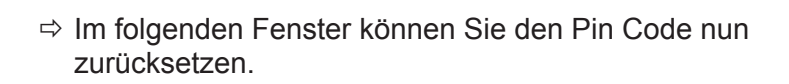

- 4. Geben Sie erneut folgende Ziffernfolge auf der Pin Code Tastatur ein: 0 0 + Master-Pin.
- 5. Starten Sie den Rücksetzvorgang in der LSM mit dem Befehl *Zurücksetzen*.
- 6. Geben Sie auf der Pin Code Tastatur den Transponder ein, den Sie zurücksetzen möchten.
	- $\Rightarrow$  Der gewählte Pin Code ist nun zurückgesetzt.

Eine Pin Code Tastatur kann bis zu 3 User-Pins speichern. Diese müssen alle einzeln zurückgesetzt werden. Widerholen Sie den Vorgang, wenn Sie mehrere User-Pins in der LSM programmiert haben und die gesamte Pin Code Tastatur zurücksetzen möchten.

#### **3.6 Datensicherung**

Ein wichtiger Teil Ihrer Schließanlage ist die Datenbank. In ihr sind alle Informationen gespeichert, die für zum Betrieb Ihrer Schließanlage benötigt werden. Ohne die Datenbank können die Zylinder und Transponder nicht mehr umprogrammiert werden

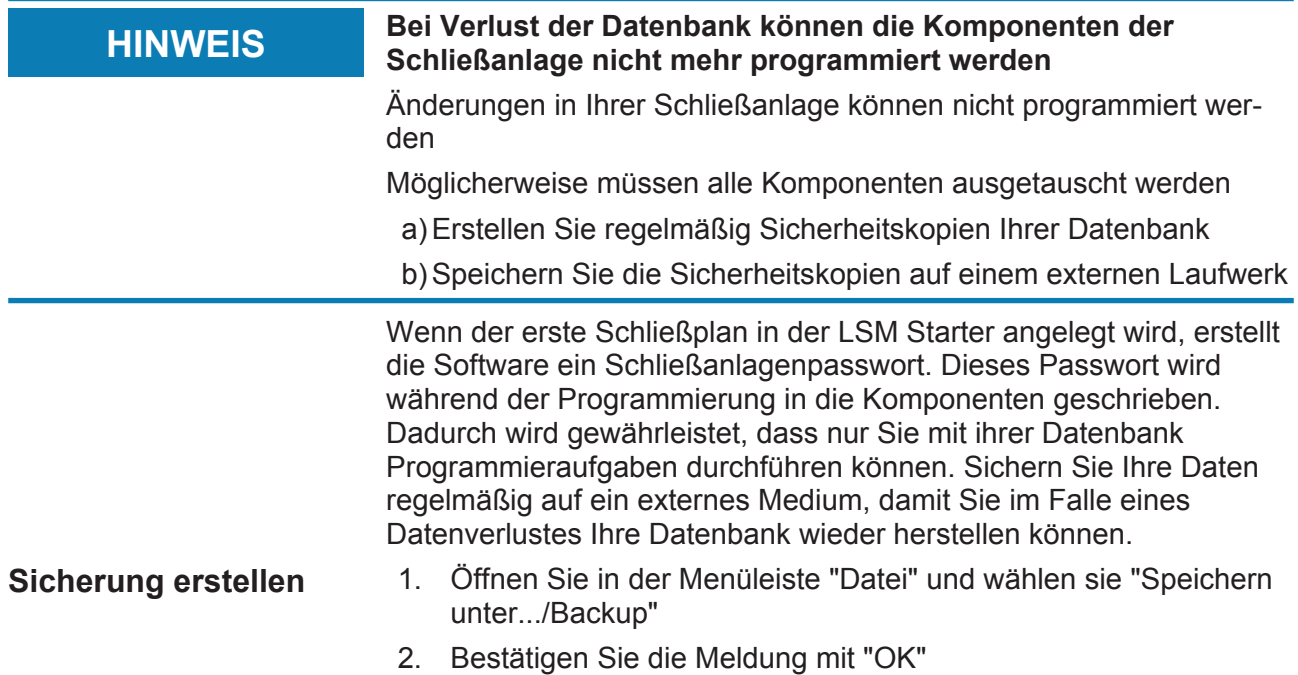

3. Wählen Sie den Speicherort und bestätigen Sie mit "Speichern"

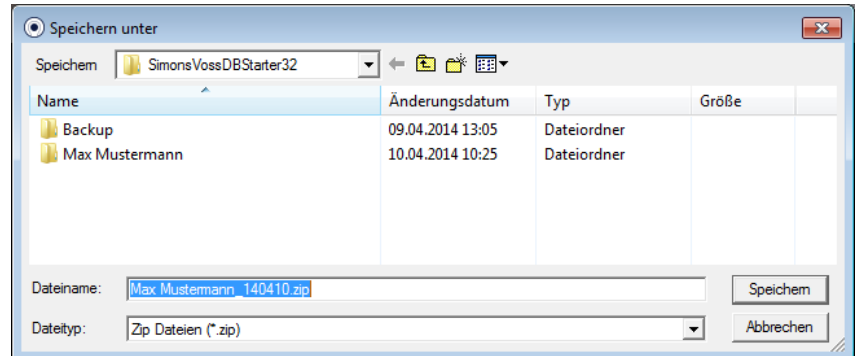

4. Wählen Sie "OK, wenn Sie sich erneut an die Datenbank anmelden möchten

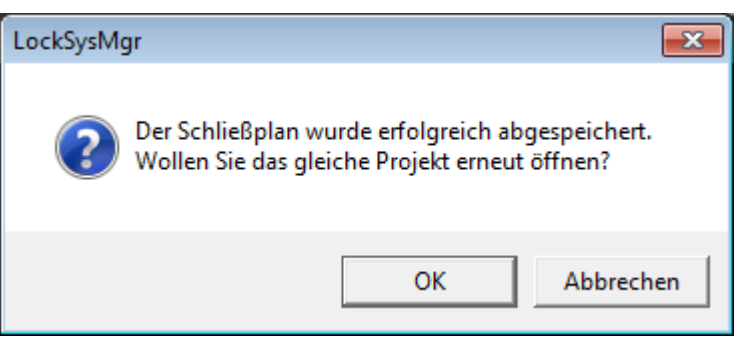

- **Sicherung öffnen** 1. Öffnen Sie in der Menüleiste "Datei" und wählen sie "Backup öffnen..."
	- 2. Wählen Sie die Sicherungsdatei
	- 3. Melden Sie sich an die Datenbank an

#### **3.7 Notöffnung**

Falls Sie keinen berechtigten Transponder zur Hand haben, können Sie mit einem Programmiergerät und einem Computer mit Datenbank die Schließung einkuppeln lassen.

- $\checkmark$  Sie haben eine LSM Software mit einem Schließplan auf einem Computer installiert
- $\checkmark$  Sie haben eine programmierte Schließung, die zu dem Schließplan gehört
- $\checkmark$  Sie haben ein Programmiergerät am Computer angeschlossen
- $\checkmark$  Das Programmiergerät kann etwa 15cm vor die Schließung positioniert werden
- 1. Öffnen Sie den Schließplan, zu dem die Schließung gehört

- 2. Klicken Sie in der Menüleiste auf "Programmierung" und wählen Sie "Notöffnung durchführen"
- 3. Positionieren Sie die Schließung etwa 15 cm vor das Programmiergerät
- 4. Klicken Sie auf "Durchführen
- $\Rightarrow$  Die Schließung kuppelt ein

#### **3.8 Zutrittsliste auslesen**

Schließungen mit der Option .ZK können aufzeichnen, welcher Transponder zu welchem Zeitpunkt betätigt wurde. Transponder können aufzeichnen, an welchen Türen sie sich zu welchem Zeitpunkt betätigt wurden. Wir zeigen ihnen am Beispiel eines Zylinders welche Schritte durchgeführt werden müssen. Für die anderen Komponenten gilt die gleiche Abfolge.

- $\checkmark$  Sie haben einen programmierten Transponder, oder eine programmierte Schließung
- $\checkmark$  Im Fall einer Schließung ist die Option .ZK vorhanden
- $\checkmark$  Im Fall einer Schließung wurde in den Eigenschaften die Option "Zugangskontrolle" ausgewählt
- $\checkmark$  Im Fall eines Transponders wurde in den Eigenschaften die Option "Begehungsliste" ausgewählt
- $\checkmark$  Die LSM Software ist geöffnet
- $\checkmark$  Das Programmiergerät ist angeschlossen
- 1. Legen Sie die Komponente vor das Programmiergerät
- 2. Klicken Sie im Schnellstartmenü auf "Schließung auslesen"

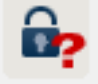

-oder-

Klicken sie in der Menüleiste auf "Programmierung" und wählen Sie "Schließung auslesen/Uhr setzen"

- $\Rightarrow$  Die Informationen zum Zylinder werden angezeigt
- 3. Klicken Sie auf "Zutrittsliste"
	- $\Rightarrow$  Die Zutrittsliste wird ausgelesen

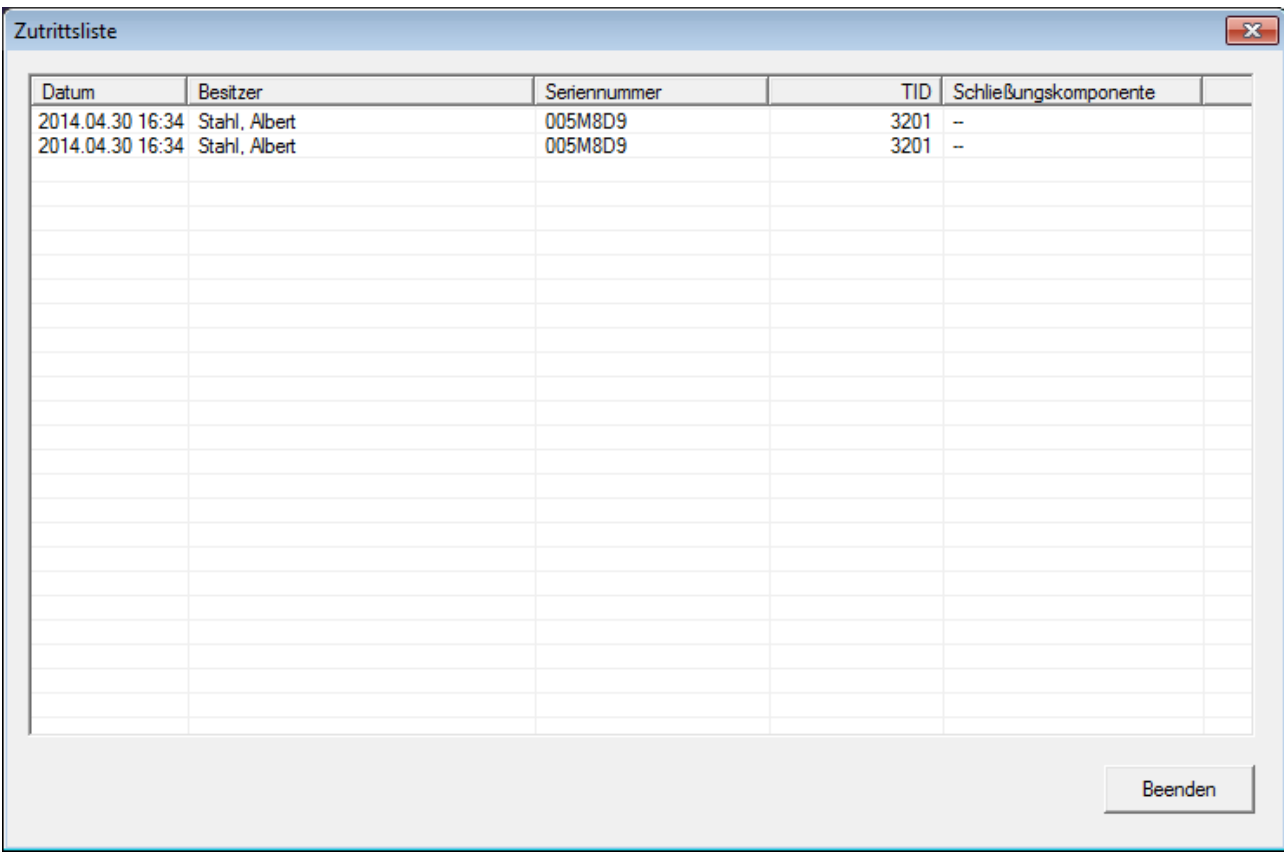

 $\Rightarrow$  Sie sehen die Zutrittsliste der Schließung mit **Datum** Besitzer Seriennummer des Transponders Transponder ID

#### **3.9 Batterien wechseln**

Durch den Einsatz der aktiven Transpondertechnologie erreichen die SimonsVoss Produkte extrem lange Batteriestandzeiten. Bei einem Zylinder können bis zu 150.000 Öffnungszyklen mit einem Batteriesatz durchgeführt werden. Entsprechend selten wird es vorkommen, dass ein Batteriewechsel durchgeführt werden muss.

#### Batteriewarnung In den SimonsVoss Produkten sind zwei Batteriewarnstufen integriert, die Sie frühzeitig auf einen Batteriewechsel aufmerksam machen.

Sinkt die Batteriekapazität bei einem Zylinder unter 25 Prozent, wird die Batteriewarnstufe 1 aktiviert. Statt der üblichen zwei Signaltöne beim Einkuppeln hören Sie acht schnelle Signaltöne. Die erste Stufe bleibt 15.000 Öffnungen oder neun Monate lang aktiv.

Tritt einer der beiden Fälle ein, wird die zweite Batteriewarnstufe aktiviert. Jetzt dauert es 30 Sekunden bis der Zylinder einkuppelt. Spätestens jetzt sollten die Batterien erneuert werden. Dafür haben Sie in der zweiten Stufe 50 Öffnungen oder 30 Tage Zeit.

Nach der zweiten Warnstufe wechselt der Zylinder in den Freezemodus. Der Zylinder kuppelt jetzt bei Transponderbetätigung nicht mehr ein. Sie können die Türe jetzt noch wenige Male mit einem Programmiergerät per Notöffnung öffnen oder Sie verwenden einem Batteriewechseltransponder.

#### **HINWEIS** Wechseln Sie Batterien unmittelbar nach Beginn der ersten Bat**teriewarnstufe**

Werden Batterien vollständig entleert, muss die Schließung unter Umständen ausgebohrt werden und wird somit zerstört.

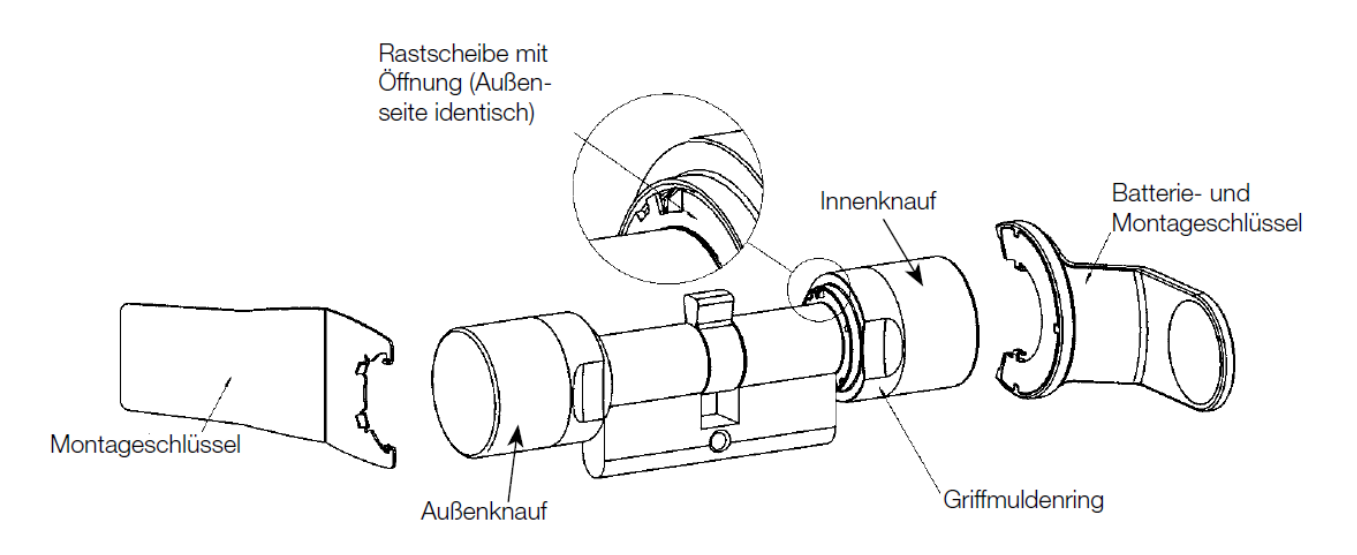

- $\checkmark$  Für einen Batteriewechsel beötigen Sie einen Batterieschlüssel. Der Montageschlüssel ist ausschließlich für die Montage des Außenknaufs zu verwenden
- 1. Den Montage-/Batterieschlüssel am Innenknauf so ansetzen, dass die beiden Nasen in die Öffnungen der Rastscheibe eingreifen (bei Bedarf Knauf drehen, bis beide Nasen des Schlüssels in den Knauf einhaken). Achtung: Damit der Montage-/Batterieschlüssel in die Rastscheibe eingreifen kann, muss dieser plan an der Innenstirnfläche des Griffmuldenringes aufliegen
- 2. Innenknauf festhalten und Montage-/Batterieschlüssel vorsichtig ca. um 30° im Uhrzeigersinn drehen (bis Sie ein Knacken vernehmen)
- 3. Montage-/Batterieschlüssel vom Knauf entfernen

- 4. Griffmuldenring nach hinten Richtung Tür schieben, sodass er sich vom Knauf löst
- 5. Griffmuldenring festhalten und Knauf ca. 10° gegen den Uhrzeigersinn drehen und abziehen
- 6. Beide Batterien vorsichtig aus der Halterung ziehen
- 7. Die neuen Batterien, **mit den Pluspolen zueinander**, gleichzeitig in die Halterung schieben
- 8. Wenn Sie die Option Zutrittskontrolle verwenden, wechseln Sie die Batterien bitte zügig. Die Innere Uhr bleibt stehen, solange die Batterien entfernt sind
- 9. Die neuen Batterien nur mit sauberen und fettfreien Handschuhen berühren
- 10. Knauf wieder aufstecken (entsprechend der dreieckigen Markierungen, siehe Skizze)
- 11. Griffmuldenring festhalten und den Innenknauf im Uhrzeigersinn drehend (ca. 10°) befestigen
- 12. Griffmuldenring wieder auf den Knauf schieben, sodass Knauf und Ring bündig abschließen
- 13. Den Montage-/Batterieschlüssel am Innenknauf so ansetzen, dass die beiden Nasen in die Öffnungen der Rastscheibe eingreifen (bei Bedarf Knauf drehen, bis beide Nasen des Schlüssels in den Knauf einhaken)
- 14. Knauf durch eine Drehung um ca. 30° gegen den Uhrzeigersinn wieder verschließen (bis Sie ein Knacken vernehmen)

### **3.10 Software Reset**

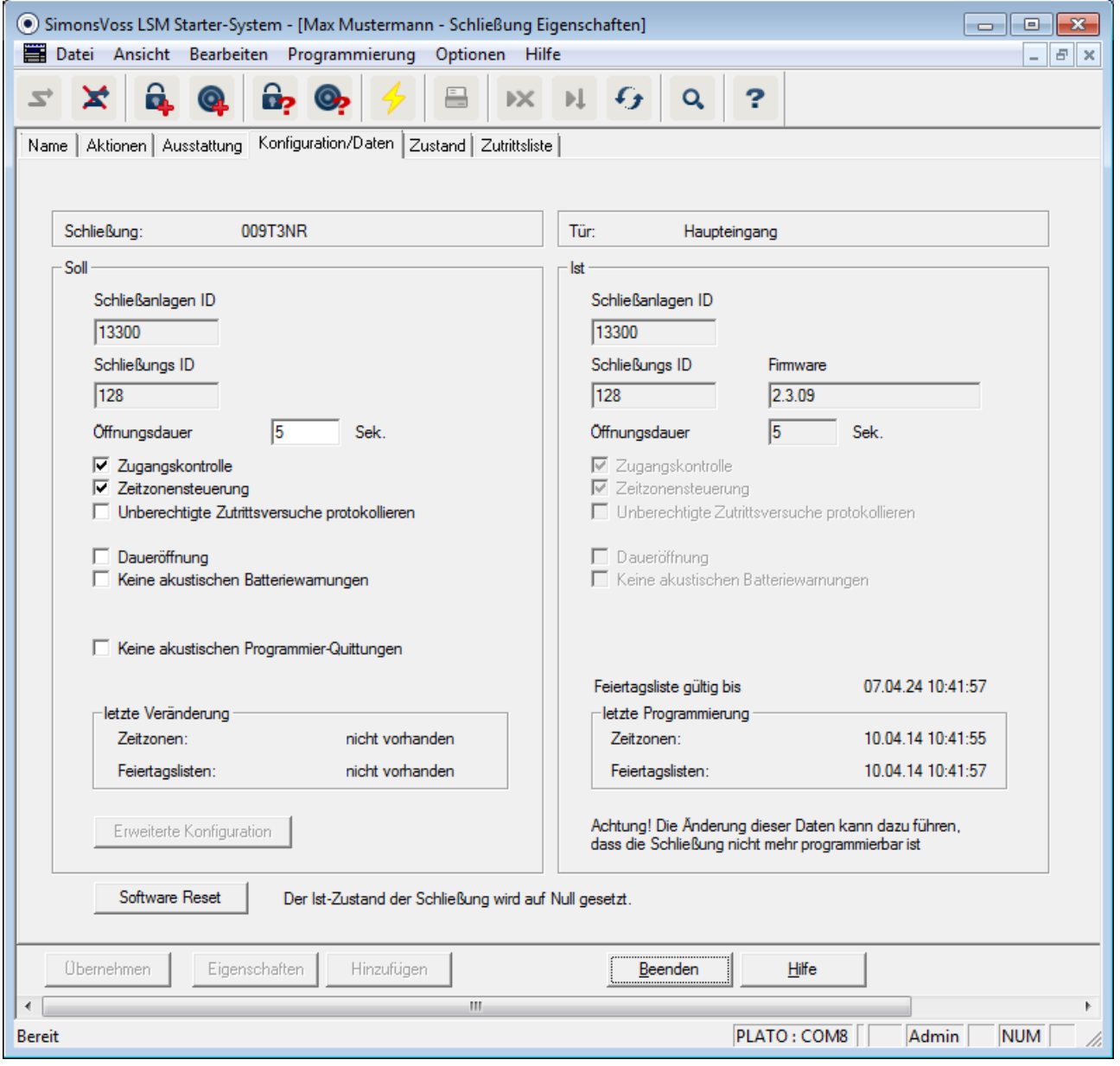

Einen Software Reset führen sie immer dann durch, wenn der aktuelle Stand in der Software nicht der Realität entspricht.

Ein Beispiel:

Ein Transponder ist programmiert. > Im Reiter Konfiguration/Daten sind der Soll- und der Ist-Zustand gleich > Der Transponder kann an einem Zylinder betätigt werden und der Zylinder kuppelt ein

Jetzt fällt der Transponder auf die Straße und ein Auto fährt darüber > Der Transponder ist offensichtlich kaputt

Wenn Sie jetzt im Schließplan den kaputten Transponder markieren, und einen neuen Transponder programmieren möchten, wird die Meldung erscheinen, daß der Ist-Zustand in der Datenbank nicht mit dem Transponder übereinstimmt.

Drücken Sie vor dem Programmieren auf Software Reset, wird der Ist-Zustand zurückgesetzt und Sie können wie gewohnt die Programmierung durchführen.

### **4 Technische Daten**

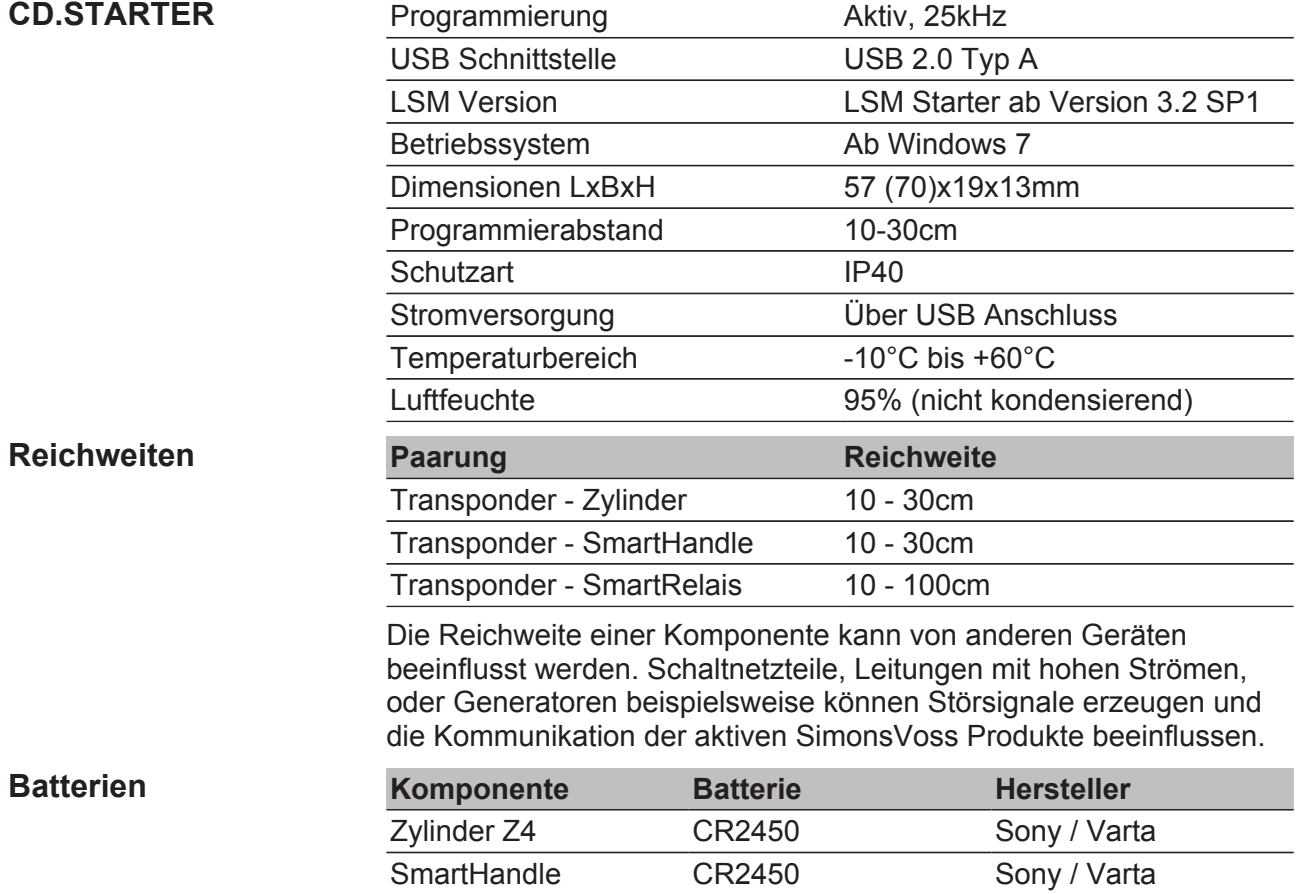

\* Das SmartRelais kann mit einem Netzteil oder einer Batterie betrieben werden

SmartRelais\* SREL.BAT SimonsVoss Transponder CR2032 Sony / Varta

### **5 Varianten**

### **5.1 Schließungen**

### $\mathsf{Zy}$ linder

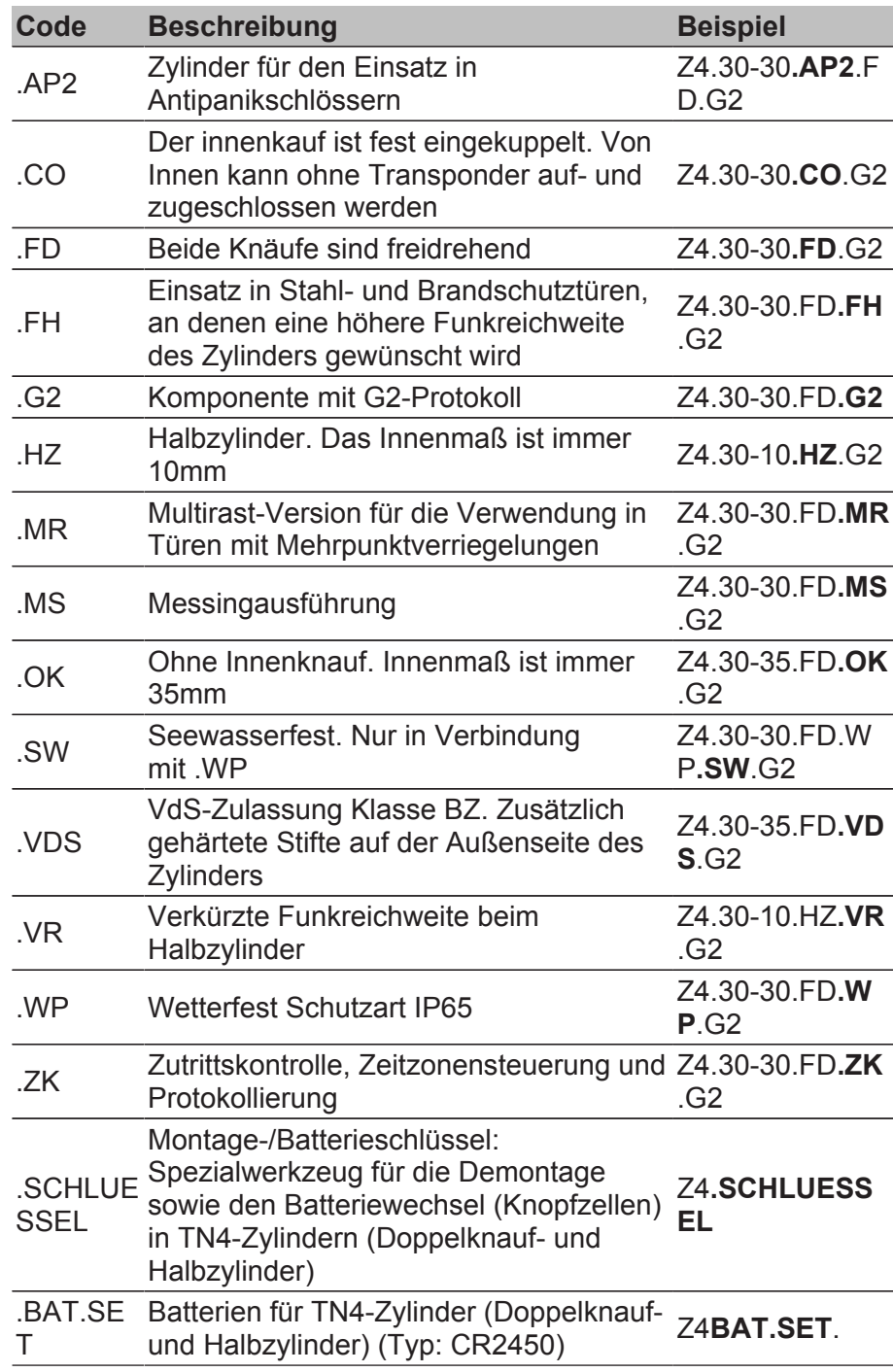

**SmartHandle** 

**Zylinderprofile** Je nach Region werden unterschiedliche Zylinderprofile verbaut. Der Standard-Zylinder wird mit dem PZ-Profil (auch Euro-Profil genannt) geliefert. Diese Bauform haben die Schlösser in den meisten europäischen Ländern. Andere Zylinderprofile gibt es in Skandinavien, Großbritannien und der Schweiz.

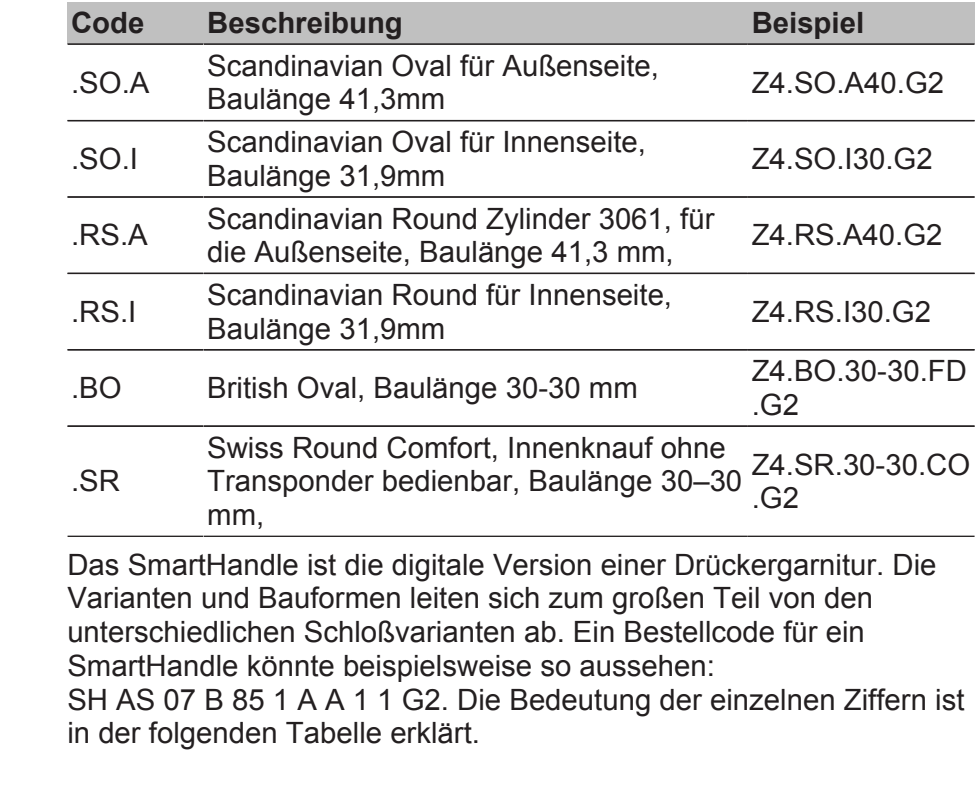

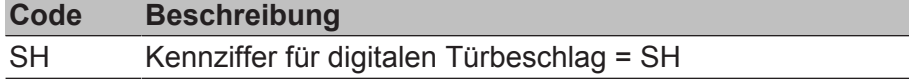

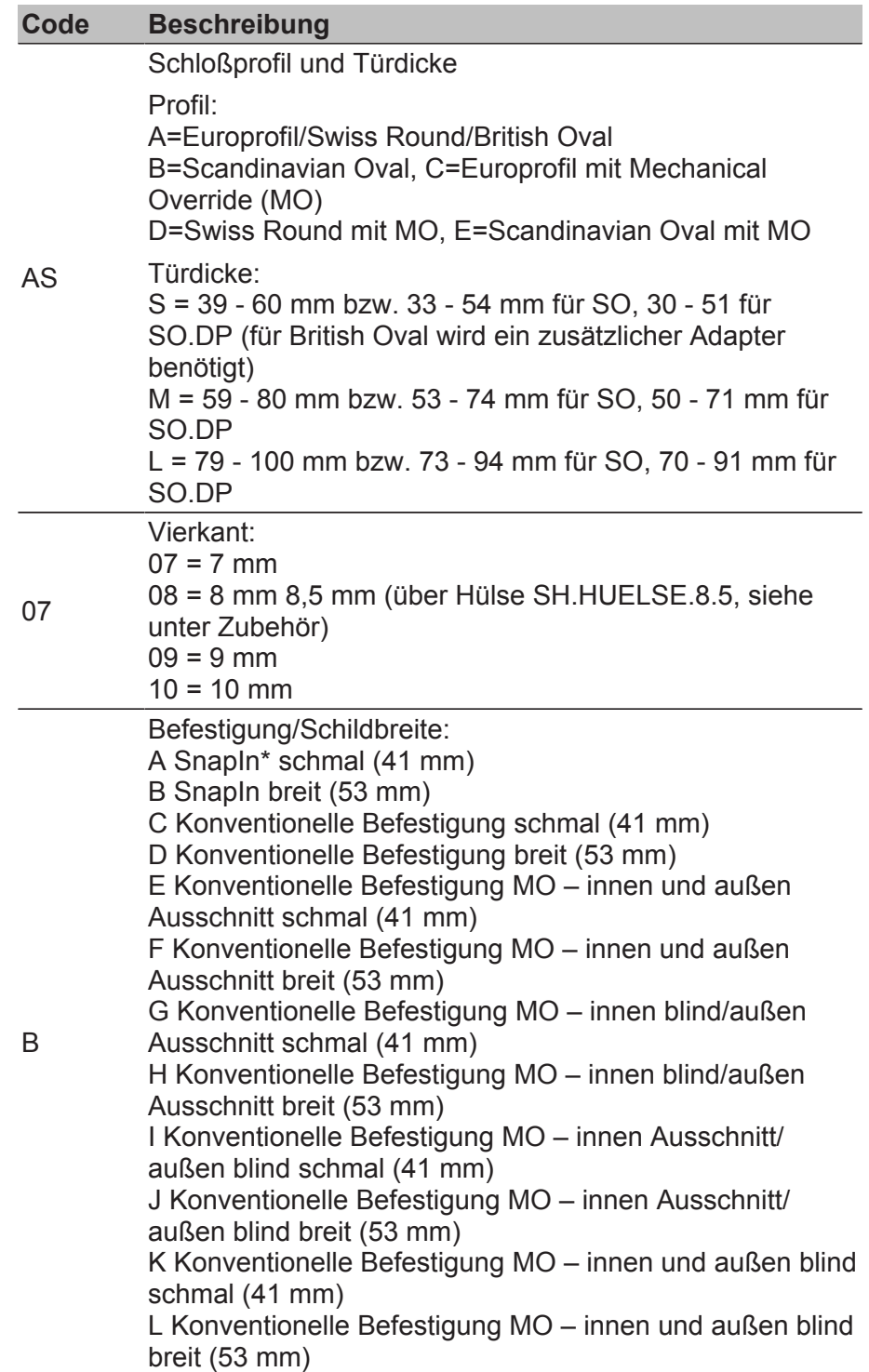

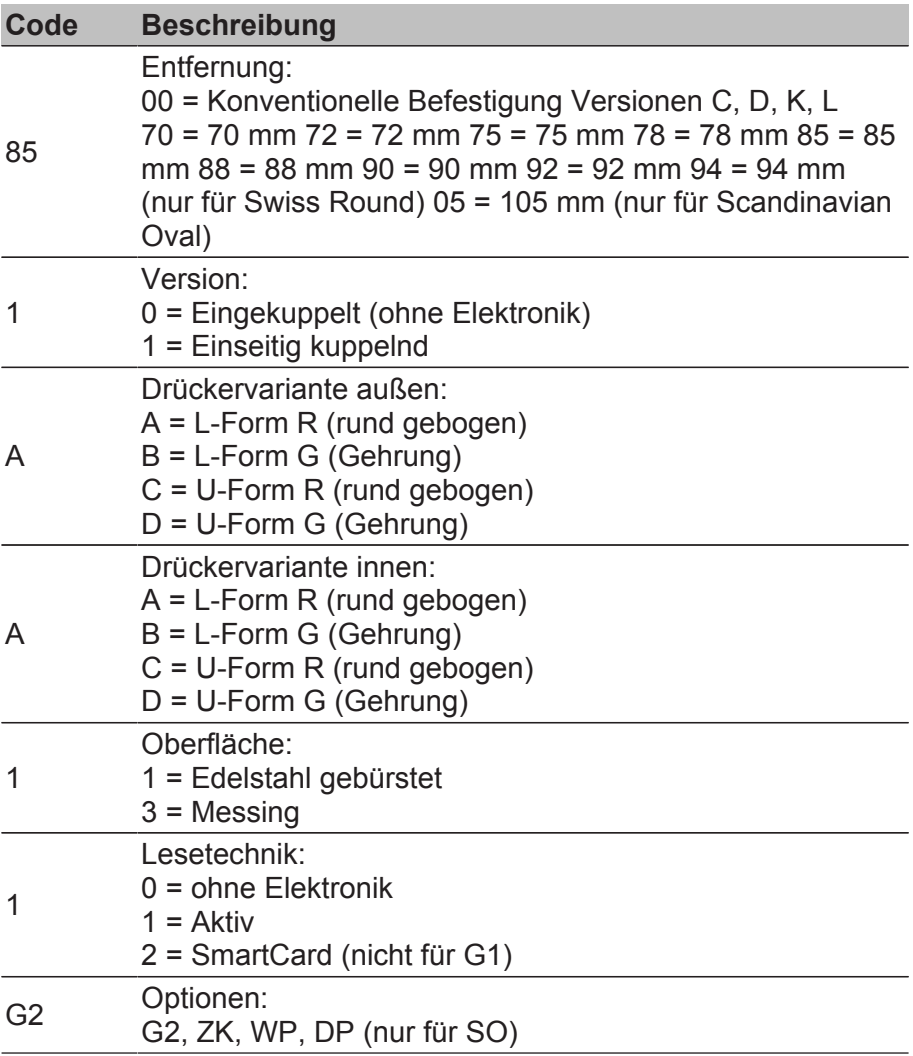

\* SnapIn: Bei der SnapIn-Montage wird von Außen und von Innen ein Bolzen durch die Zylinderöffnung des Schlosses geführt und von Innen verschraubt. Dadurch können Sie ein SmartHandle montieren, ohne Löcher in die Tür bohren zu müssen. Bei der konventionellen Montage müssen Bohrungen in der Tür vorhanden sein. Details zur SnapIn-Montage finden Sie auf der Homepage von SimonsVoss.

#### **SmartRelais Code Beschreibung** SREL.G2 Digitales SmartRelais 3063 in schwarzem Gehäuse und mit Anschluss für eine externe Antenne SREL.ZK.G2 Digitales SmartRelais 3063 in schwarzem Gehäuse, mit Zutrittskontrolle, Zeitzonensteuerung und Protokollierung, und Anschluss für eine externe Antenne (SREL.AV)

**Möbelschloss** 

## **Handbuch Starter-System**

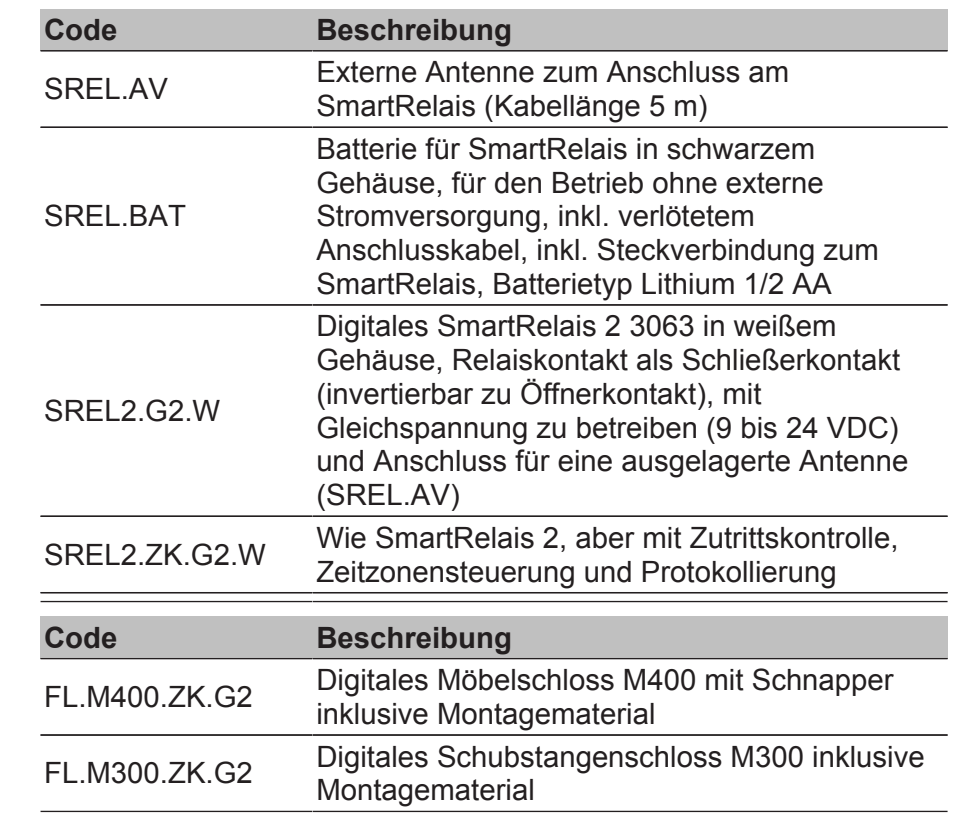

#### **5.2 Identmedien**

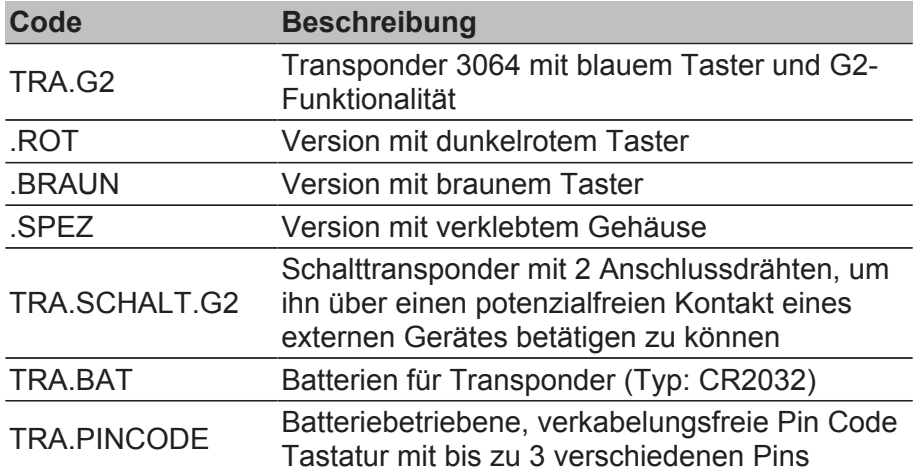

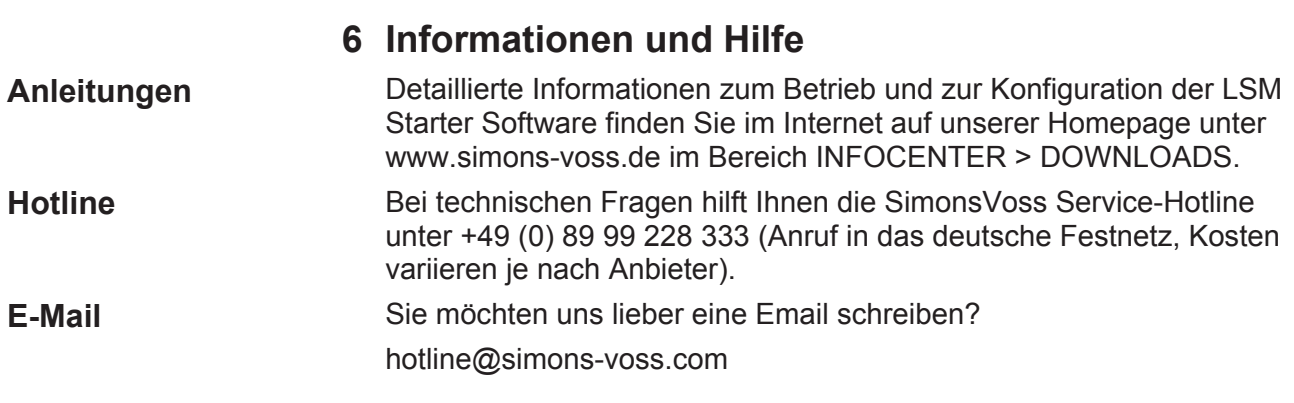